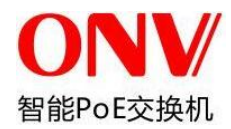

# Web 配置手册

# ONV 交换机

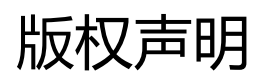

光网视有限公司©2010

光网视有限公司版权所有,并保留对本手册及本声明的一切权利。

未得到光网视有限公司的书面许可,任何人不得以任何方式或形式对本手册内的任何 部分进行复制、摘录、备份、修改、传播、翻译成其他语言、将其全部或部分用于商业 用途。

# 免责声明

本手册依据现有信息制作,其内容如有更改,恕不另行通知,请关注本公司 网站提供的最新信息。本公司在编写本手册时已尽力保证其内容准确可靠, 但对于本手册中的遗漏、不准确或错误,以及由此导致的损失和损害,本公 司不承担责任。

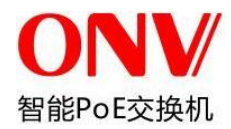

## <span id="page-1-0"></span>**前言 しゅうしょう しゅうしょう しょうしょく**

本书适合下列人员阅读

- 网络工程师
- 技术推广人员
- 网络管理员

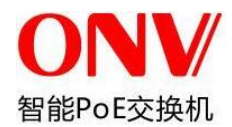

### 修订记录:

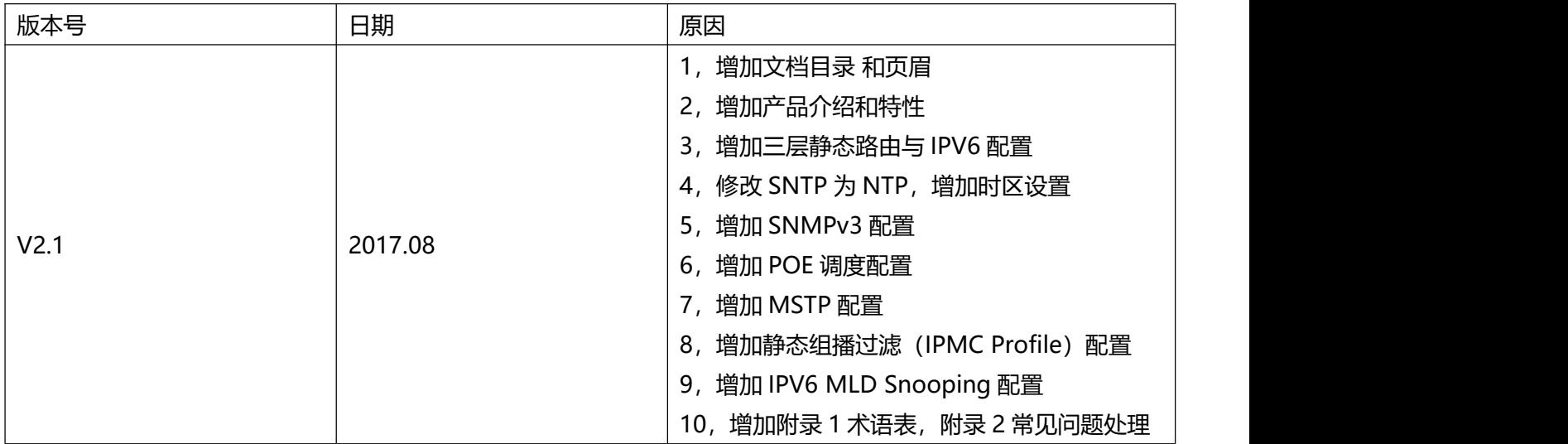

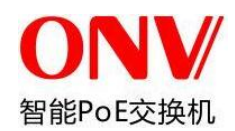

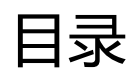

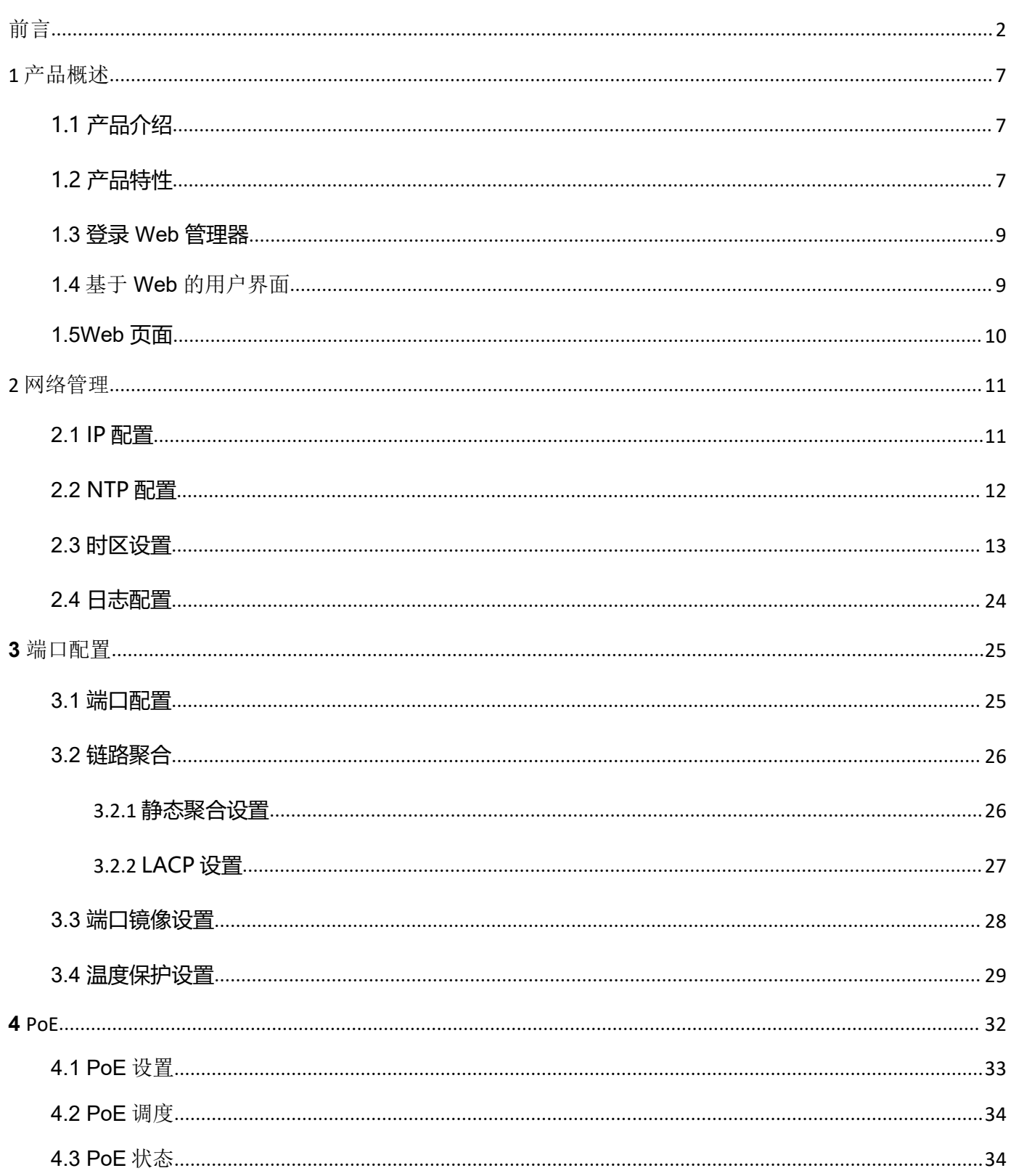

## ONV 智能PoE交换机

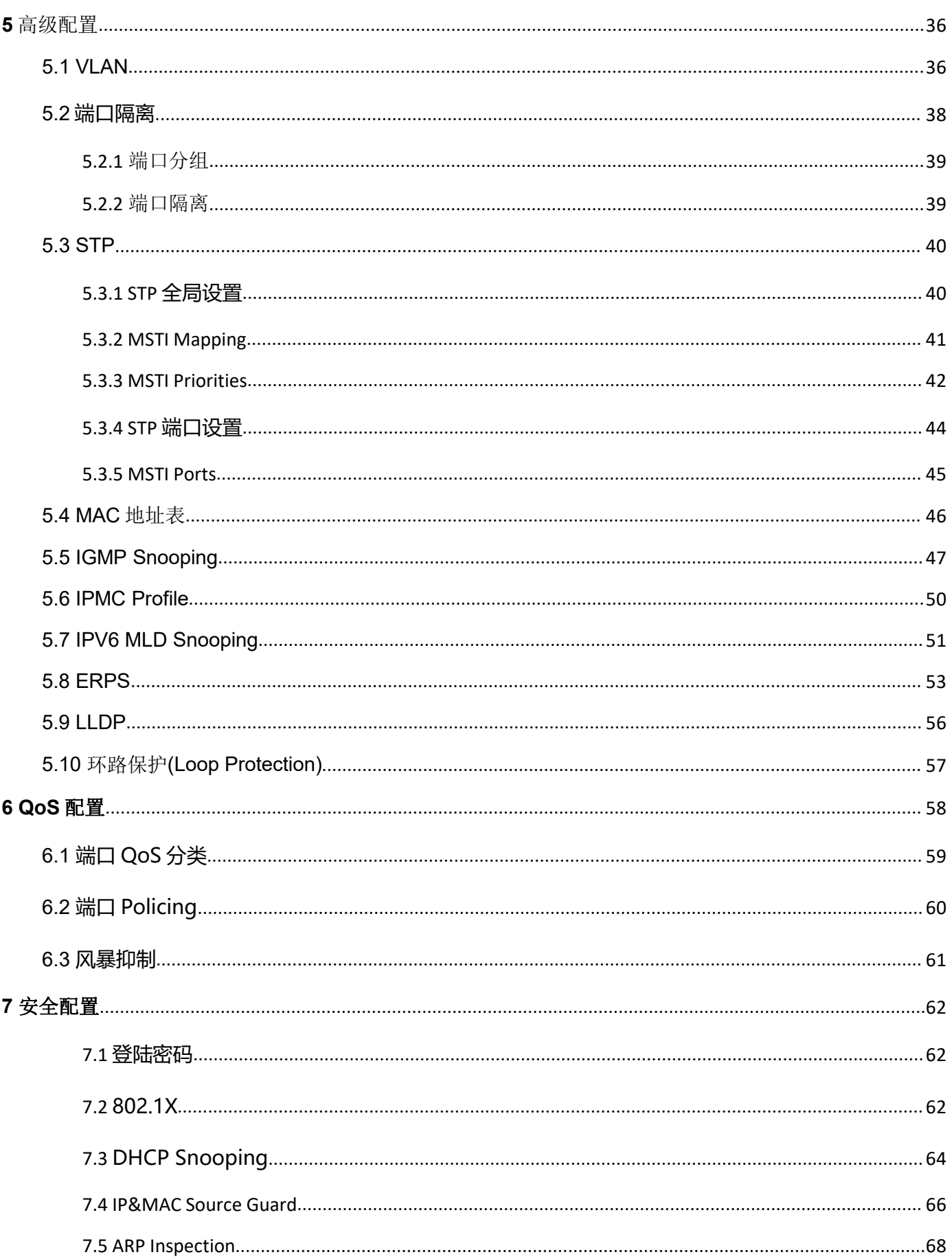

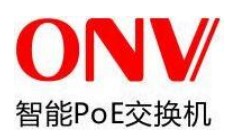

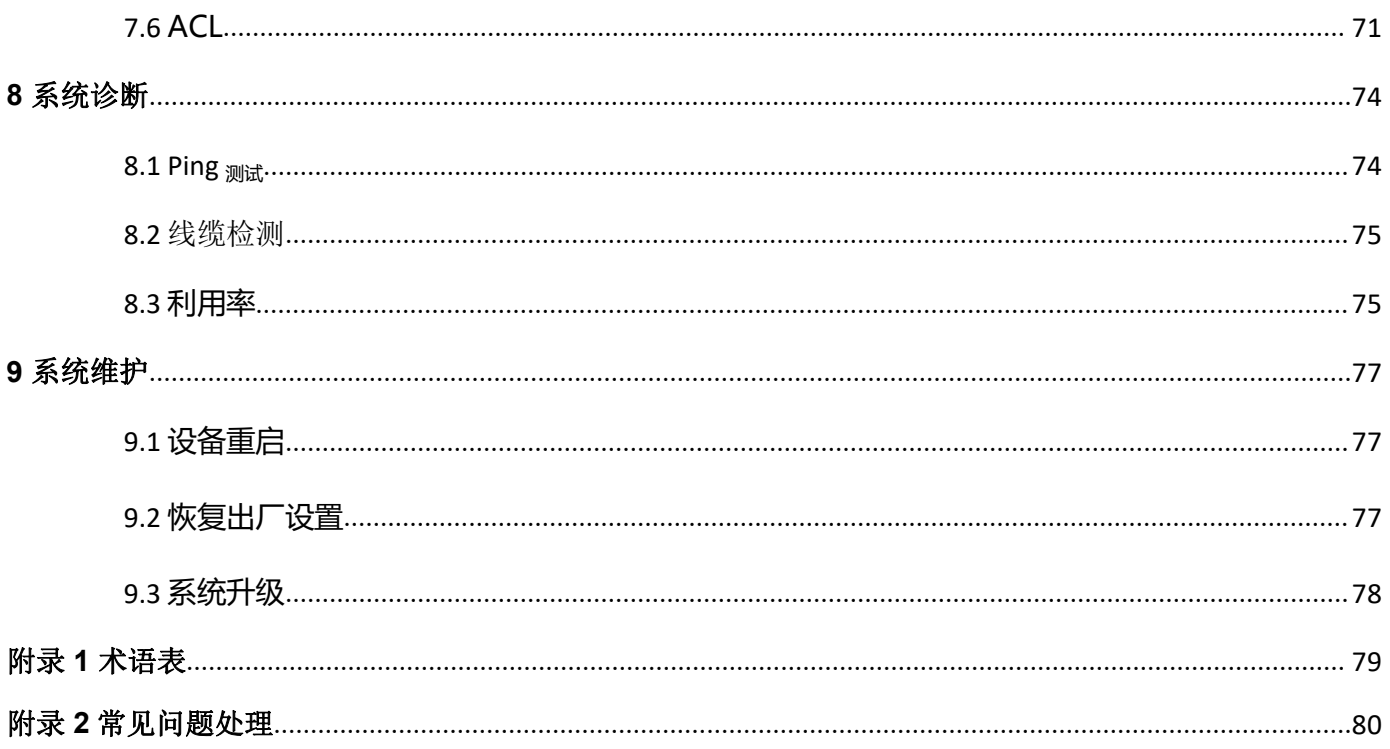

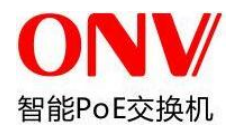

<span id="page-6-0"></span>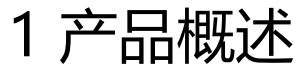

# <span id="page-6-1"></span>1.1 产品介绍

POE36 系列产品是一款高性能、高性价比的高端智能机架式核心三层交换机。该系列产品包括 POE36036PFM、POE36028PFM、POE36048PFM 和 36032FM 四款产品,POE36036PFM 提供 24 路 10/100/1000Base-T(X)以太网标准供电接口、 8 路千兆光接口(支持 10/100/1000Base-T(X)网络接口或 1000Base-SFP 接口) 以及 4 路 1000Base-SFP/10GbE SFP+光口, POE36028PFM 提供 24 路 10/100/1000Base-T(X)以太网标准供电接口、4 路 1000Base-SFP/10GbE SFP+光口,POE36048PFM 提供 48 路 10/100/1000Base-T(X)以太网标准供电接口、4 路 1000Base-SFP/10GbE SFP+光口, 36032FM 提供 4 路 10/100/1000Base-T(X)以太网接口、28 路 1000Base-SFP/10GbE SFP+光口、4 路 1000Base- SFP/10GbE SFP+光口,带宽的增加提高了网络数据的通讯功能,非常适合大规模网络的应用。

该系列产品支持 IPv4/IPv6 双栈平台,支持多种高级管理功能,例如:POE Manage、MAC Table、 VLANs、Port Isolation 、Loop Protection、IGMP Snooping、MLD Snooping 、ERPS、DHCP client、 DHCP-snooping、 STP/RSTP/MSTP、802.1x、 QoS、端口镜像、 LLDP、静态路由、NTP 等,支持 128 条 静态路由,支持基本 QINQ,为用户提供完善的解决方案;同时该系列产品还支持 SNMP v1/v2/v3(Simple Network Management Protocol)、 CLI 命令行、 Web 网管、TELNET 的管理方式, 使设备管理更方便, 同 时配合增强的 ACL 控制功能,防攻击功能,使得管理更加安全。

该系列产品符合 FCC、 CE 标准,支持 1 路交流电源输入。该产品采用静音风扇、能够适应-10℃~ 50℃工作温度范围环境, 能够满足各种现场的要求, 能为您的以太网连接提供可靠, 经济的解决方案。

## <span id="page-6-2"></span>1.2 产品特性

- 支持 IEEE802.3、 IEEE802.3u、 IEEE802.3ab、 IEEE802.3z、 IEEE802.3ae
- POE36036PFM 提供 24 路 10/100/1000Base-T(X)以太网标准供电接口、 8 路千兆光接口(支持 10/100/1000Base-T(X)网络接口或 1000Base-SFP 接口) 以及 4 路 1000Base-SFP/10GbE SFP+光口

POE36028PFM 提供 24 路 10/100/1000Base-T(X)以太网标准供电接口、4 路 1000Base-SFP/10GbE SFP+光口

POE36048PFM 提供 48 路 10/100/1000Base-T(X)以太网标准供电接口、4 路 1000Base-SFP/10GbE SFP+光口

36032FM 提供 4 路 10/100/1000Base-T(X)以太网标准供电接口、28 路 1000Base-SFP/10GbE SFP+光 口、4 路 1000Base-SFP/10GbE SFP+光口

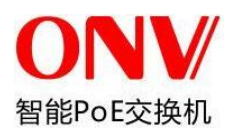

- ▶ 支持 V-Ring 环网冗余专利技术, 网络故障自愈时间小于 20ms
- > 支持 POE 管理, 支持 POE 负载定时重启、定时开关
- 支持 IGMP Snooping 、支持静态组播过滤和 MLD Snooping 过滤
- > 支持 DHCP Snooping, 防止 ARP 攻击, 非法 DHCP 服务器的接入等攻击
- > 支持 NTP, 便于实时同步网络时间
- 支持 SNMP v1/v2/v3 简单网络管理协议
- ▶ 支持 LLDP 链路层发现协议
- > 支持 ACL 功能, 增强灵活度及网络管理安全
- > 支持 IEEE802.1P QoS 功能, 增加网络稳定性
- 支持端口镜像功能,便于在线调试
- 支持线缆检测,便于工程上检查网线长度
- > 支持 STP/RSTP/MSTP, 增加网络稳定性
- ▶ 支持 IEEE802.1Q VLAN、IEEE802.1ad QINQ 便于网络规划
- > 支持 802.1x 端口认证和 mac 地址认证, 增强网络安全性
- 支持静态路由三层交换技术
- 支持工作温度范围-10℃~50℃
- 支持存储温度范围-40℃~85℃
- 支持静音风扇、机架式安装设计

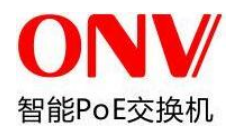

## <span id="page-8-0"></span>**1.3** 登录 **Web** 管理器

在浏览器(已安装在您的计算机上)中输入设备的 IP 地址即可对交换机进行管理。地址栏中的 URL 格式为: http://xxx.xxx.xxx.xxx,其中 xxx 表示的是交换机的 IP 地址。

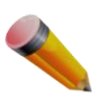

注意:默认出厂 IP 地址为 192.168.2.1.

弹出管理模块的用户认证窗口,如下所示。

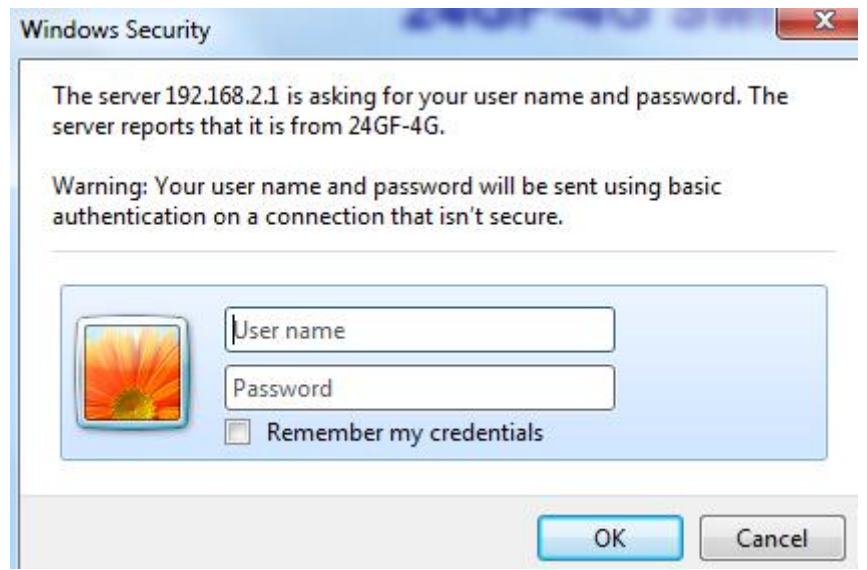

图 1-3 输入网络密码窗口

"用户名"为 admin, "密码"为 system,输入后单击"OK", 打开基于 Web 管理的用户界面。

## <span id="page-8-1"></span>**1.4** 基于 **Web** 的用户界面

用户界面提供了对交换机不同配置和管理窗口的访问,允许用户查看性能统计并对系统状态进行图示监控。

下图显示了用户界面。用户界面分成三个不同的区域,如下图所示。

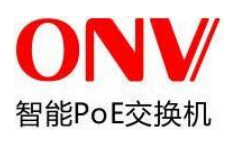

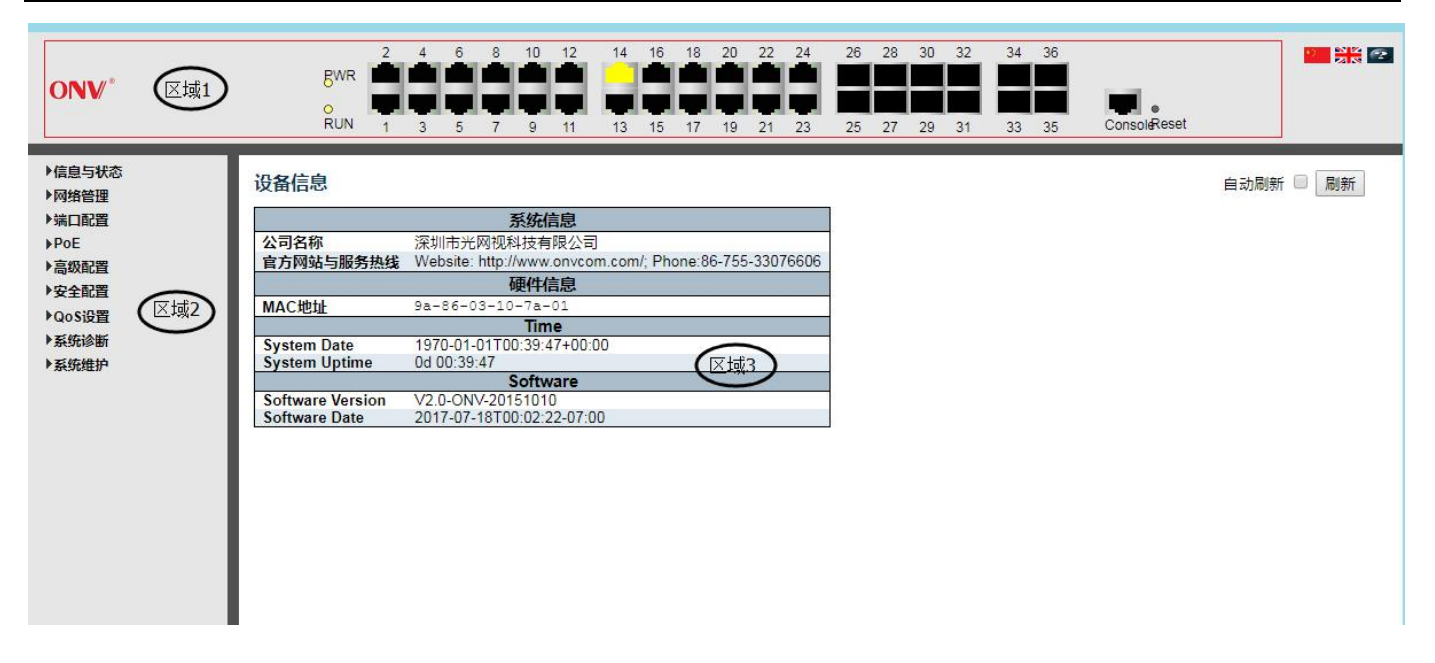

#### 图 1-4web 管理界面

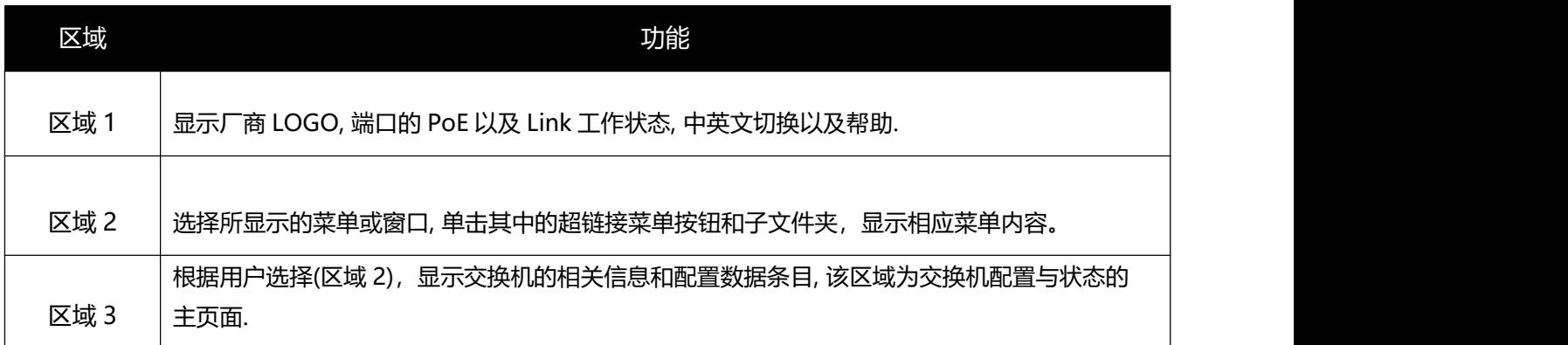

### <span id="page-9-0"></span>**1.5Web** 页面

当用户通过 web 浏览器连接交换机的管理模式时,会显示一个登录窗口。输入用户名和密码访问交换机的管理 界面。

下面是 web 界面中的主要文件夹列表和说明:

信息与状态 - 用户可在此菜单下查看交换机的信息与工作状态。

网络管理 -用户可在此部分中配置交换机的相关网络管理特性。

端口配置 -用户可在此部分中配置交换机的端口相关特性。

PoE -用户可在此部分中配置与查看交换机的 PoE 相关配置与状态。

高级配置 -用户可在此部分中配置交换机的高级 L2 相关特性。

安全配置 -用户可在此部分中配置交换机的安全相关特性。

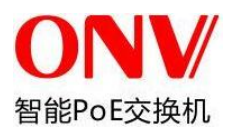

QoS 配置 -用户可在此部分中配置交换机的 QoS 相关特性。

系统诊断 -用户可在此部分中配置交换机的诊断相关特性。

系统维护-用户可在此部分中配置交换机的系统维护相关特性。

<span id="page-10-0"></span>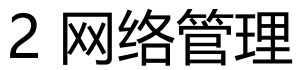

## <span id="page-10-1"></span>**2.1** IP 配置

■注意:交换机的出厂默认 IP 地址为 192.168.2.1, 子网掩码为 255.255.255.0(24)

单击"网络管理" > "IP",显示如下窗口:

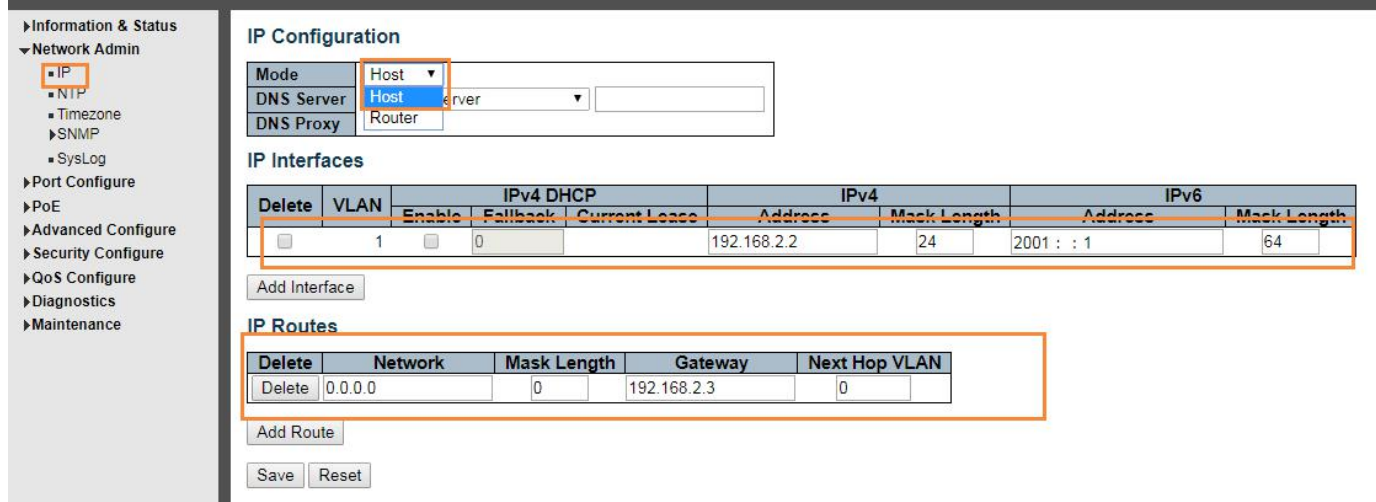

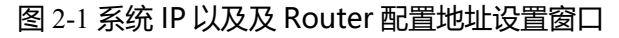

以下为关于 IP 设置的说明信息:

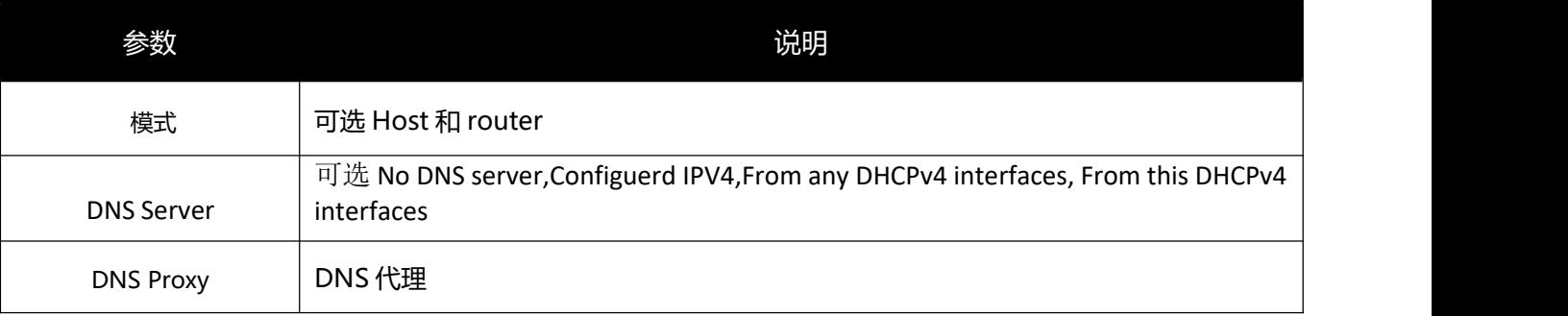

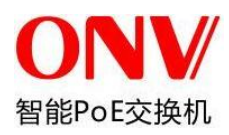

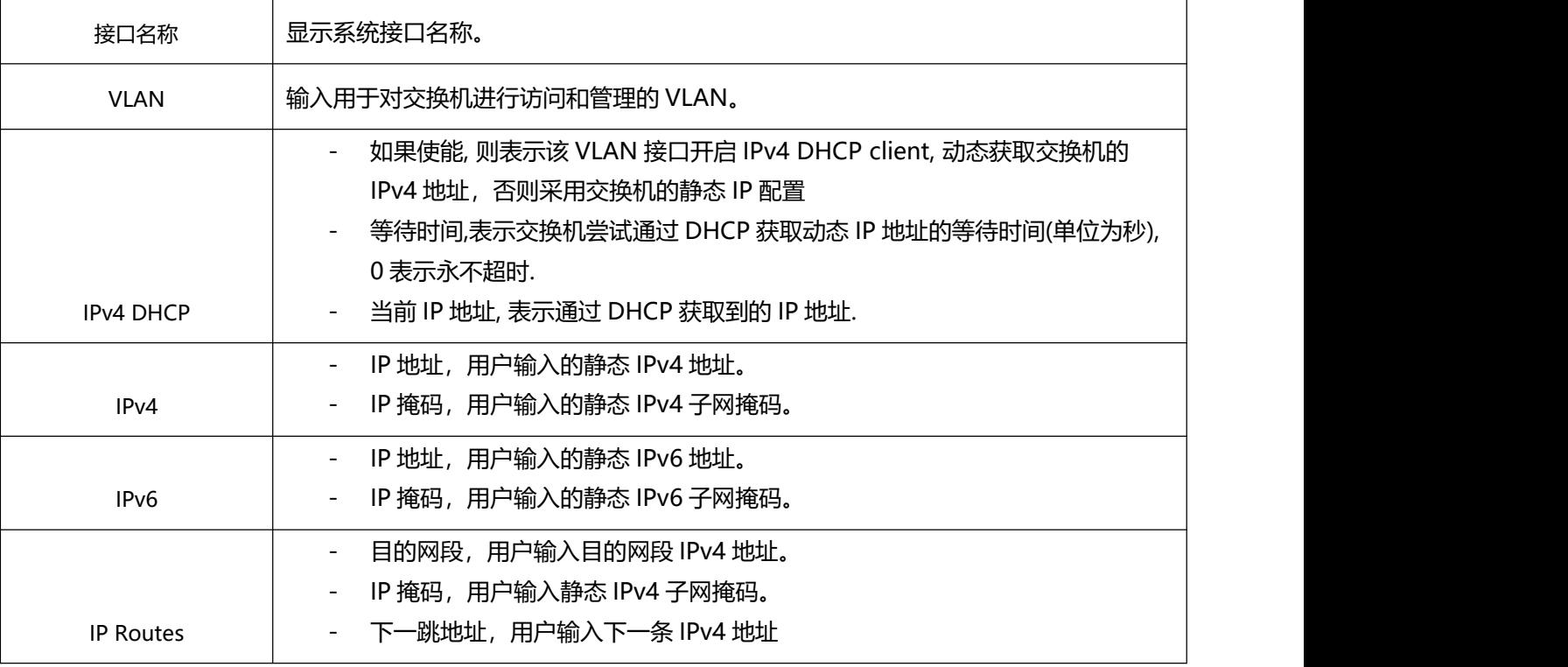

单击"添加"可以创建新的管理 VLAN 与 IP 地址。单击"保存"令更改生效。

 $\blacksquare$ 注意:交换机默认只创建了 VLAN1,如果用户需要使用其他 VLAN 的管理交换机,那么必须先在 VLAN 模块 中先添加该 VLAN, 并将相关端口加入到该 VLAN, 可实现 vlan 之间的三层通信。

## <span id="page-11-0"></span>**2.2** NTP 配置

简单网络时间协议 (NTP), 是通过互联网同步时钟的协议。 用户可以配置交换机的时间设定。 要查看此窗口, 请单击"网络管理" > "NTP", 如下图所示:

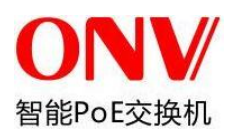

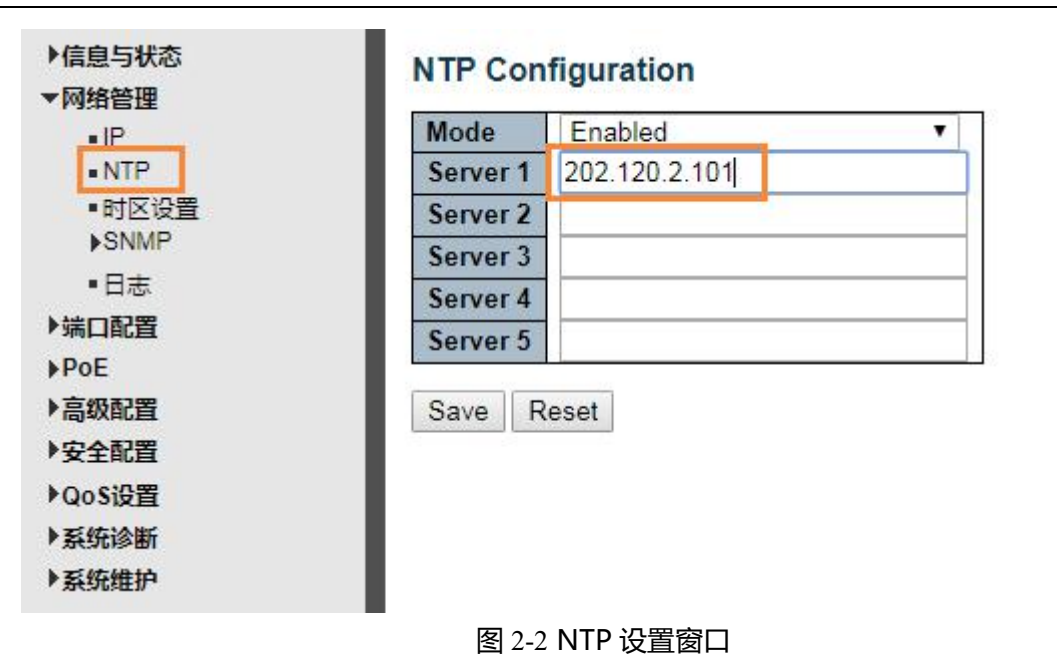

可配置的字段的说明如下:

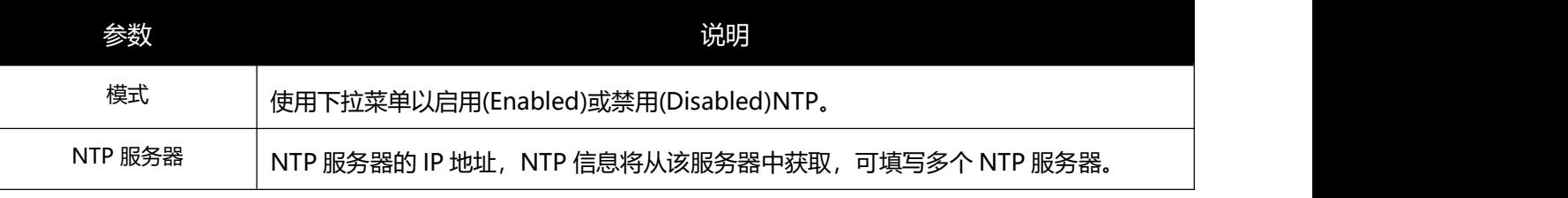

单击"保存"按钮接受所做的更改。

## <span id="page-12-0"></span>**2.3** 时区设置

时区设置,是通过设置时间来调整到相应国家的时间。 用户可以配置交换机的时间设定。 要查看此窗口,请单击"网络管理" > "时区设置", 如下图所示:

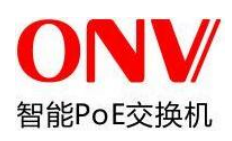

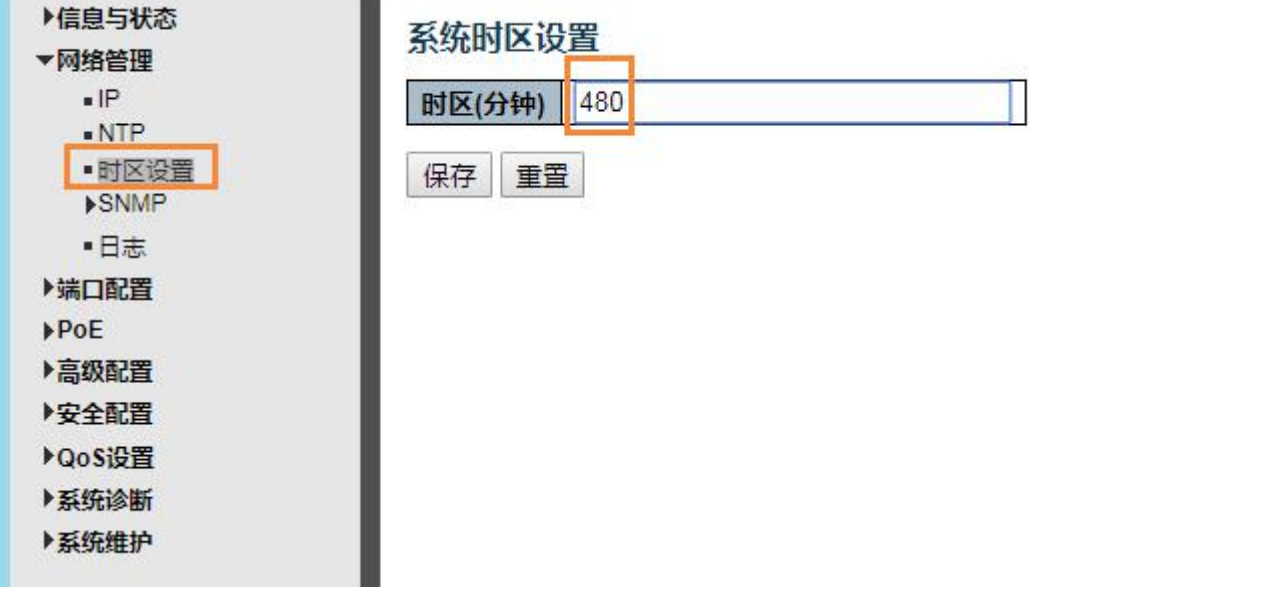

图 2-3 NTP 设置窗口

可配置的字段的说明如下:

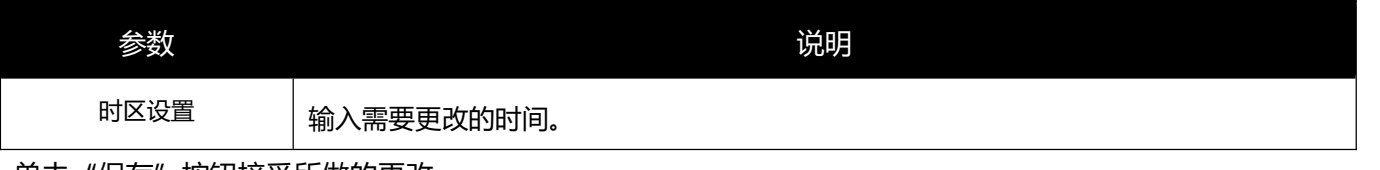

单击"保存"按钮接受所做的更改。

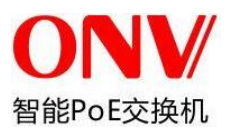

## 2.4 SNMP 配置

简单网络管理协议(SNMP)设计用于管理和监控网络设备。SNMP 允许网络管理站点读取和更改网关、路由 器、交换机和其它网络设备的设置。使用 SNMP 来保证交换机、交换机组或网络的正确运行、监控其性能和检 测潜在问题。

支持 SNMP 的可网管设备,包括了一套在设备上本地运行的软件(这里叫代理)。SNMP 代理使用一套预定义 的变量(可管理对象)来维护和管理设备。管理信息库(MIB)对这些对象进行定义,内置 SNMP 代理提供了 标准的控制信息。SNMP 同时定义了 MIB 规格和访问该信息所用的协议。

目前, 设备中的 SNMP Agent 支持 SNMP V1 版本、 SNMP V2C 和 SNMP V3 版本。不同版本的 SNMP 为 管理站点和网络设备提供了不同级别的安全性。

在 SNMP 的 v1 和 v2c 中,使用"共同体字符串"进行用户认证,该字符串类似密码功能。远端用户 SNMP 应 用程序和交换机 SNMP 必须使用相同的共同体字符串。任何未被授权站点的 SNMP 数据包都将被忽略(丢 弃)。

交换机用于 SNMPv1 和 v2c 管理访问所使用的默认共同体字符串是:

- 1. public 允许授权管理站点读取 MIB 对象。
- 2. private 允许授权管理站点读写和更改 MIB 对象。

### **Trap 信息**

Trap 信息用于通知网络管理员交换机上所发生的事件。这些事件可能很严重,比如重启(某人无意间关掉交换 机), 或者是一般信息, 如接口状态改变。交换机产生 trap 信息并发送它们给 trap 信息接收者 (或网络管理 者)。

典型的 trap 包括认证失败、拓扑改变和冷热启动的 trap 信息。

### **MIB**

交换机在管理信息库(MIB)中存储了管理和计数器信息。交换机使用标准的 MIB-II 管理信息库模块。因此, MIB 对象值可被任何 SNMP 的网络管理软件读取。

### **2.4.1 SNMP** 系统设置

可以启用或禁用 SNMP 全局状态。单击"网络管理"> "SNMP ">

"系统设置", 显示如下窗口:

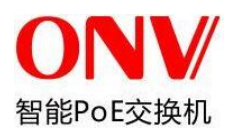

۳

 $\blacktriangledown$ 

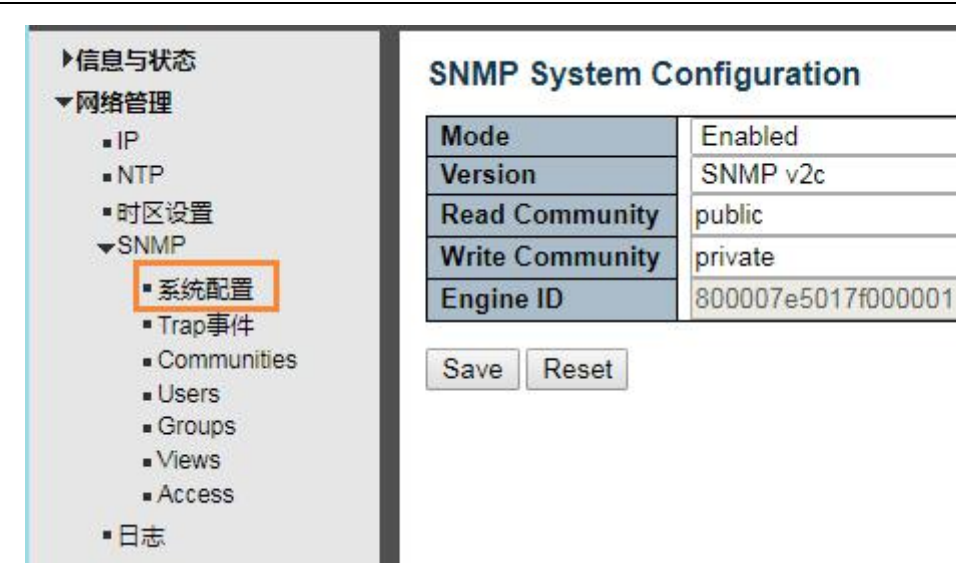

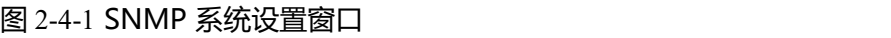

#### 配置字段的说明如下:

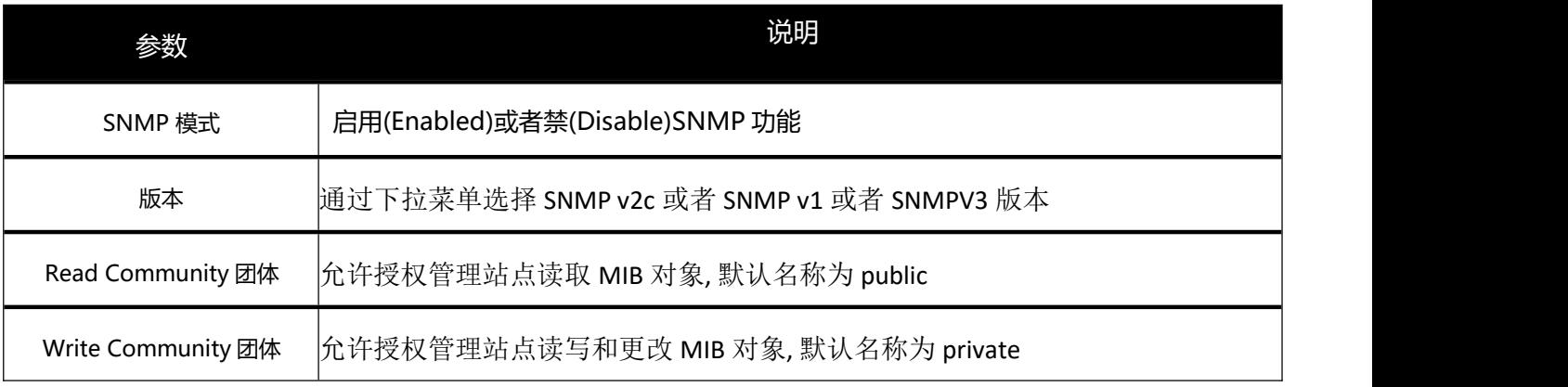

单击"保存"令更改生效。

### **2.4.2 SNMP Trap** 事件

用户可分别启用和禁用交换机的 SNMP Trap 支持功能和 SNMP 认证 Trap 支持功

能。单击"网络管理" > "SNMP" > "Trap 事件", 显示如下窗口:

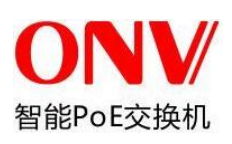

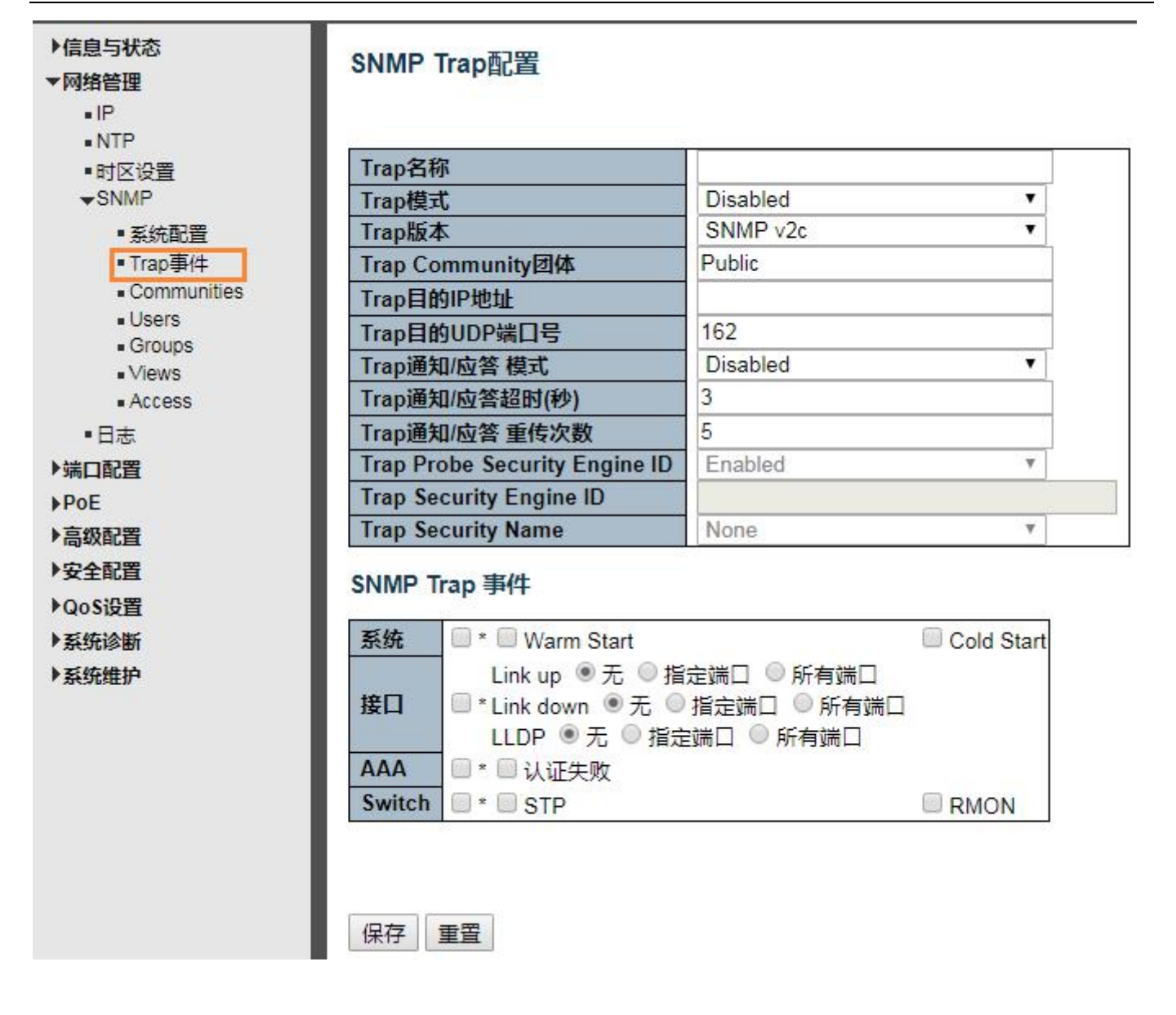

### 图 2-4-2 SNMP Trap 设置窗口

#### 配置字段的说明如下:

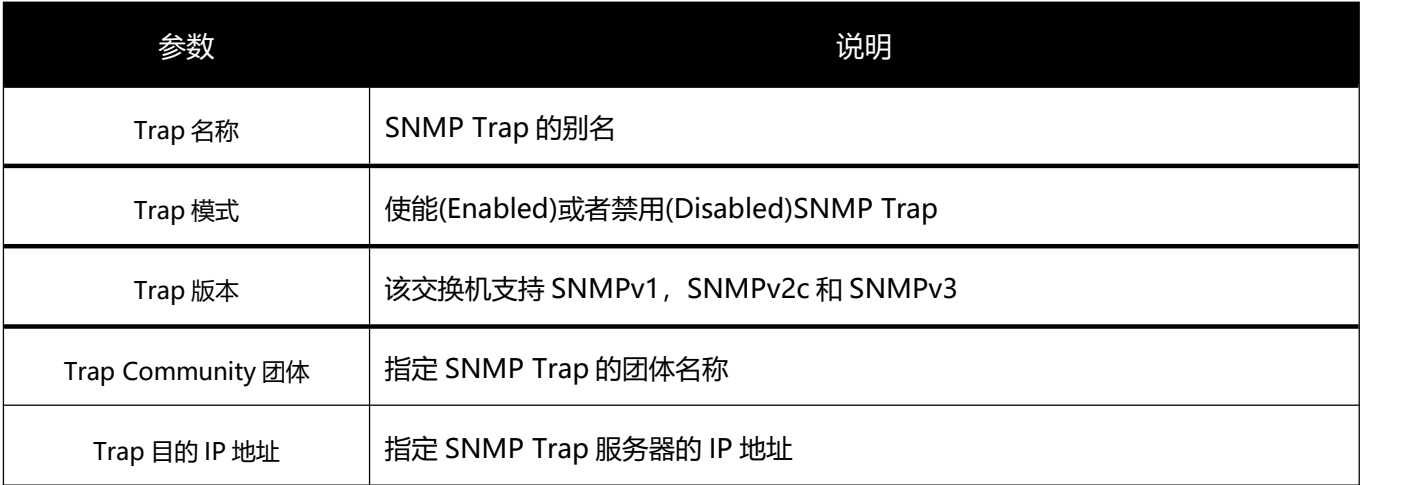

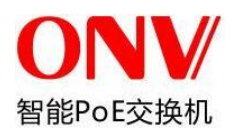

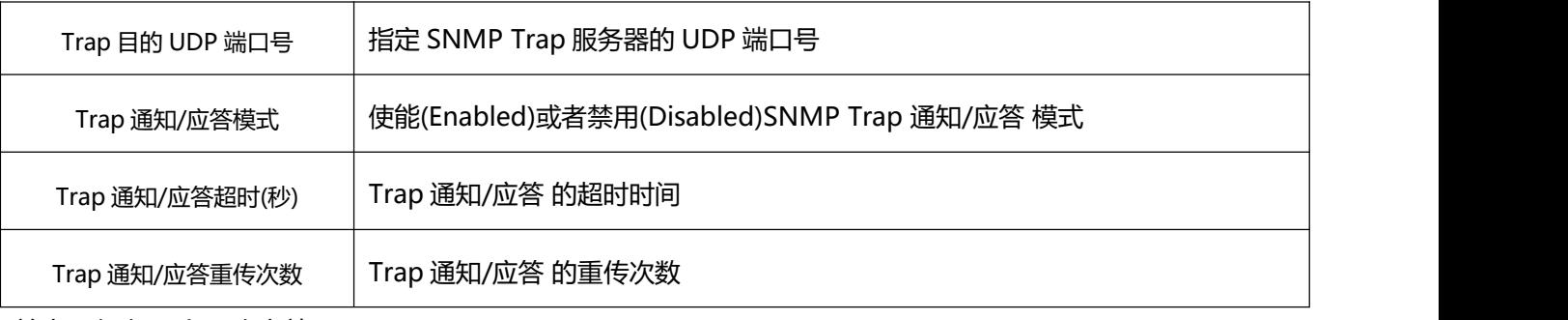

单击"保存"令更改生效。

### **2.4.3 [Communities](http://192.168.2.2/snmpv3_communities.htm)**

用户可新建新的团体名称。单击"网络管理"> "SNMP"> "Communities", 显示如下窗口:

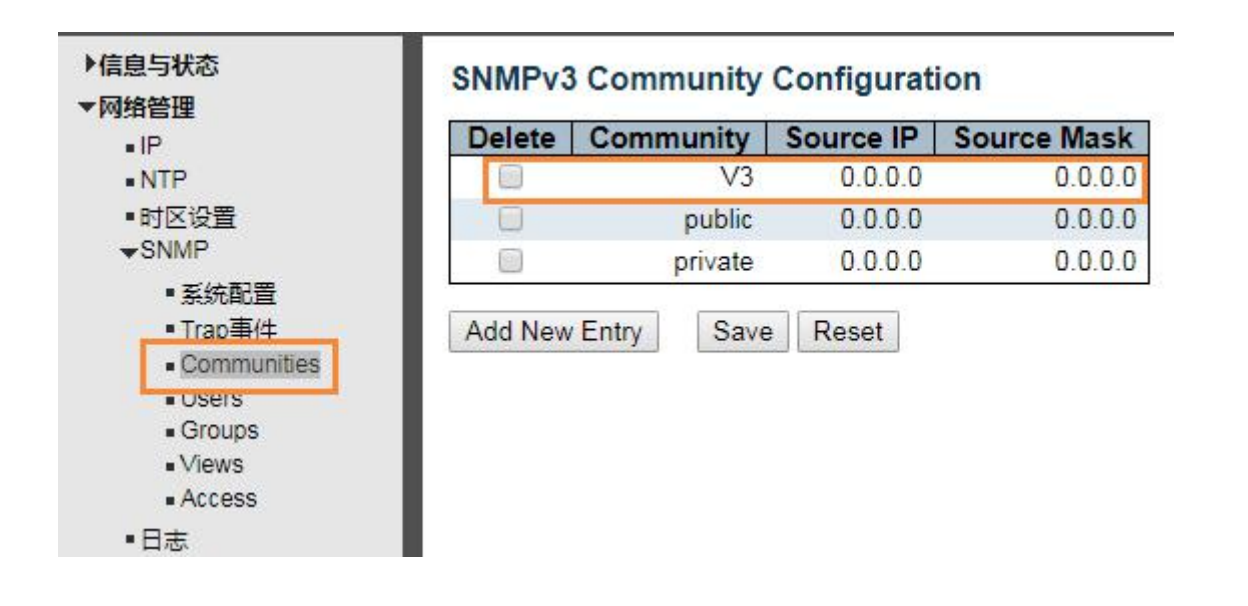

### 图 2-4-3 SNMPV3 添加团体窗口

### 配置字段的说明如下:

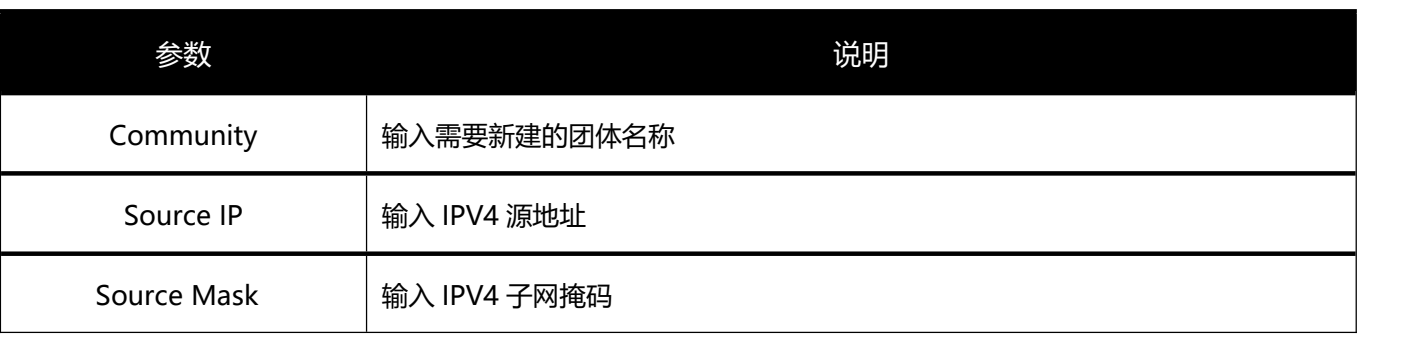

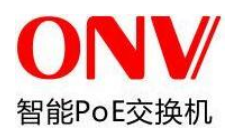

### **2.4.4 Users**

SNMP v3 采用 USM (User-Based Security Model, 基于用户的安全模型) 认证机制。网络管理员可以 设置认证和加密功能。认证用于验证报文发送方的合法性,避免非法用户的访问;加密则是对 NMS 和 Agent 之间的传输报文进行加密,以免被窃听。采用认证和加密功能,可以为 NMS 和 Agent 之间的通信 提供更高的安全性。

用户可新建 SNMP v3 用户, 可选择加密方式。单击"网络管理" > "SNMP" > "Users", 显示如下窗口:

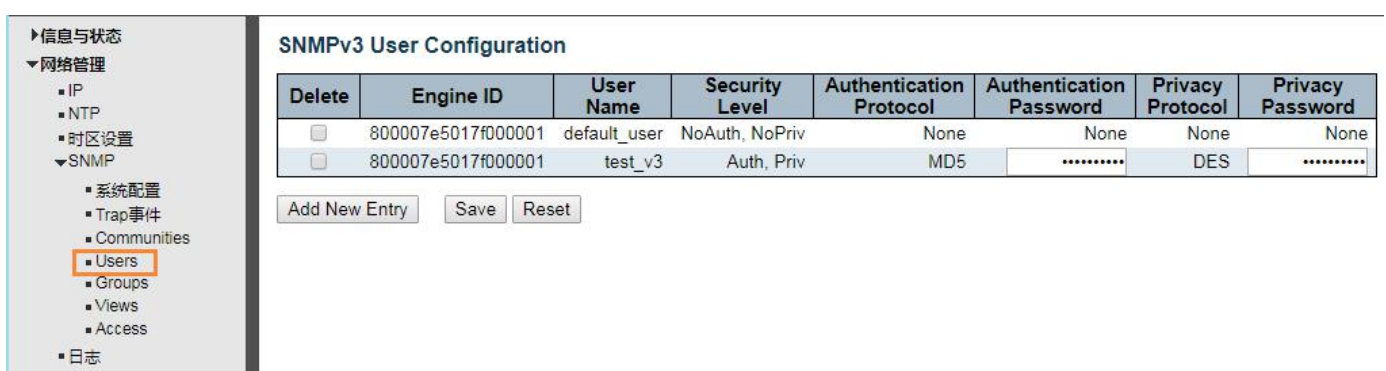

### 图 2-4-4 SNMPV3 用户添加窗口

### 配置字段的说明如下:

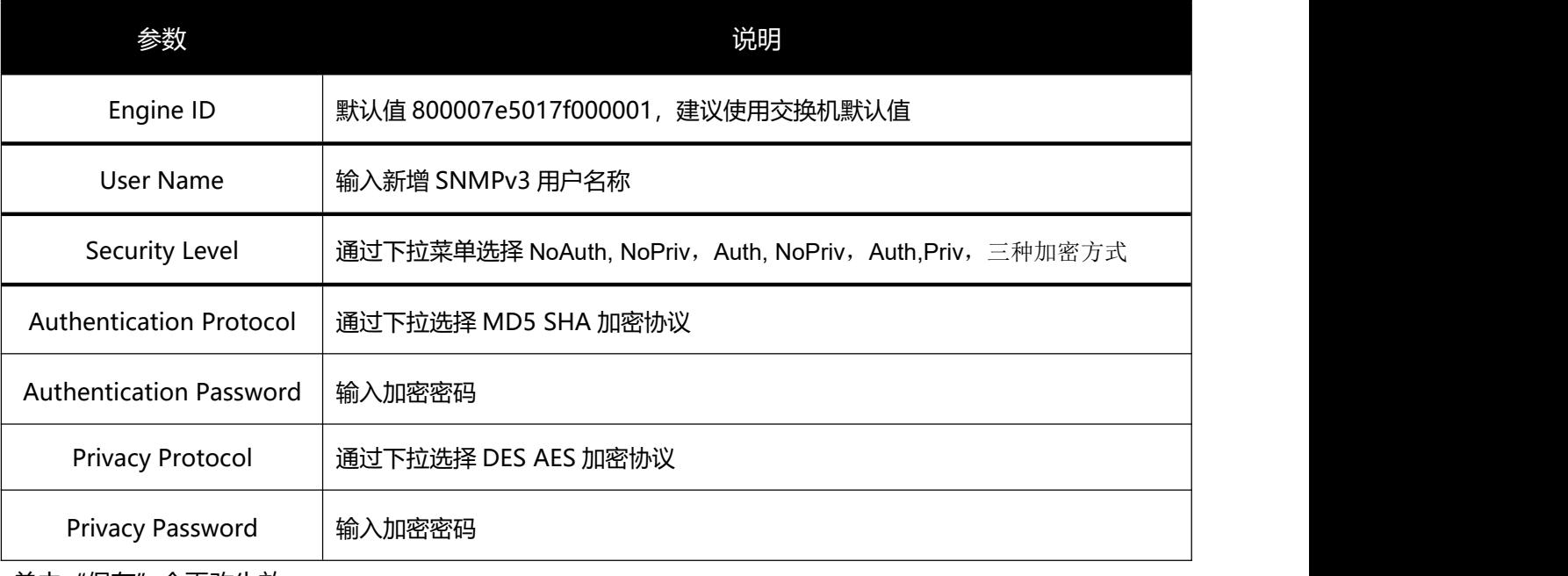

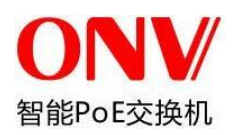

### **2.4.5 Views**

用户可新建 SNMP v3 访问的视图。单击"网络管理" > "SNMP" > "Views", 显示如下窗口:

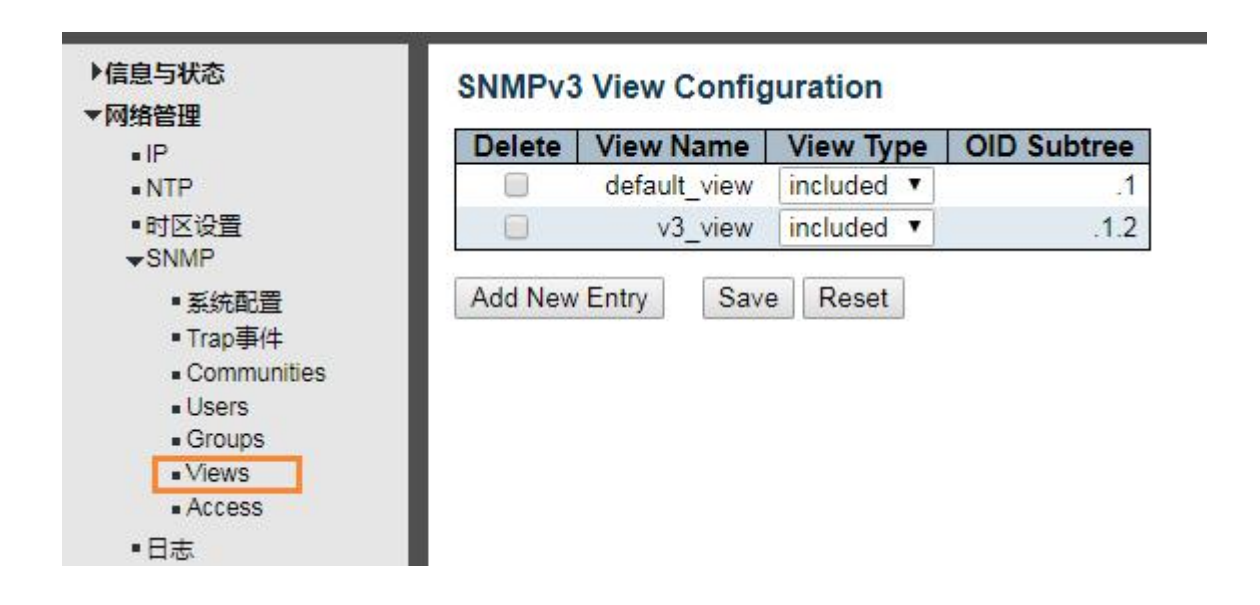

图 2-4-5 SNMPV3 视图添加窗口

#### 配置字段的说明如下:

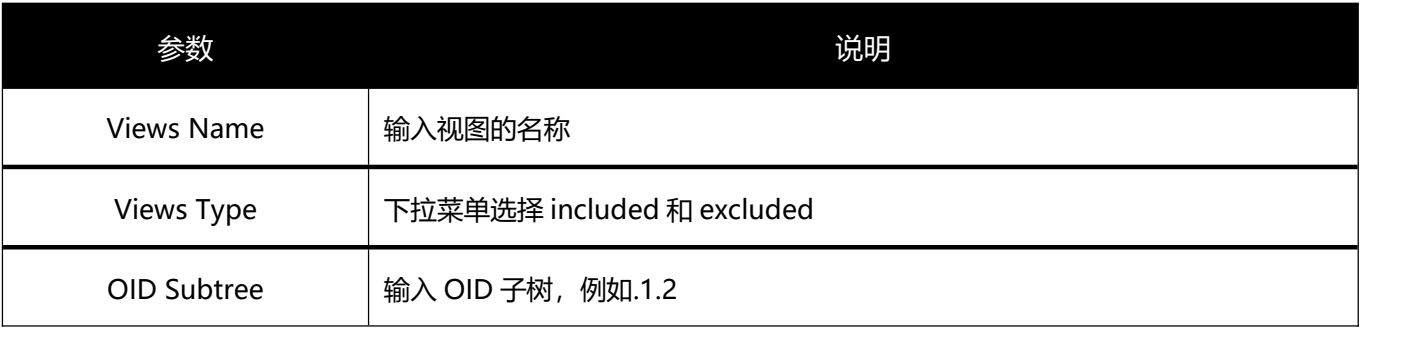

单击"保存"令更改生效。

### **2.4.6 Access**

用户新建 Access 来调用已创建的 Views 视图。单击"网络管理" > "SNMP" > "Access", 显示如下窗口:

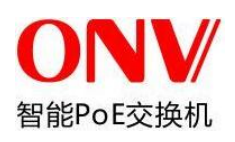

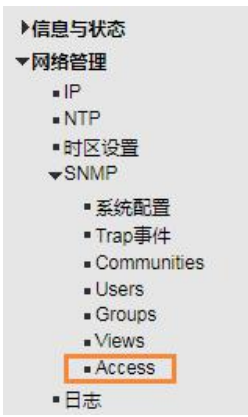

#### **SNMPv3 Access Configuration**

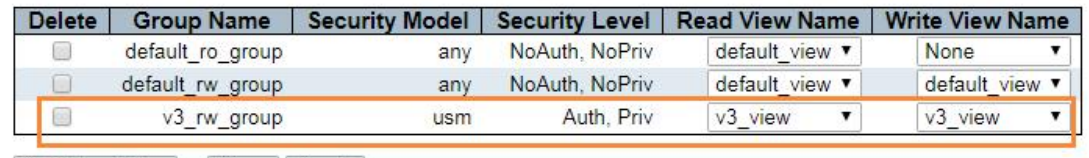

Add New Entry Save Reset

图 2-4-6 SNMPV3 Access 调用设置

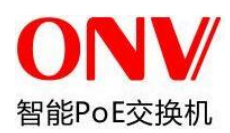

### 配置字段的说明如下:

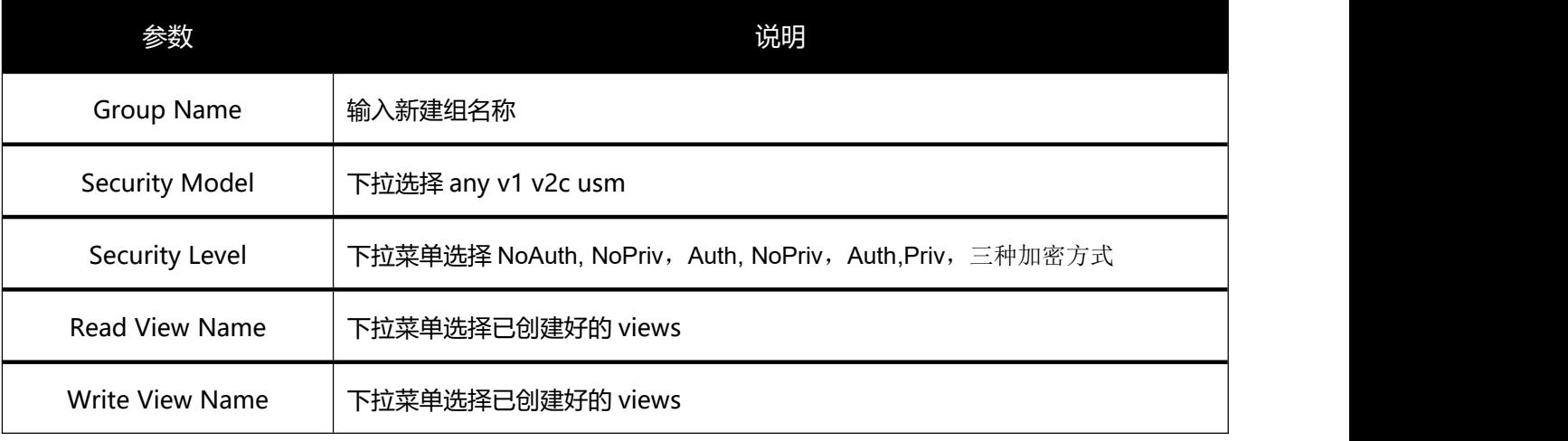

单击"保存"令更改生效。

### **2.4.7 Groups**

用户新建 Groups 来调用已创建的 [Users](http://192.168.2.2/snmpv3_users.htm) 与 Access。单击"网络管理"> "SNMP"> "Groups", 显示如 下窗口:

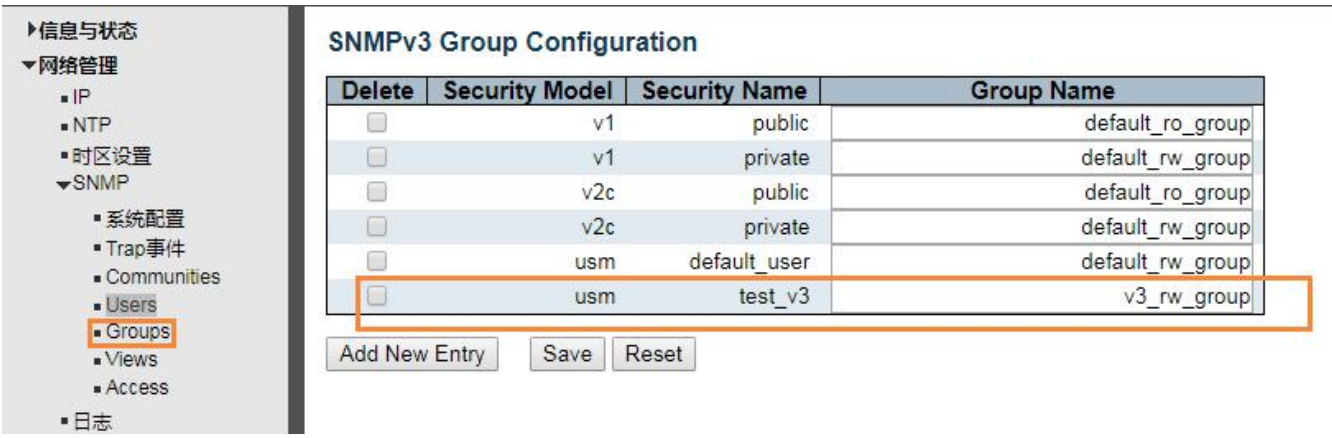

图 2-4-7 SNMPV3 Groups 调用设置

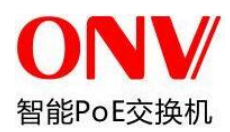

### 配置字段的说明如下:

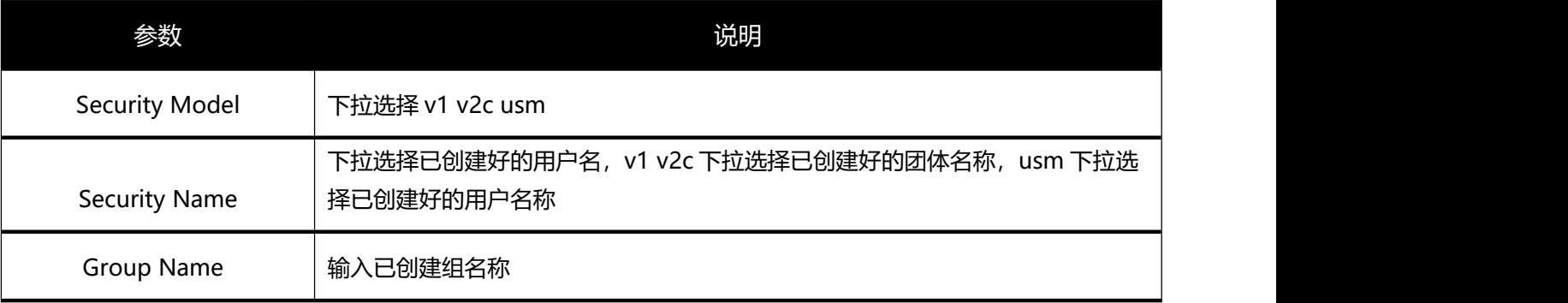

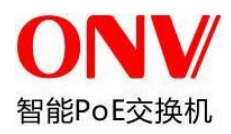

## <span id="page-23-0"></span>**2.4** 日志配置

用户可配置交换机的系统日志。

单击 "网络管理" > "日志", 显示如下窗口:

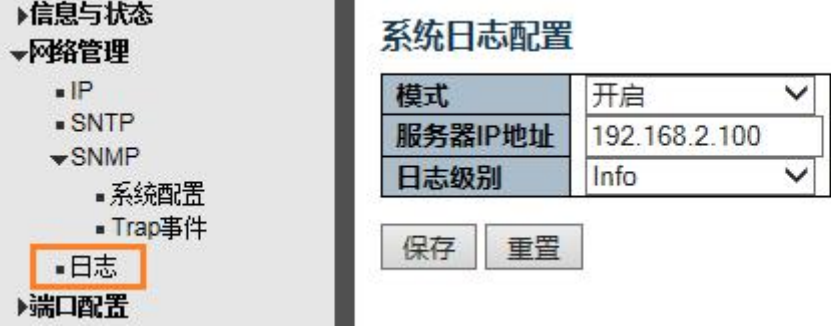

### 图 2-4 系统日志 设置窗口

#### 配置字段的说明如下:

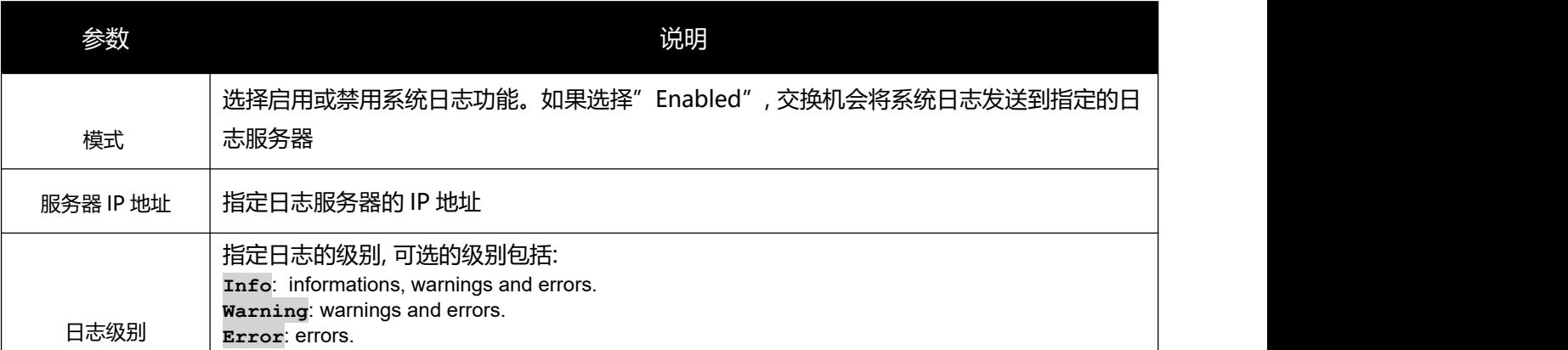

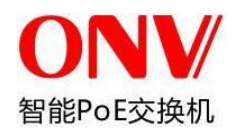

# <span id="page-24-0"></span>**3** 端口配置

## <span id="page-24-1"></span>**3.1** 端口配置

该页面用于配置交换机端口的相关特性。

单击"端口配置"> "端口设置", 显示如下窗口:

| ▼端口配置          |    |               | 束率    |      |              | 流控   |      |      | 最大   | <b>Excessive</b>                  |
|----------------|----|---------------|-------|------|--------------|------|------|------|------|-----------------------------------|
| ■端口设置          | 端口 | <b>_ink状态</b> | 当前    | 用户配置 |              | "前Rx | 当前Tv | 用户配置 | 帧长度  | <b>Collision Mode</b>             |
| 聚合组            |    |               |       |      |              |      |      |      | 9600 | $\Leftrightarrow$<br>$\checkmark$ |
| ■端口镜像<br>■端口隔离 |    |               | Down  | Auto |              |      |      |      | 9600 | 丢弃                                |
| ■温度保护          |    |               | Down  | Auto | $\checkmark$ | ×    |      |      | 9600 | 丢弃<br>$\sim$                      |
| ■ 节能Ethernet   |    |               | Down  | Auto | ◡            | ×    |      |      | 9600 | 丢弃                                |
| PoE            |    |               | 1Gfdx | Auto | $\checkmark$ | ×    |      |      | 9600 | 丢弃<br>$\sim$                      |

图 2-10 端口设置窗口

### 配置字段的说明如下:

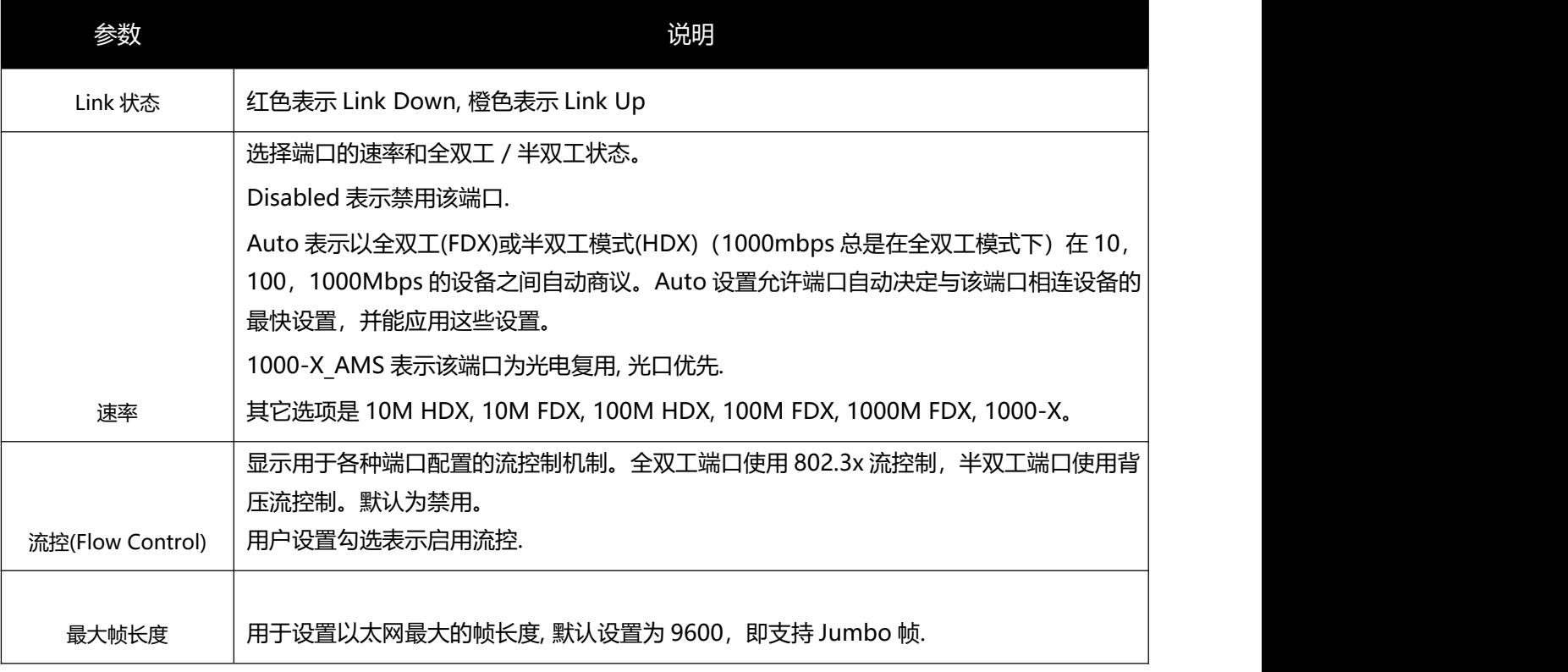

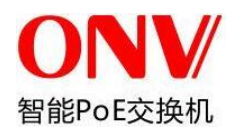

## <span id="page-25-0"></span>**3.2** 链路聚合

用户可以在多台交换机之间建立多条链路。链路聚合(Link Aggregation)是将—组物理接口捆绑在一起作为 一个逻辑接口来增加带宽的一种方法。该交换机支持多达 13 个端口聚合组,每组中有 2 到 8 个端口。

注意:如果聚合组中的任一端口断开连接,发送到断开连接端口的数据包将与链路聚合组中连接的其它端 口共享负载。

### <span id="page-25-1"></span>**3.2.1** 静态聚合设置

在此页面,用户可以配置交换机的端口静态聚合设置。

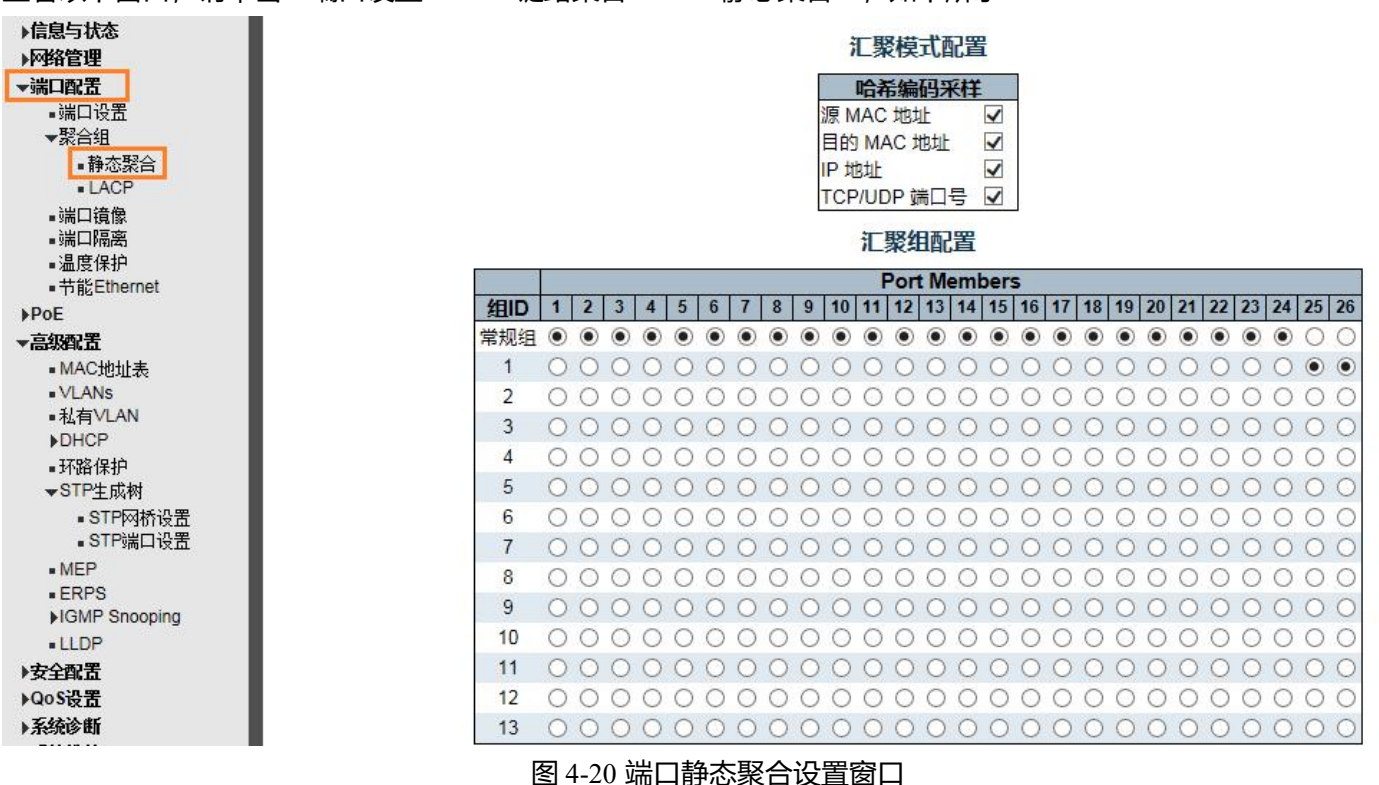

查看以下窗口,请单击"端口设置" > "链路聚合" > "静态聚合",如下所示:

可配置或显示的字段如下所述:

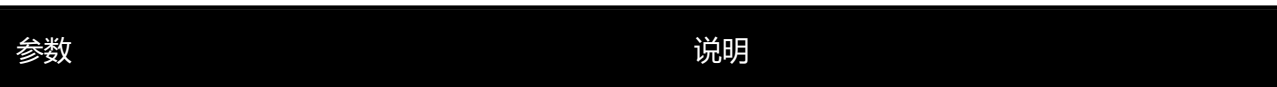

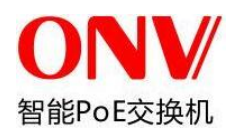

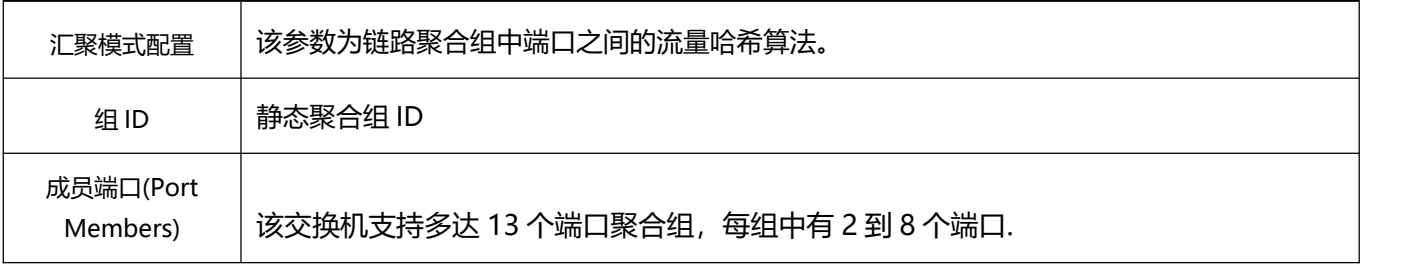

单击"保存"按钮,接受各部分所做更改。

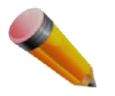

注意:一个静态 Trunk 组最多可以配置 8 个端口。

### <span id="page-26-0"></span>**3.2.2** LACP 设置

用户可在交换机上创建动态聚合组。通过以下窗口,用户可以设置处理和发送 LACP 控制帧的主 动或被动端口。

查看以下窗口,请单击"端口设置" > "链路聚合" > "LACP", 如下所示:

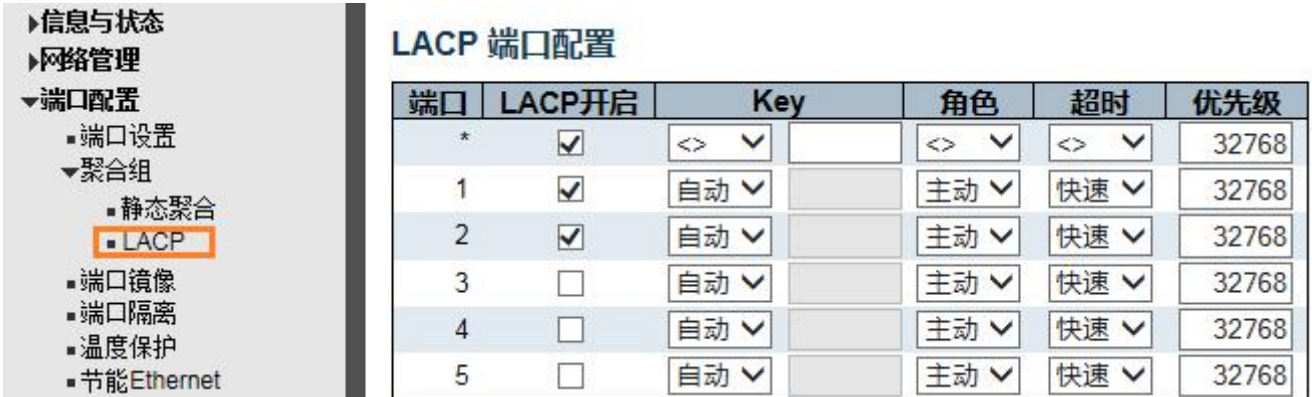

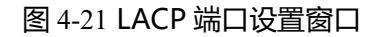

### 可配置的字段如下所述:

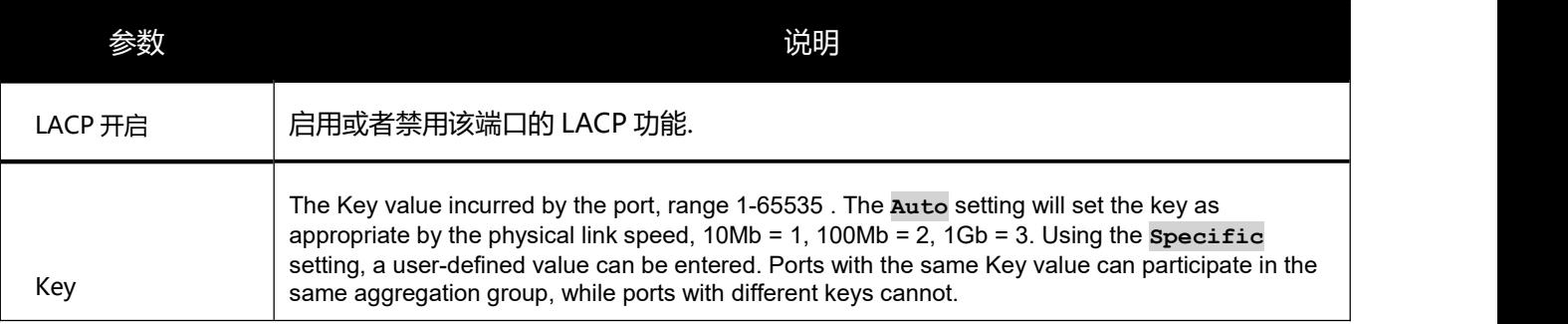

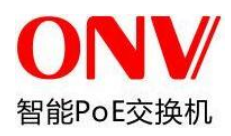

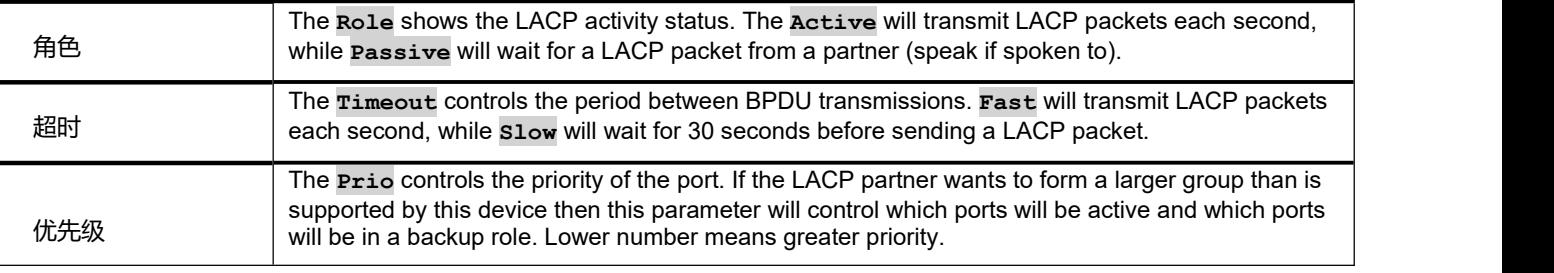

单击"保存"按钮,接受各部分所做更改。

## <span id="page-27-0"></span>**3.3** 端口镜像设置

端口镜像功能,将某些端口的业务或者控制报文流量完整地映射到指定的端口,该指定的端口为镜像"目的端 口", 被映射的端口为"镜像源端口"。在镜像端口连接网络分析仪器, 可以清楚的分析镜像源端口的报文而不 破坏镜像源端口的正常业务,端口镜像是一种方便的在线监控功能。系统的所有端口都可以配置为镜像源端口, 但镜像目的端口只能配置一个。当某个端口被配置镜像端口时,其相应的端口则不能配置为源端口。源端口指的 是被镜像端口,可以配置多个,镜像到的目的端口只能配置一个。

要查看此窗口,请单击"端口设置"> "端口镜像设置", 如下所示:

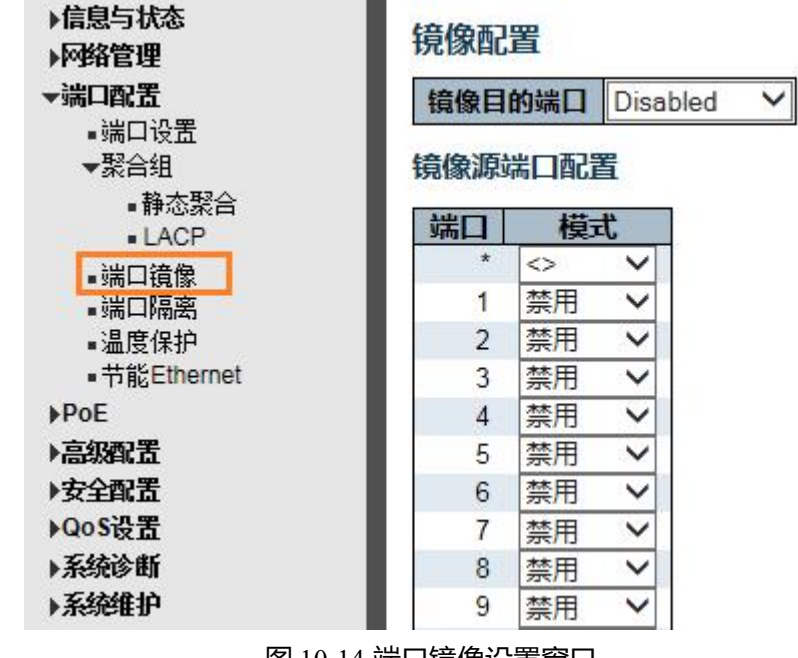

图 10-14 端口镜像设置窗口

可配置或显示的字段说明如下:

参数 说明

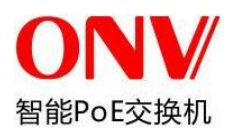

一

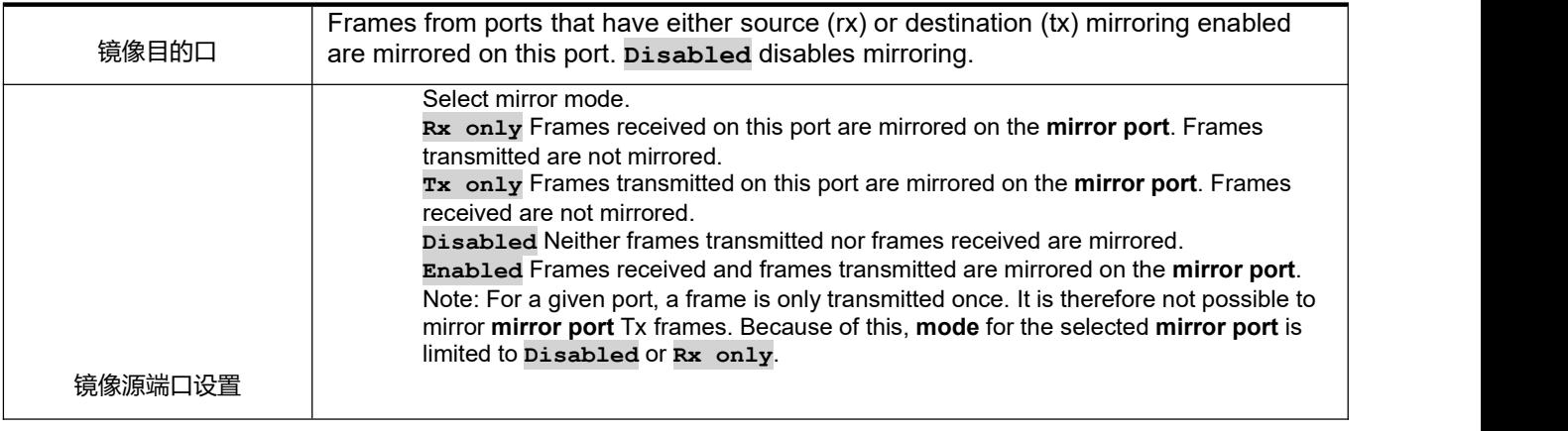

单击"保存"按钮接受所做的更改。

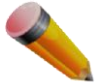

注意: 您不能将快速端口镜像到一个低速的端口。例如, 如果您尝试从 100 Mbps 端口镜像流量到

个 10 Mbps 端口,这可能会导致吞吐量问题。需复制帧的端口应始终支持比发送副本的端口 具有相同或更低的速度。请注意,目标端口和源端口不能为同一端口。

## <span id="page-28-0"></span>**3.4** 温度保护设置

温度保护用于检测与保护交换机的工作, 当交换机检测到端口的工作温度高于设定的保护温度时,系统会采取禁 用端口的方式来保护交换机。

单击"系统配置"> "温度保护", 显示如下窗口:

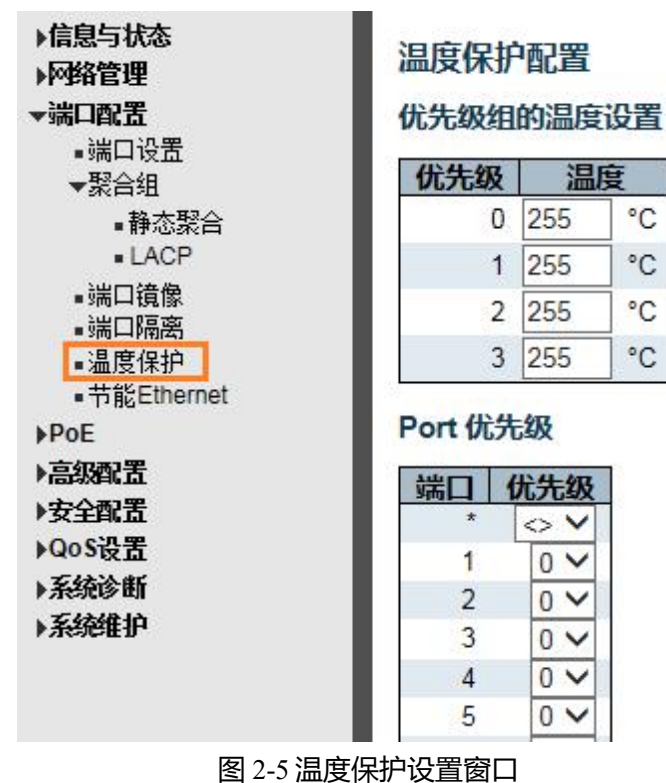

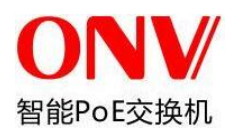

#### 配置字段的说明如下:

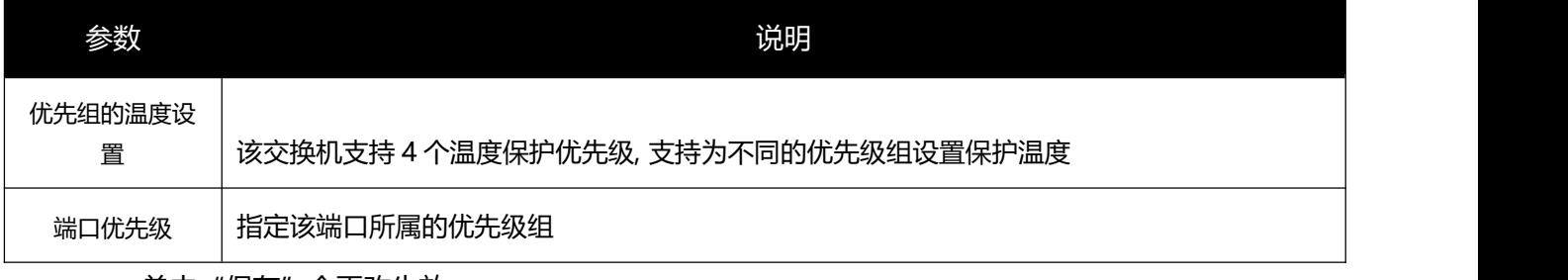

单击"保存"令更改生效。

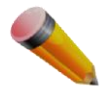

注意: 出厂默认下, 交换机所有端口属于优先级组 0, 优先级组 0 的保护温度为 250 摄氏度.

# **3.5** 温度告警设置

该窗口允许用户配置系统温度告警参数。

#### 单击"系统配置"> "温度告警设置", 显示如下窗口:

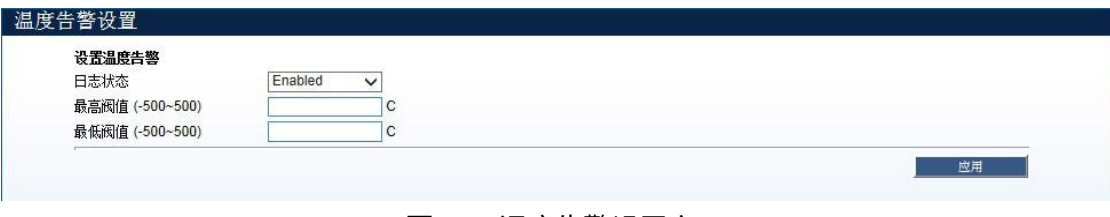

#### 图 2-16 温度告警设置窗口

#### 配置字段的说明如下:

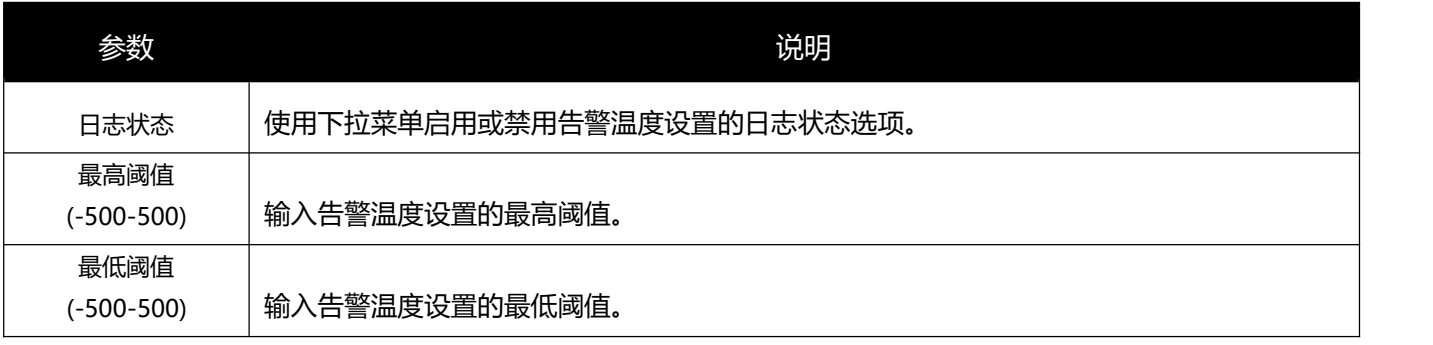

单击"应用"令更改生效。

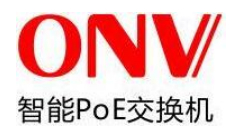

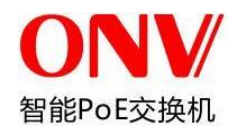

## <span id="page-31-0"></span>**4** PoE

PoE①以太网供电,指的是通过 100BASE-TX②、1000BASE-T③以太网网络供电,其可靠的最大供电距离 为 100 米;通过 PoE 供电系统,可以在现有以太网五类线、超五类线和六类线布线基础上为 IP 电话、无线 AP④、网络摄像机、基于 IP 的终端等传输数据信号的同时提供电源,使这些设备不再需要考虑室内电源系统的 布线问题,降低了这些设备的布线复杂度和成本。

由于 PoE 供电系统有统一的标准 IEEE 802.3af 与 802.3at, 因此只要是符合该标准, 不同厂家的设备在通 用性方面没有问题。

对于 PD 设备定义如下:PoE 供电系统中的受电设备,主要是 IP 电话、无线 AP、网络摄像机、基于 IP 的 终端等设备。

目前网络建设者们主要采用的是 Endpoint 形式的 PoE 供电,其 PSE 功能在交换机内,采用信号线对或空 闲线对向 PD 设备进行供电, 即 Alternative A (信号线对) 和 Alternative B (空闲线对) 。

一个完整的 PoE 供电过程描述如下:

1. 检测过程(detection):刚开始的时候,PSE 设备在端口只是输出很小的电压,用于检测其线缆终端连 接的 PD 受电设备是否为 IEEE802.3af 或者 802.3at 标准支持的受电设备,只有检测到 PD 受电设备是一个标准 设备,才会继续进行下一步的操作。

2. PD 端设备分类(Classification): 检测到 PD 之后, PSE 可能会为 PD 设备进行分类, 并日根据分类 的结果提供相应的功率。

3. 开始供电(Power up): 当 PSE 检测到线缆末端接的是一个标准 PD, 并且已经为 PD 进行了分类后, 就 开始为 PD 供电, 输出 44~57V 的直流电压。

4. 供电 (Power supply) : PSE 为 PD 设备提供稳定可靠的 44~57V V 直流电压, 并根据 PD 的分类结果 输出最大不超过 15.4W(802.3af)或者 30W(802.3at)的功率。

5. 断电(Disconnection):如果和 PD 相连的连接线缆被拔掉或者用户从软件上将交换机端口的 PoE 供 电功能关闭,PSE 会快速地(一般在 300-400ms 的时间之内)停止为 PD 设备供电。

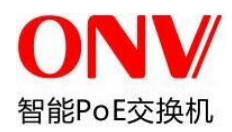

6. 在 PSE 给 PD 供电整个过程的任意时刻, 如果发生 PD 设备短路、消耗的功率超过 PSE 对应能提供的功 率等情况, 则整个供电过程会中断, 并重新从第一步检测过程开始。

## <span id="page-32-0"></span>**4.1 PoE** 设置

该交换机支持对 PoE 供电进行管理。

单击 " PoE " > "PoE 设置",显示如下窗口:

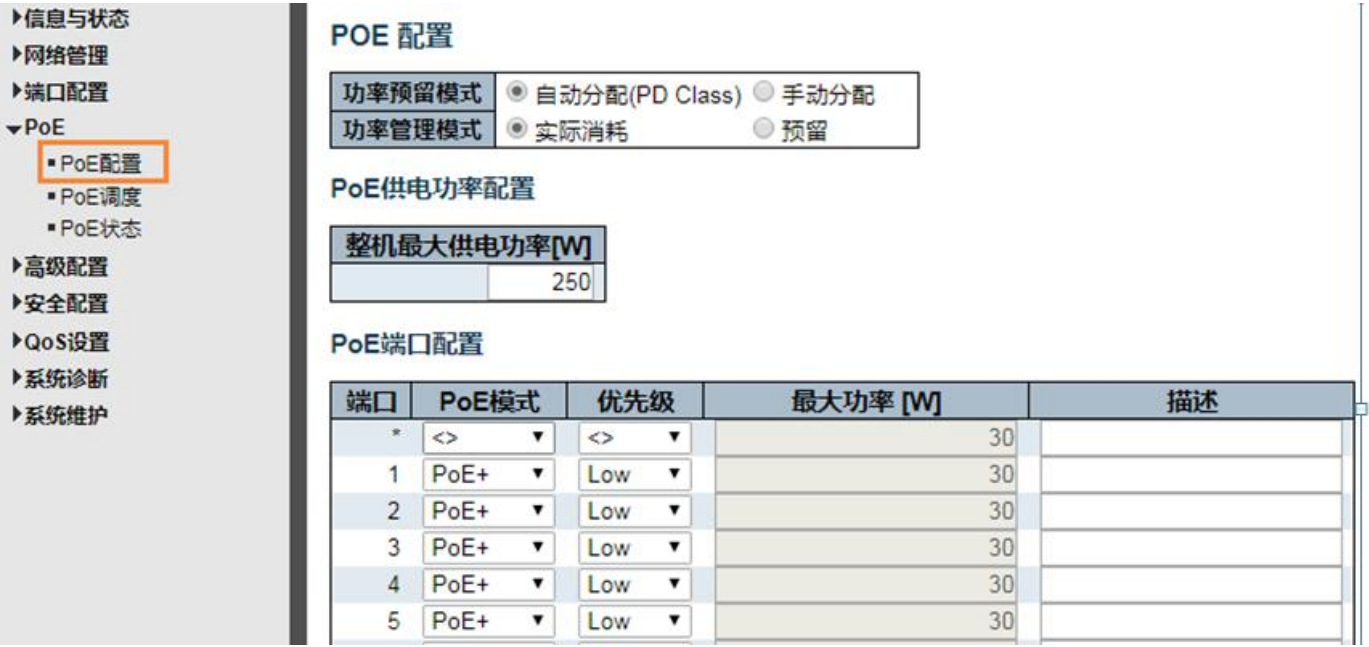

图 4.1 PoE 设置

#### 配置字段的说明如下:

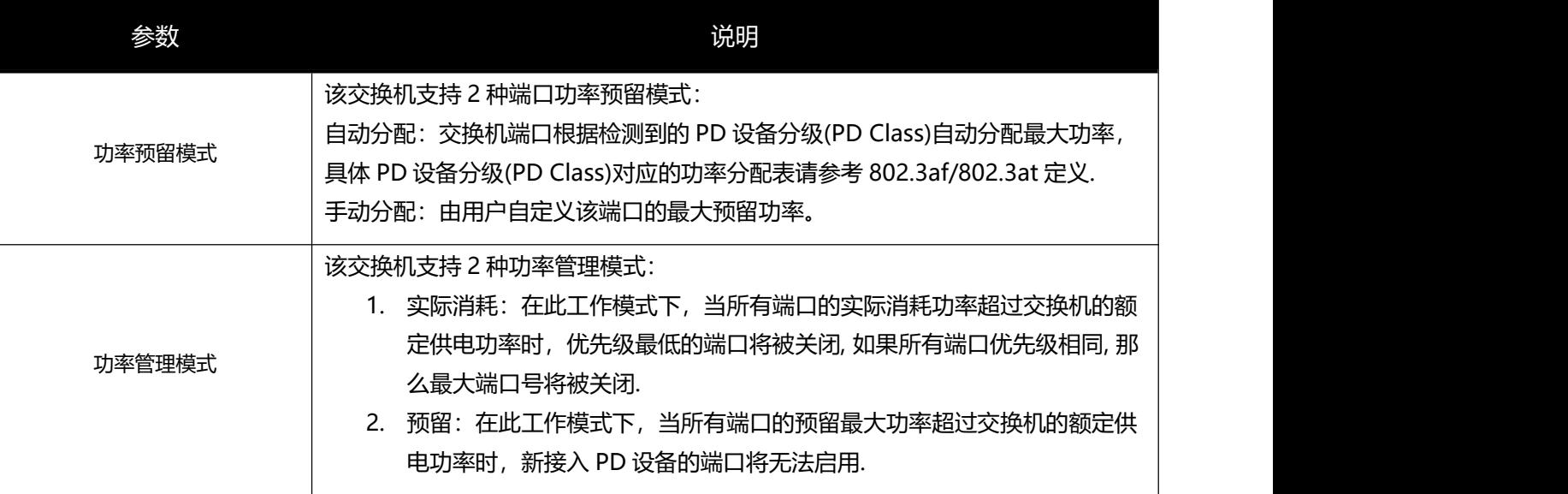

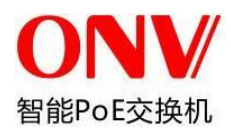

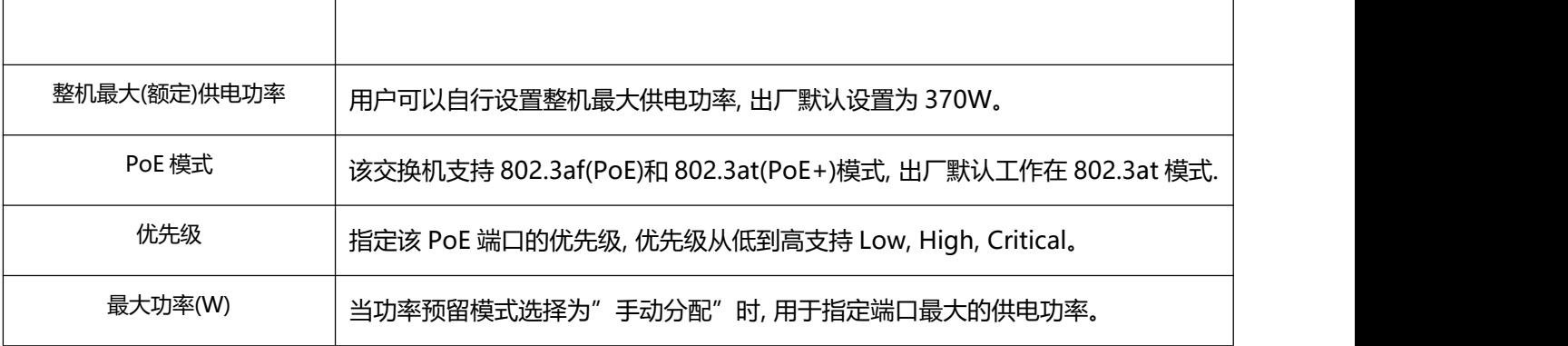

单击"保存"按钮让更改生效。

## <span id="page-33-0"></span>**4.2 PoE** 调度

该交换机支持 PoE 调度, 用户可定时重启 POE、可分时间段开关 POE。

单击 " PoE " > "PoE 调度",显示如下窗口:

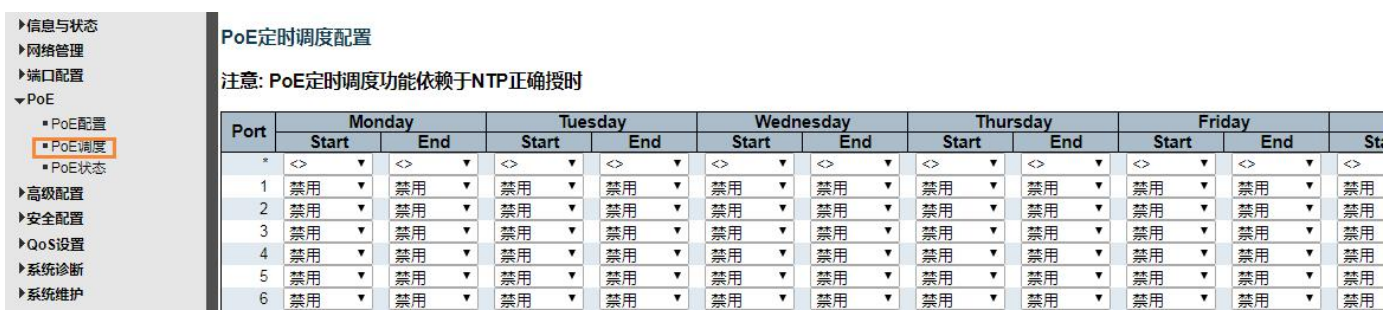

### 图 4.2PoE 调度

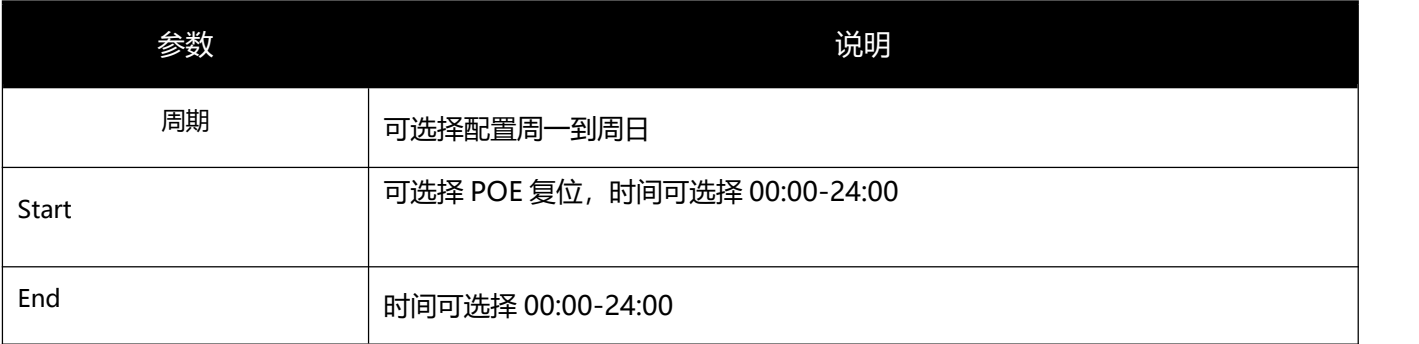

## <span id="page-33-1"></span>**4.3 PoE** 状态

该交换机支持查看所有端口的 PoE 工作状态。

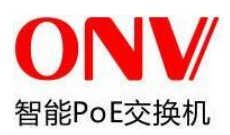

### 单击 " PoE " > "PoE 状态",显示如下窗口:

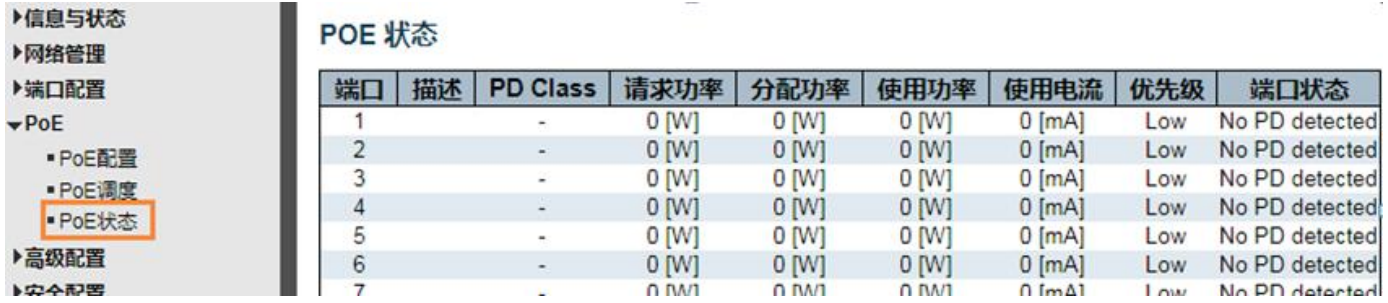

图 4.3PoE 状态

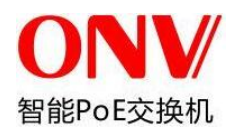

# <span id="page-35-0"></span>**5** 高级配置

## <span id="page-35-1"></span>**5.1 VLAN**

虚拟局域网 VLAN (Virtual Local Area Network)在逻辑上将一个局域网 LAN (Local Area Network) 划分成 多个子集,每个子集形成各自的广播域。简单地说, VLAN 是将一个物理的 LAN 在逻辑上划分成多个广播域(多 个 VLAN)的通信技术。VLAN 内的主机间可以直接通信,而 VLAN 间不能直接互通, 从而将广播报文限制在一个 VLAN 内。由于 VLAN 间不能直接互访, 因此提高了网络安全性。

单击"高级配置" > "VLANs", 查看 802.1Q VLAN 设置窗口, 如下所示:

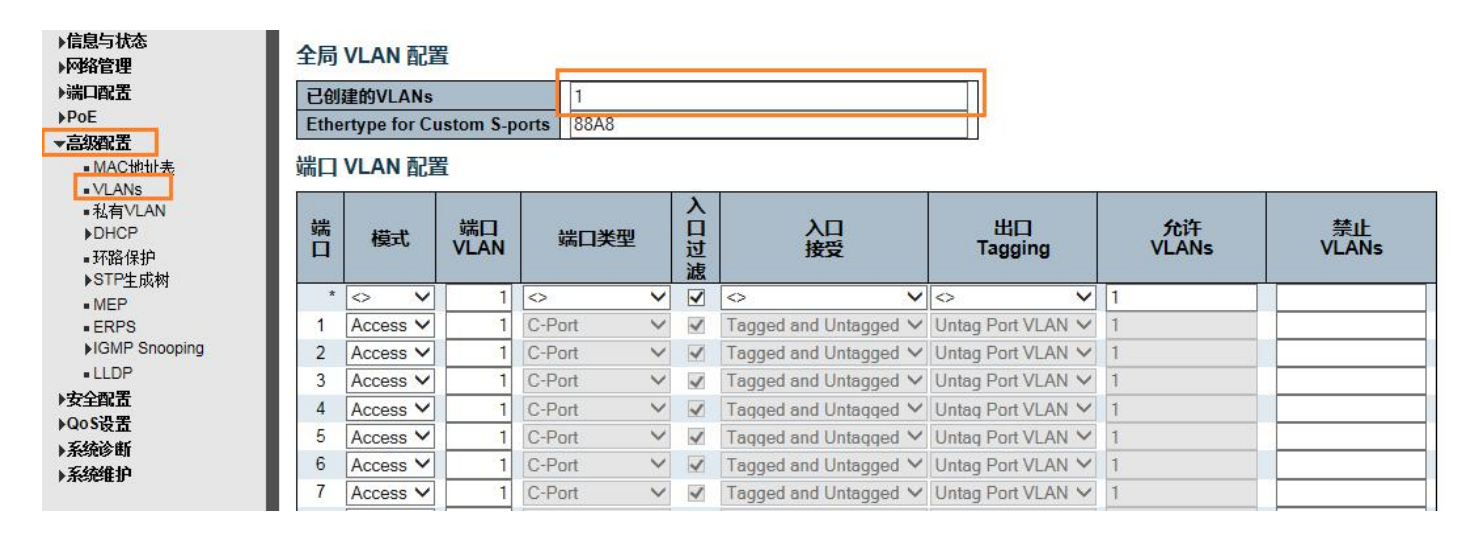

### 图 5-1 802.1Q VLAN 设置

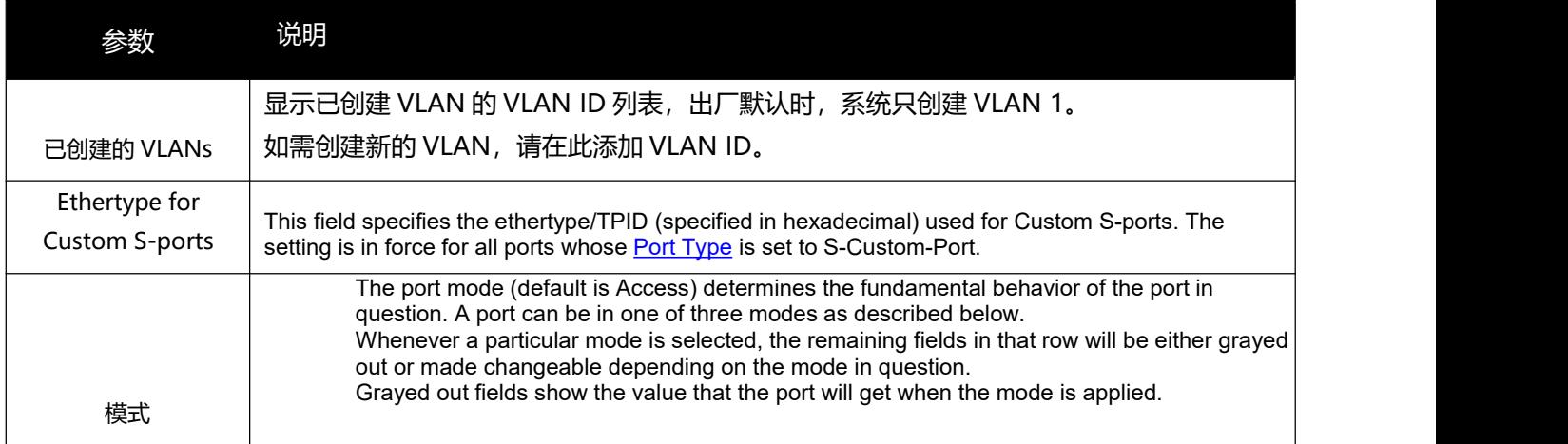
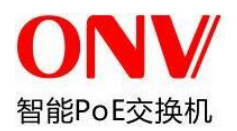

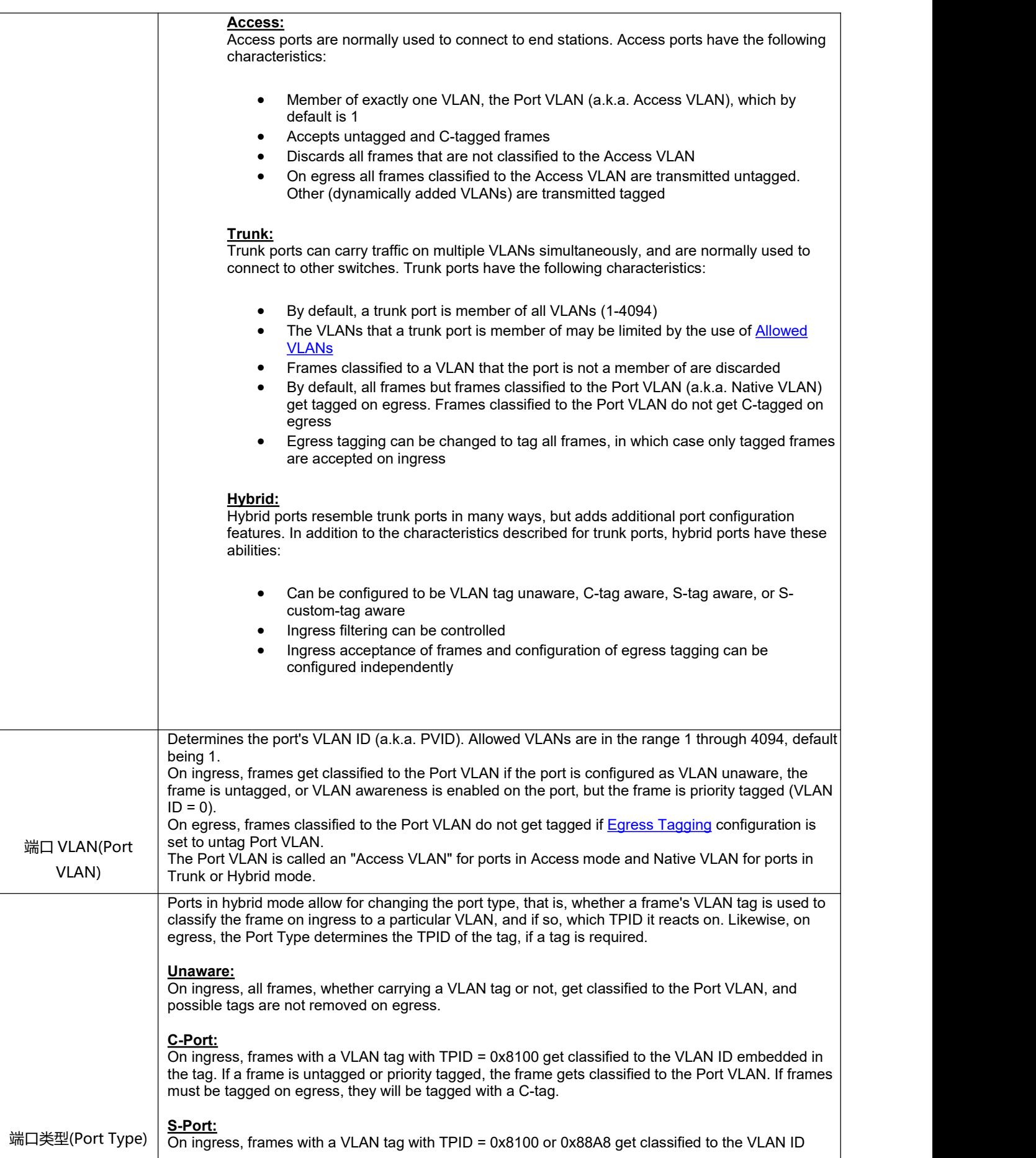

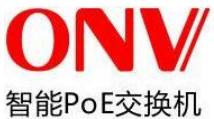

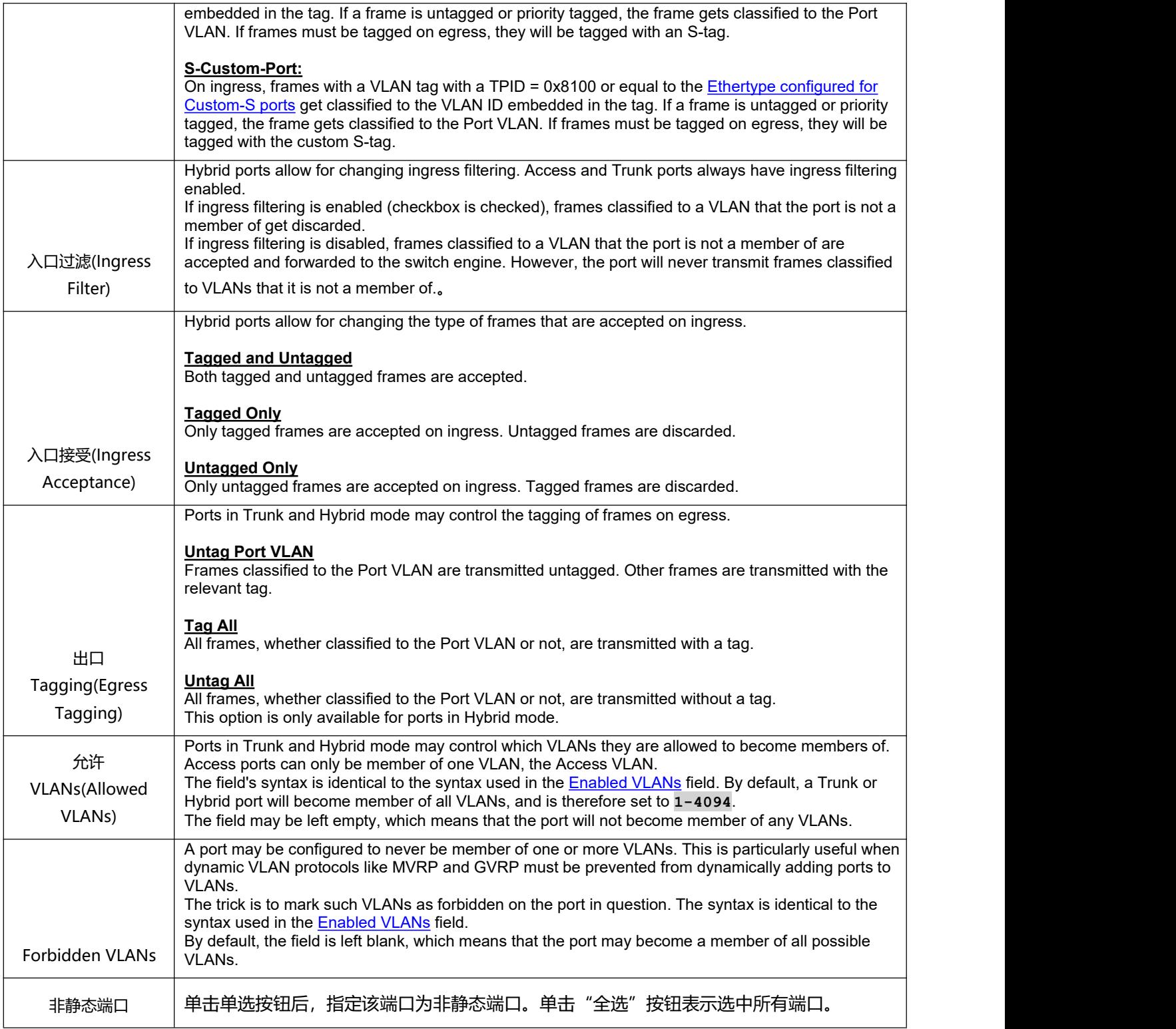

单击"保存"让更改生效。

# **5.2** 端口隔离

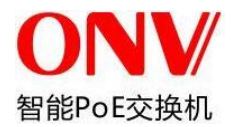

## **5.2.1** 端口分组

该交换机可以支持将端口分组,组内的成员端口之间可以转发数据流。

注意:端口可以同时属于多个端口组,任意两个端口只要属于任意一个端口组,两个端口之间即可以转发数据流。

要查看此窗口,单击"端口设置"> "端口隔离", 如下图所示:

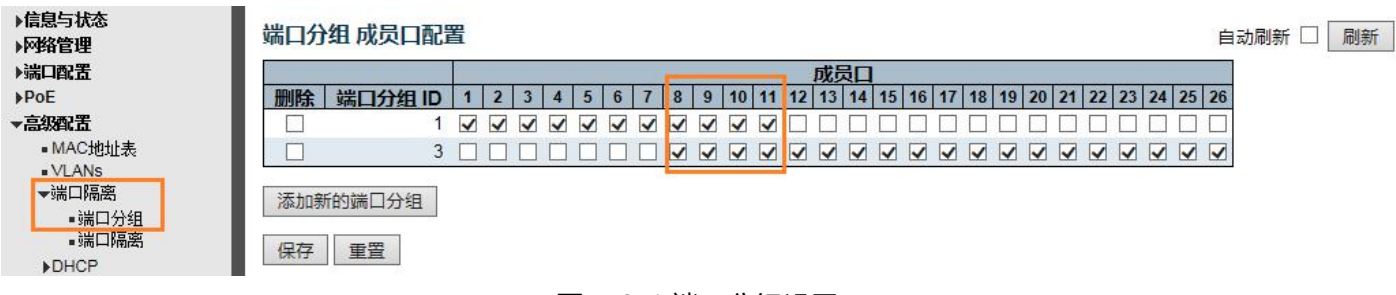

#### 图 5-2-1 端口分组设置

## **5.2.2** 端口隔离

要查看此窗口,单击"高级设置">"端口隔离"> "端口隔离",如下图所示:

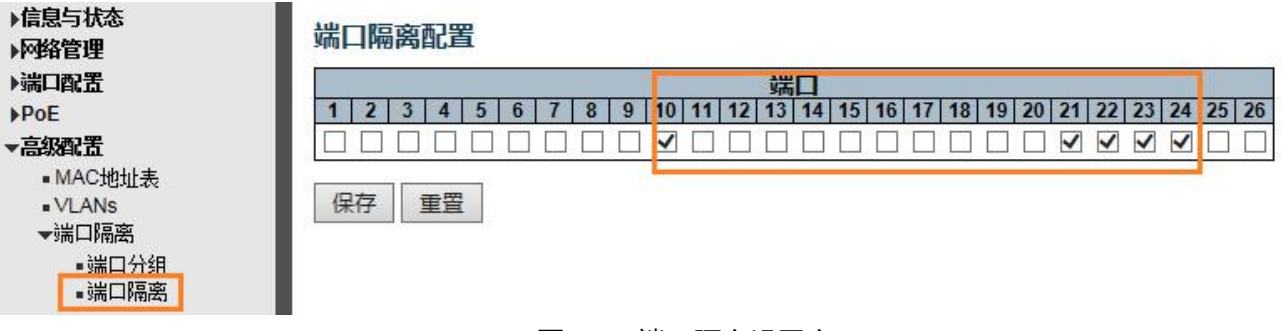

#### 图 5-2-2 端口隔离设置窗口

#### 可配置字段说明如下:

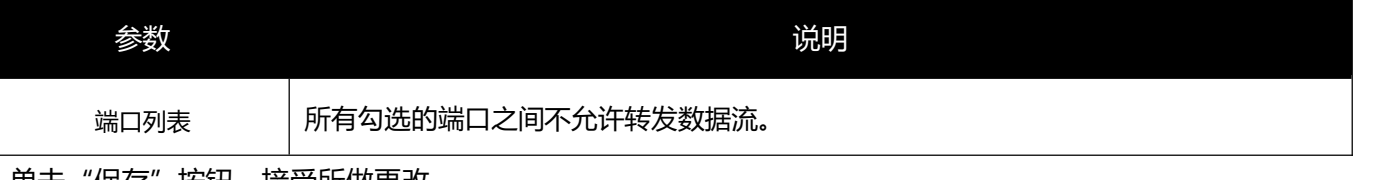

里击"保存"按钮,接受所做更改。

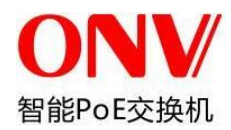

# **5.3 STP**

生成树协议(STP)设计用于在网络上减少链路失效并防止环路为网络提供防护。在复杂结构网络中很容易产生 无意识的环路广播风暴。交换机的 STP 功能缺省时为启用。交换机支持三种版本的生成树协议:STP、RSTP、 MSTP。

## **5.3.1 STP** 全局设置

在此页面,用户可以配置 STP 网桥的全局参数。

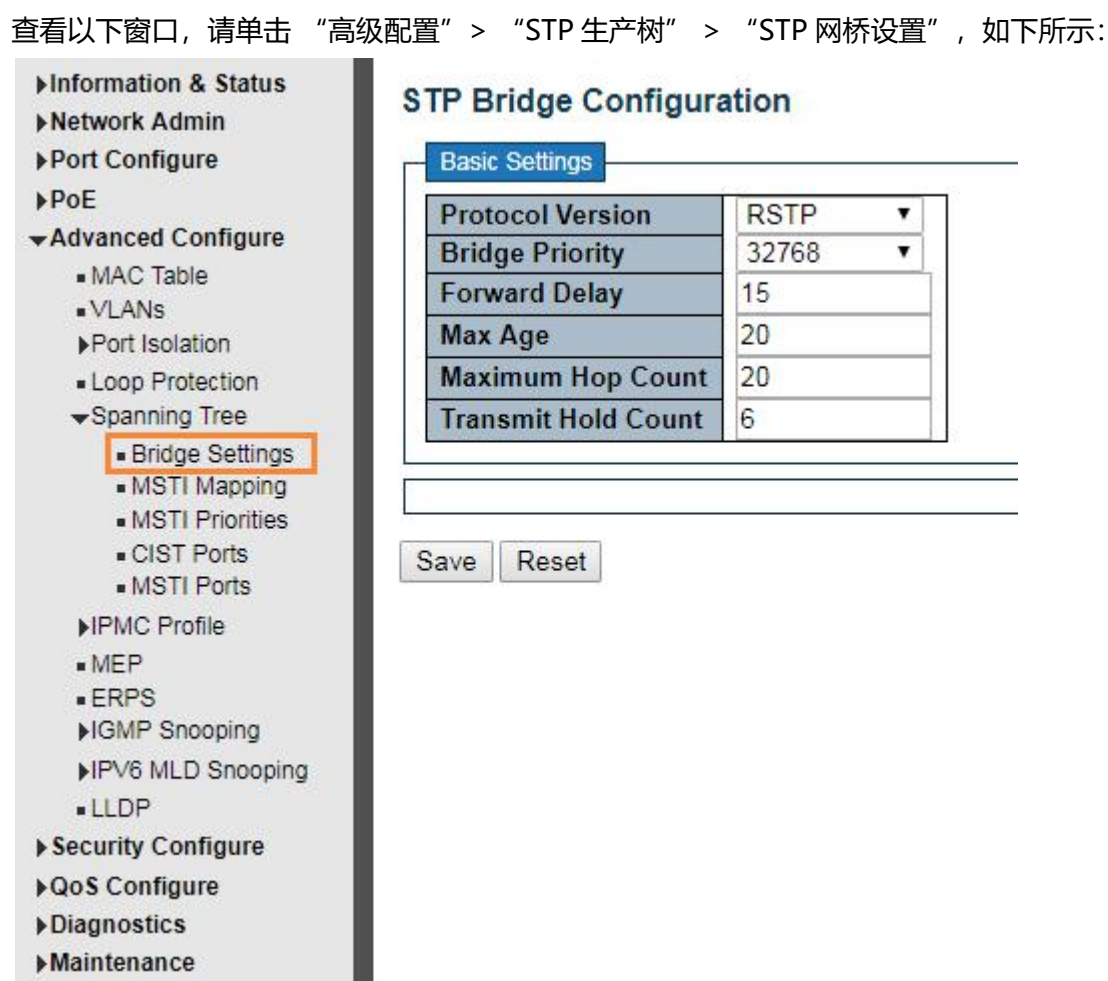

图 5-3-1 STP 全局设置窗口

### 可配置的字段如下所述:

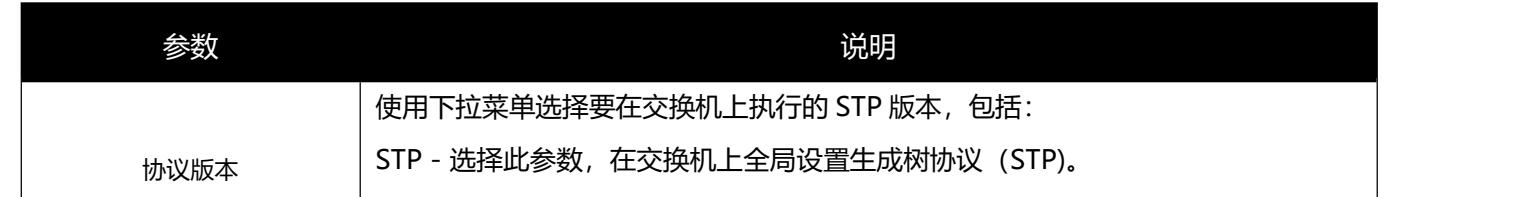

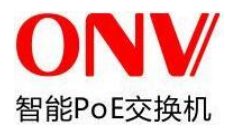

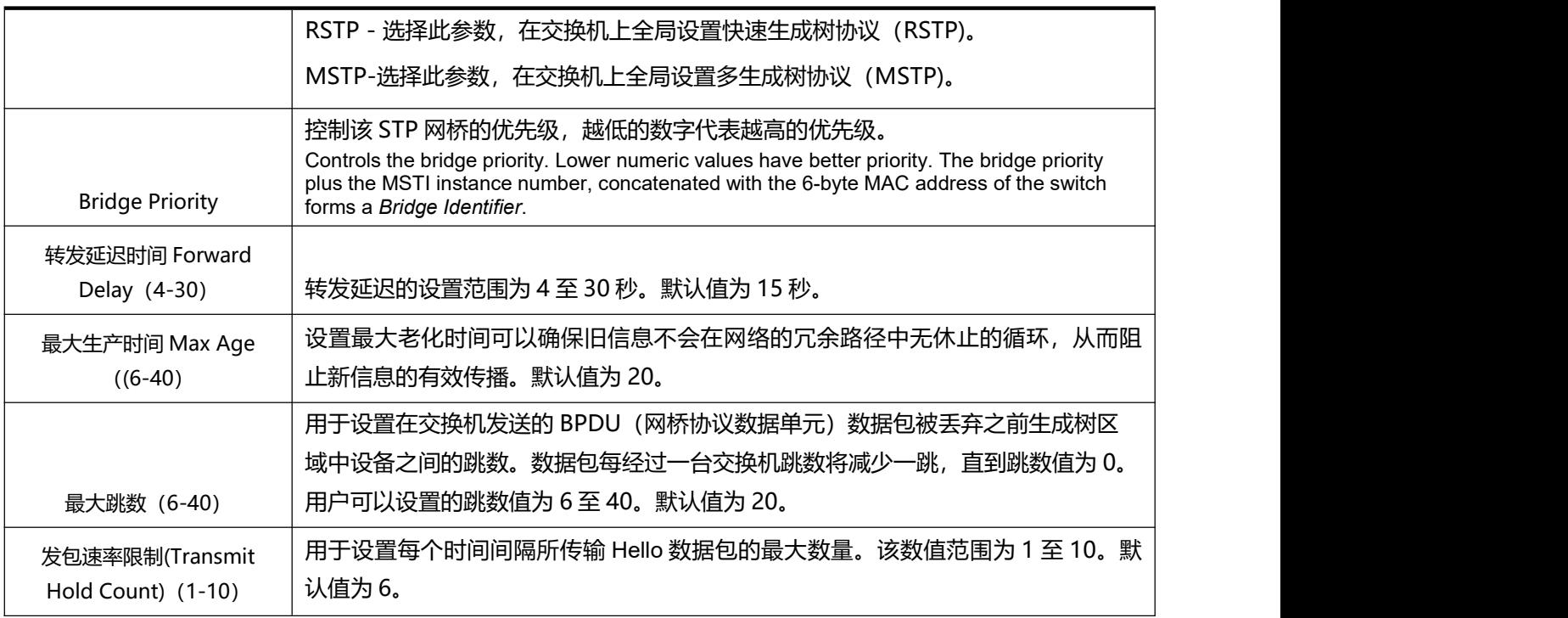

单击"保存"按钮,接受对各部分所做的更改。

## **5.3.2 MSTI Mapping**

在此页面,用户可以配置实例映射。

### 查看以下窗口,请单击 "高级配置" > "STP 生成树" > "MSTI", 如下所示:

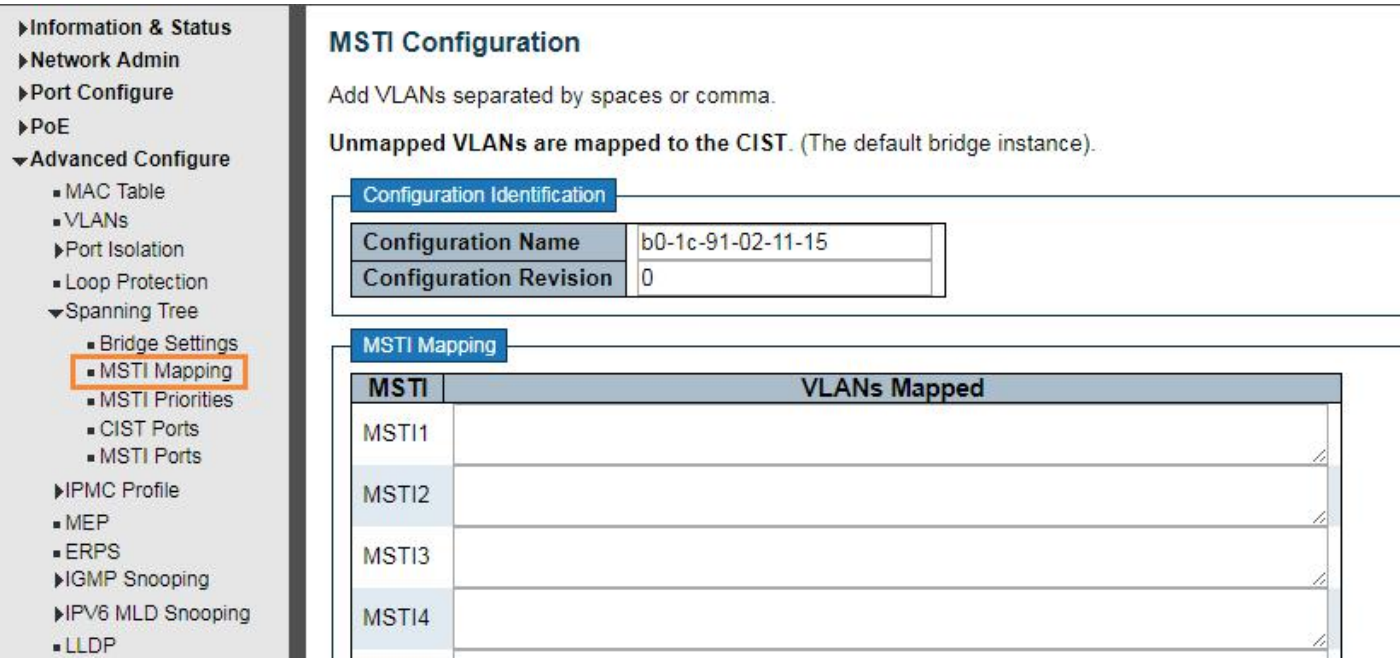

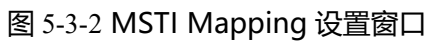

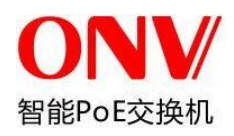

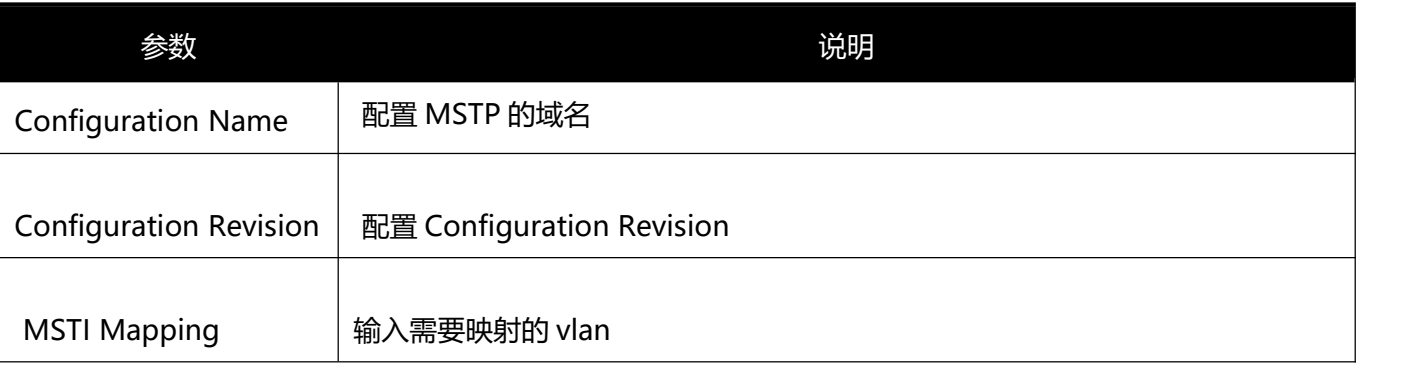

单击"保存"按钮,接受对各部分所做的更改。

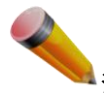

**主**注意:当选择配置 MSTP,环内的交换机需要做 Configuration Name,Configuration Revision 相同的配置.

## **5.3.3 MSTI Priorities**

在此页面,用户可以配置实例映射。

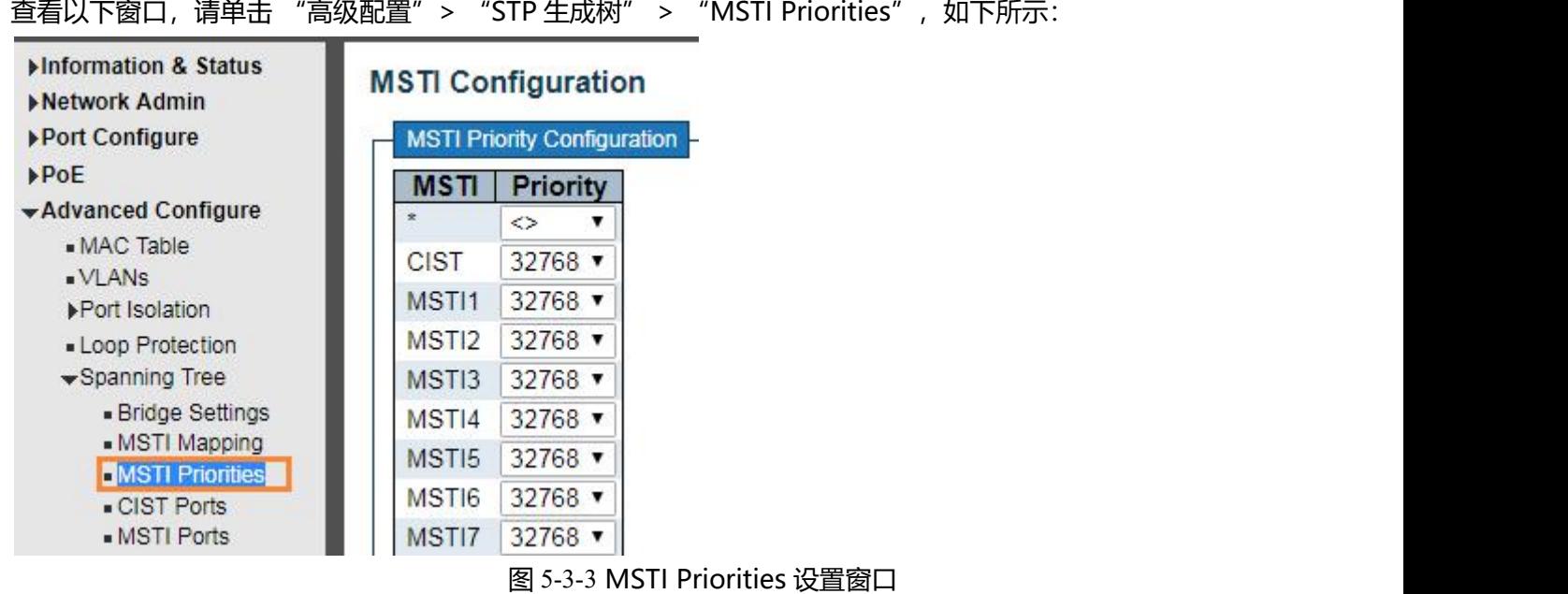

可配置的字段如下所述:

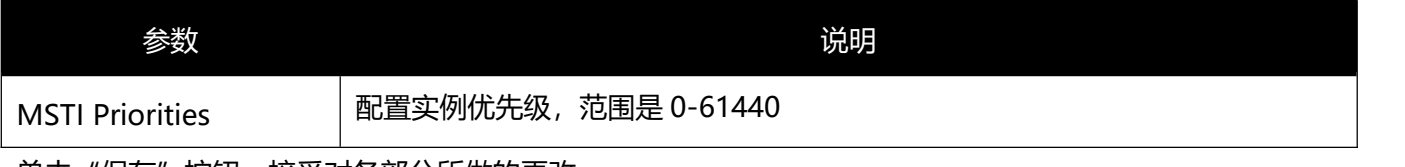

单击"保存"按钮,接受对各部分所做的更改。

 $\textcolor{red}{\bullet}$ 注意:配置实例优先级必须是 4094 的倍数, 选择范围是 0-61440.

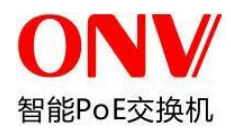

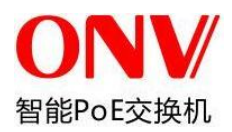

# **5.3.4 STP** 端口设置

### 请单击 "高级设置" > "STP 生成树" > "STP 端口设置", 如下所示:

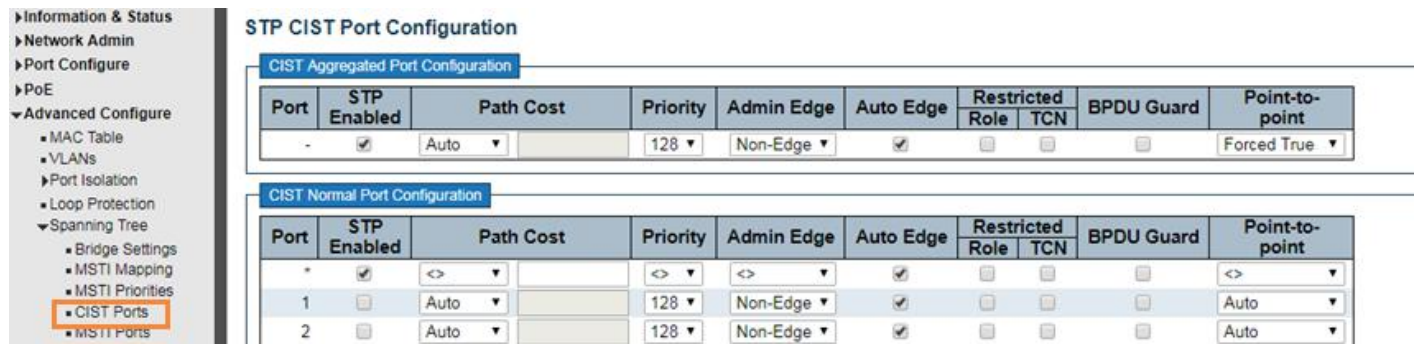

### 图 5-3-4 STP 端口设置窗口

### 可配置的字段如下所述:

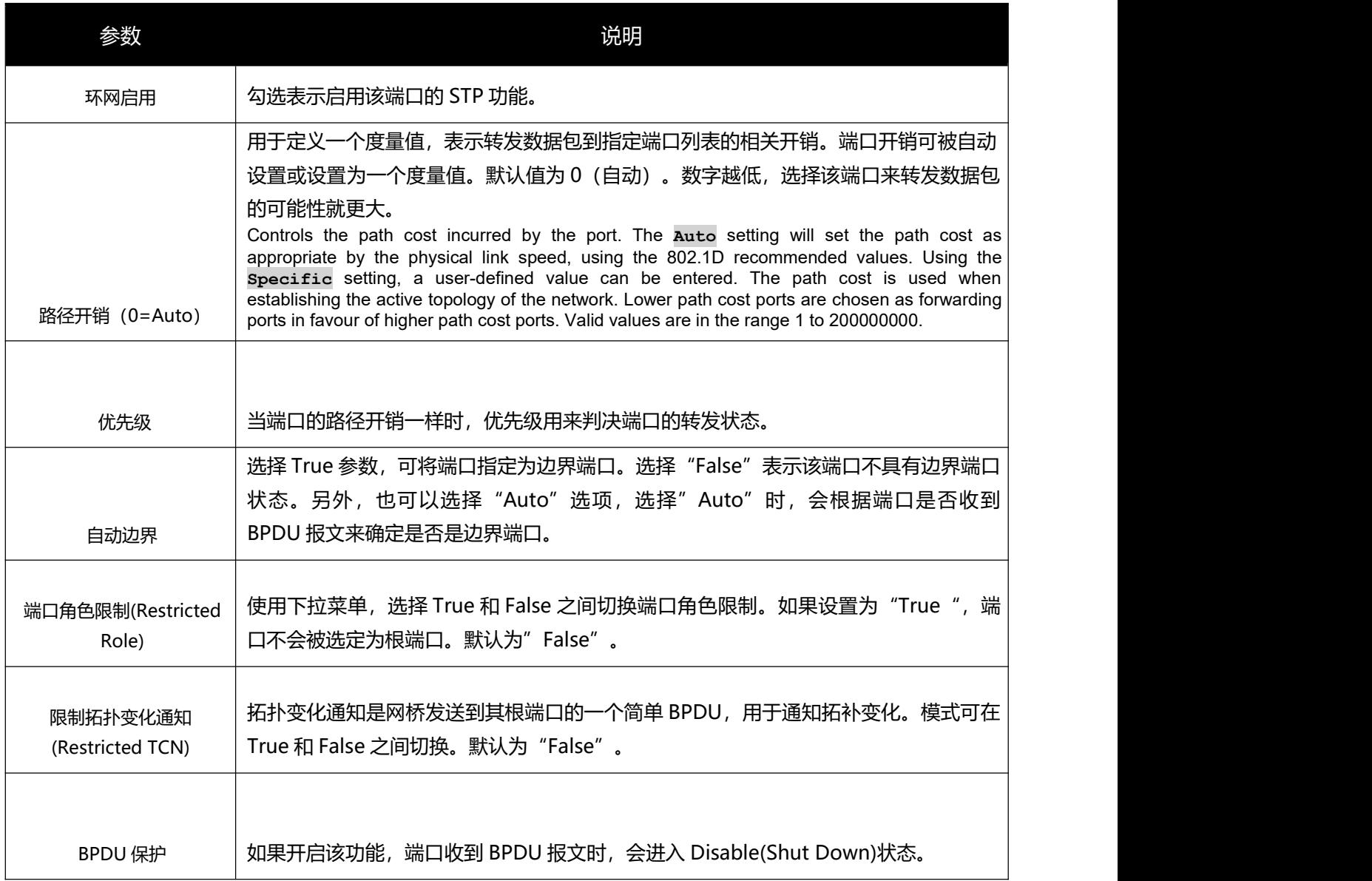

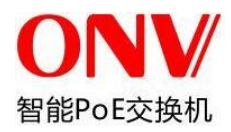

点对点 "Auto"。 选择 True 表示点到点共享链路。P2P 端口类似于边缘端口。此参数的默认设置为

单击"保存"按钮,接受各部分所做更改。

## **5.3.5 MSTI Ports**

用户可配置实例端口的优先级以及路径开销。

请单击 "高级设置" > "STP 生成树" > "MSTI Ports", 如下所示:

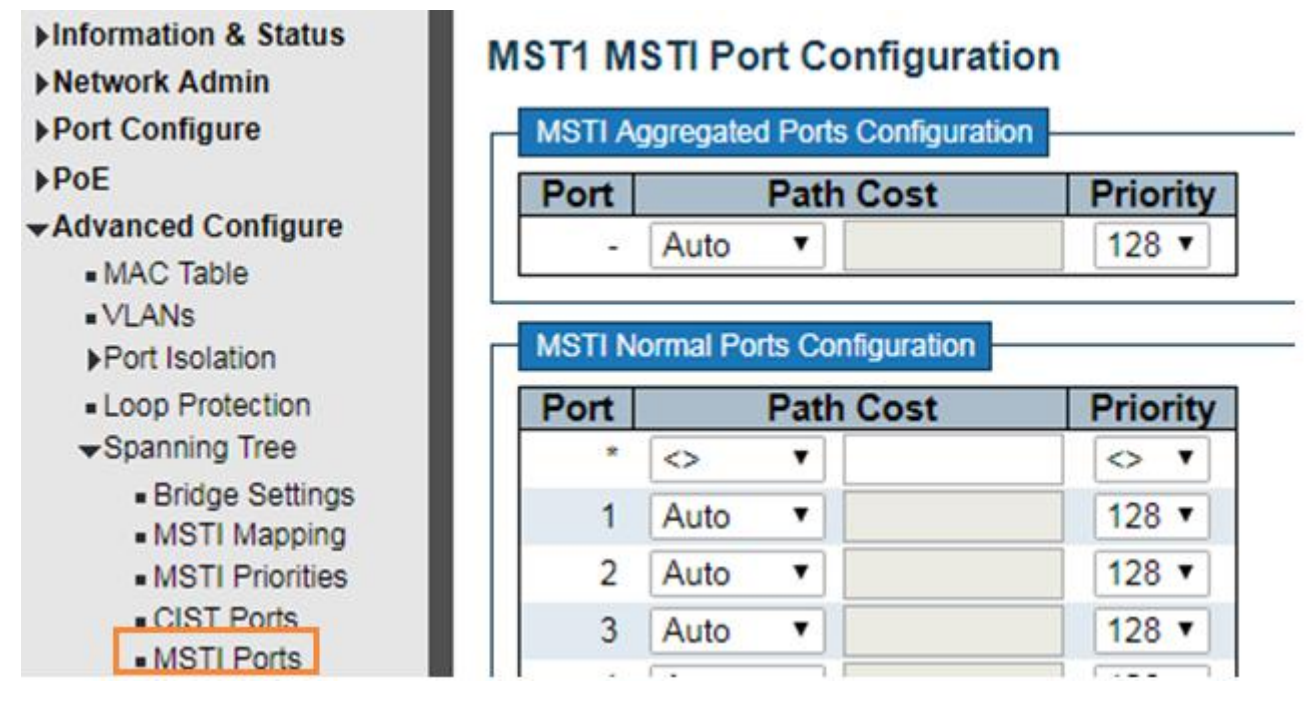

图 5-3-5 MSTI Ports 设置窗口

### 可配置的字段如下所述:

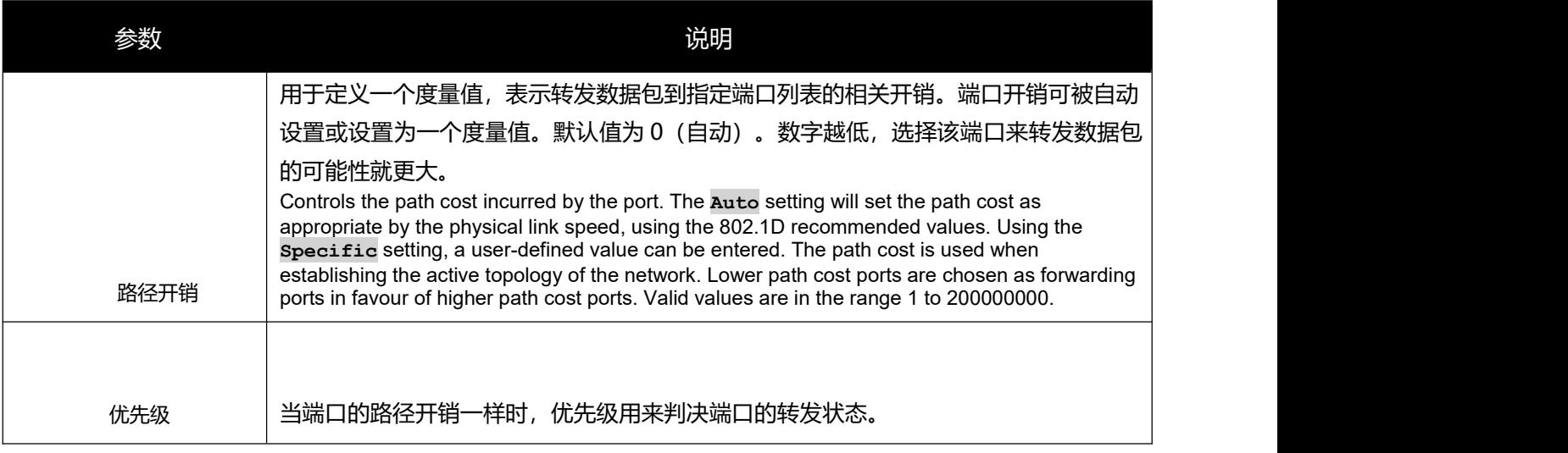

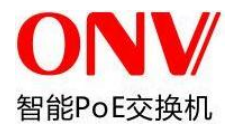

# **5.4 MAC** 地址表

用户可以在交换机上配置 MAC 地址表相关的设置。

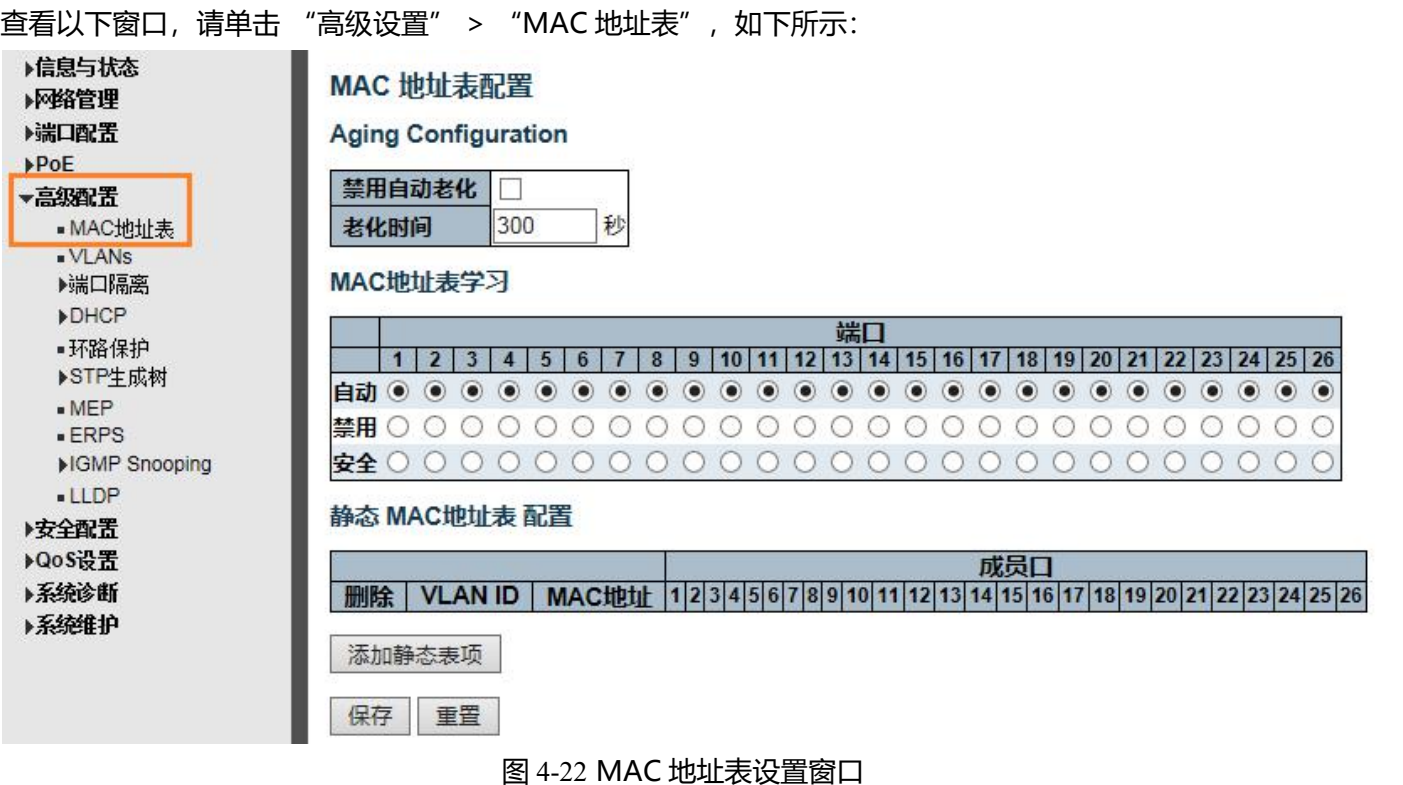

### 可配置的字段如下所述:

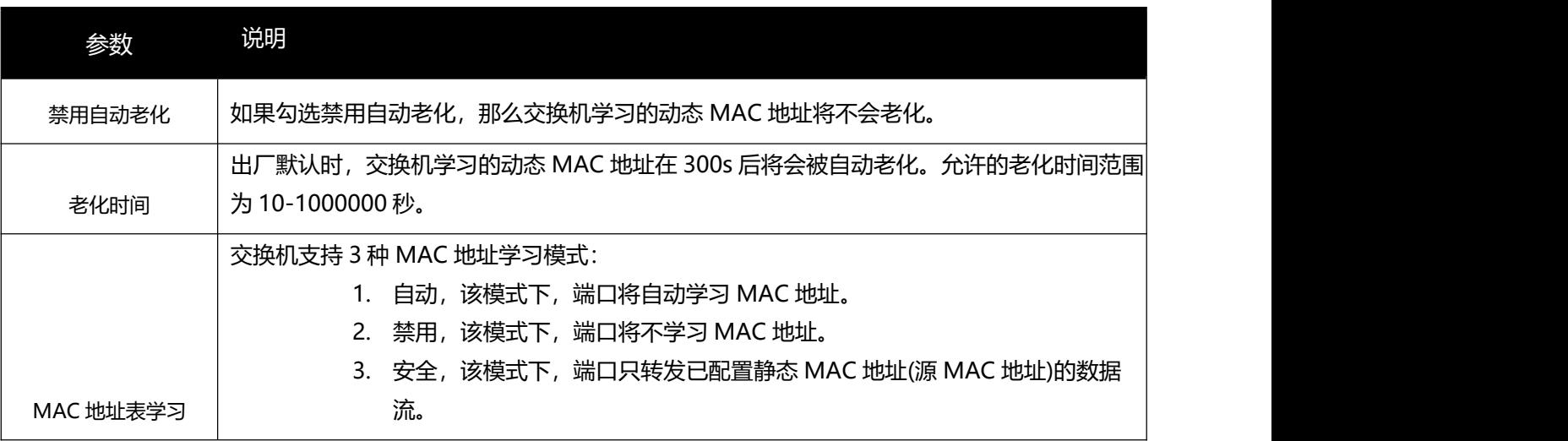

单击"保存"按钮,接受各部分所做更改。

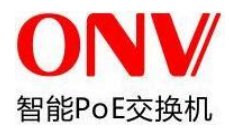

# **5.5 IGMP Snooping**

IGMP Snooping (Internet Group Management Protocol Snooping, IGMP 侦听)是工作在二层以太网交换机上的组播

### 管理和控制机制。

当启用了 IGMP Snooping,交换机通过侦听每个接口上接收到的 IGMP 报文,为交换机接口和组播组地址建立映射

关系,并根据建立的映射关系来转发组播数据流。

## **5.5.1** 基本配置

单击 "高级配置" > "IGMP Snooping" > "基本设置", 可查看交换机的 IGMP Snooping 基本配置信息, <sub>如</sub>

下所示:

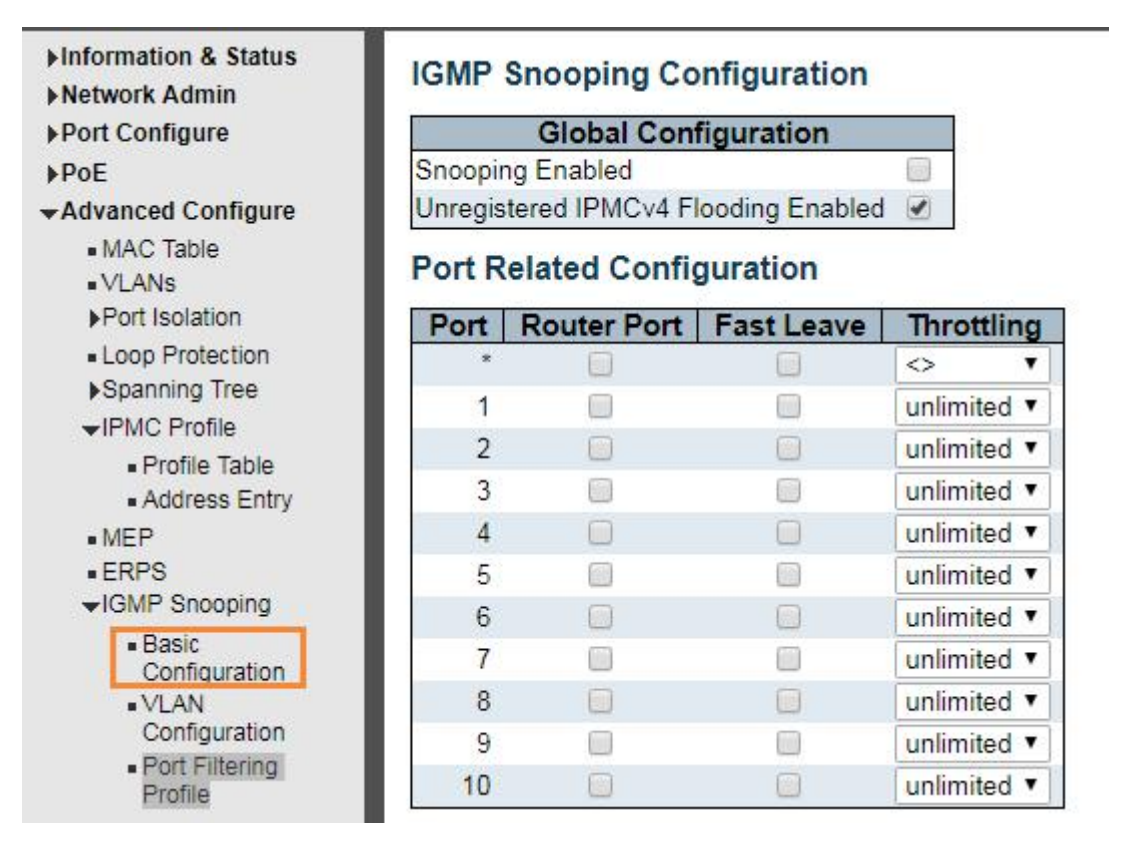

图 5-5-1 IGMP Snooping 基本配置

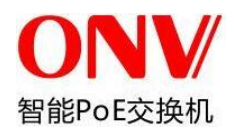

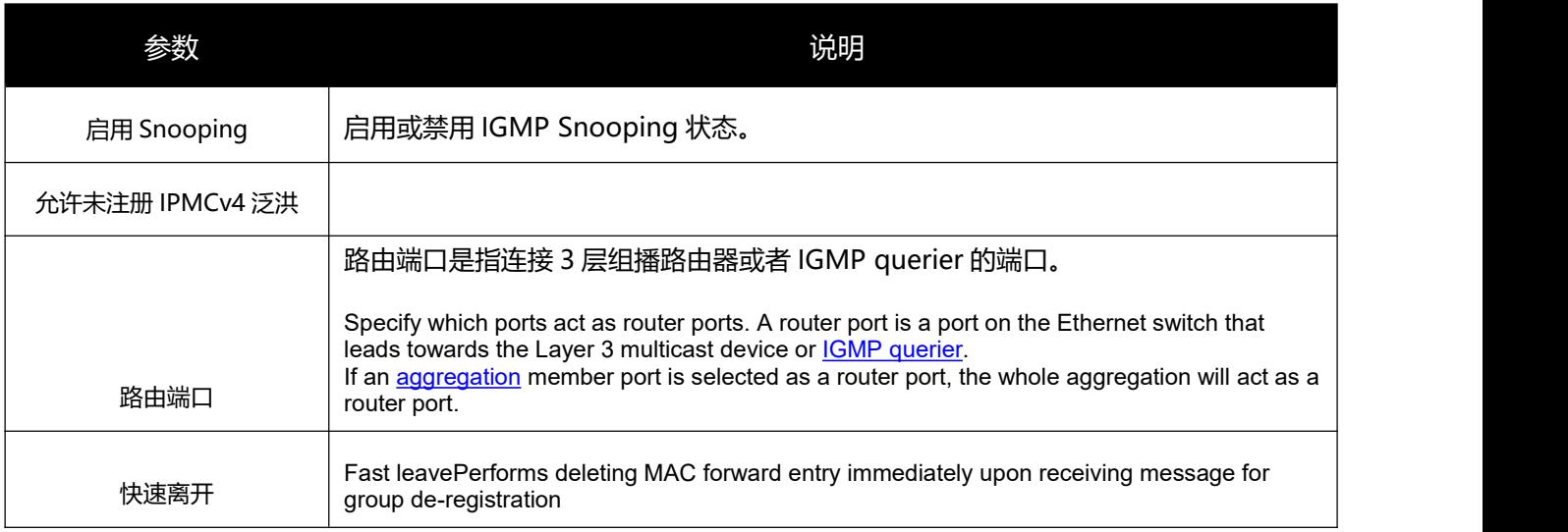

单击"保存"按钮让更改生效。

## **5.5.2 VLAN** 配置

单击 "高级配置" > "IGMP Snooping" > "VLAN 设置",可查看交换机的 IGMP SnoopingVLAN 配置信息,

### 如下所示:

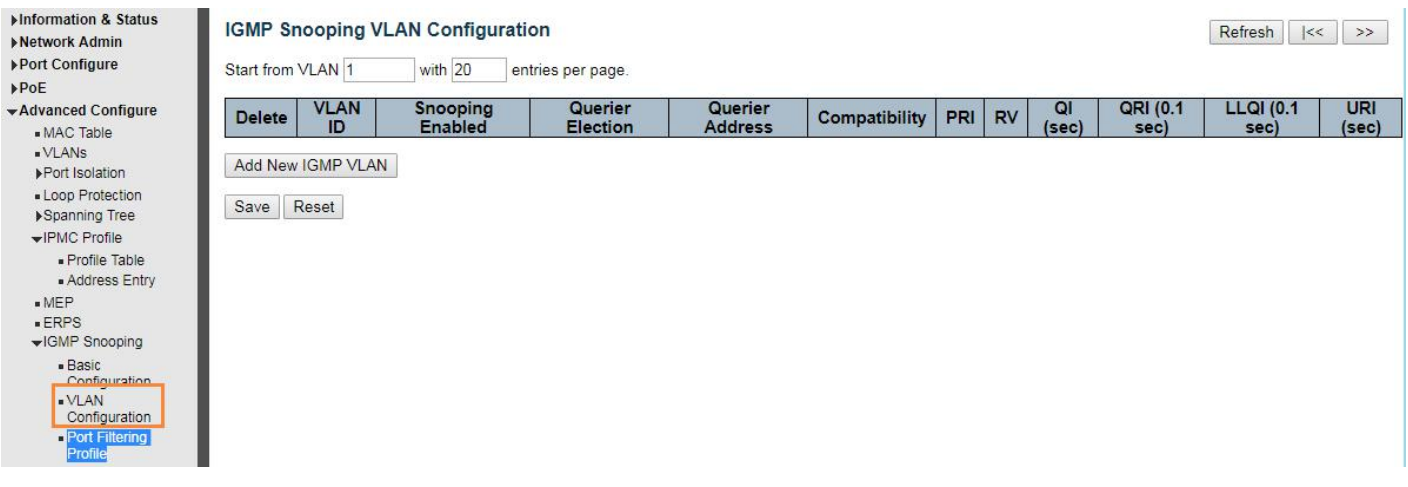

### 图 5-5-2 IGMP Snooping VLAN 配置

#### 可配置的字段如下所述:

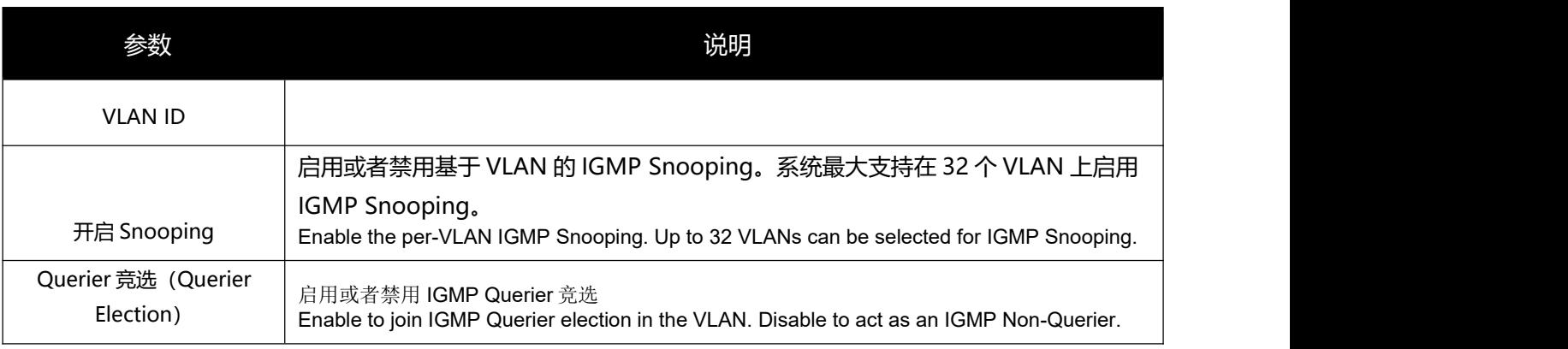

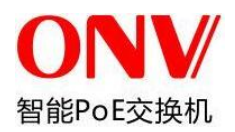

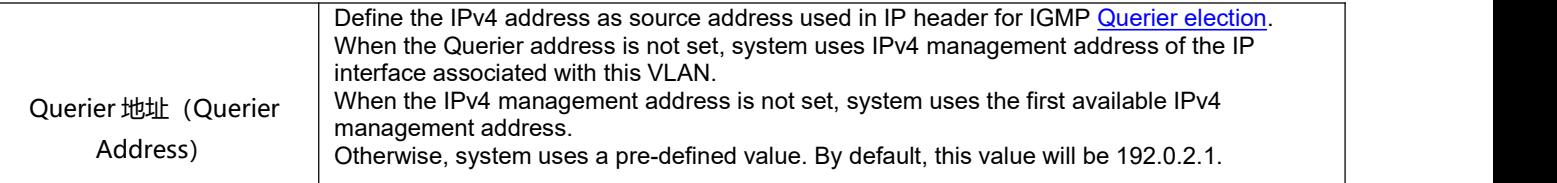

单击"保存"按钮让更改生效。

## **5.5.3 Port Filtering Profile**

```
单击 "高级配置" > "IGMP Snooping" > "Port Filtering Profile", 可以调用 IPMC Profile 已配置好的组
播列表
```
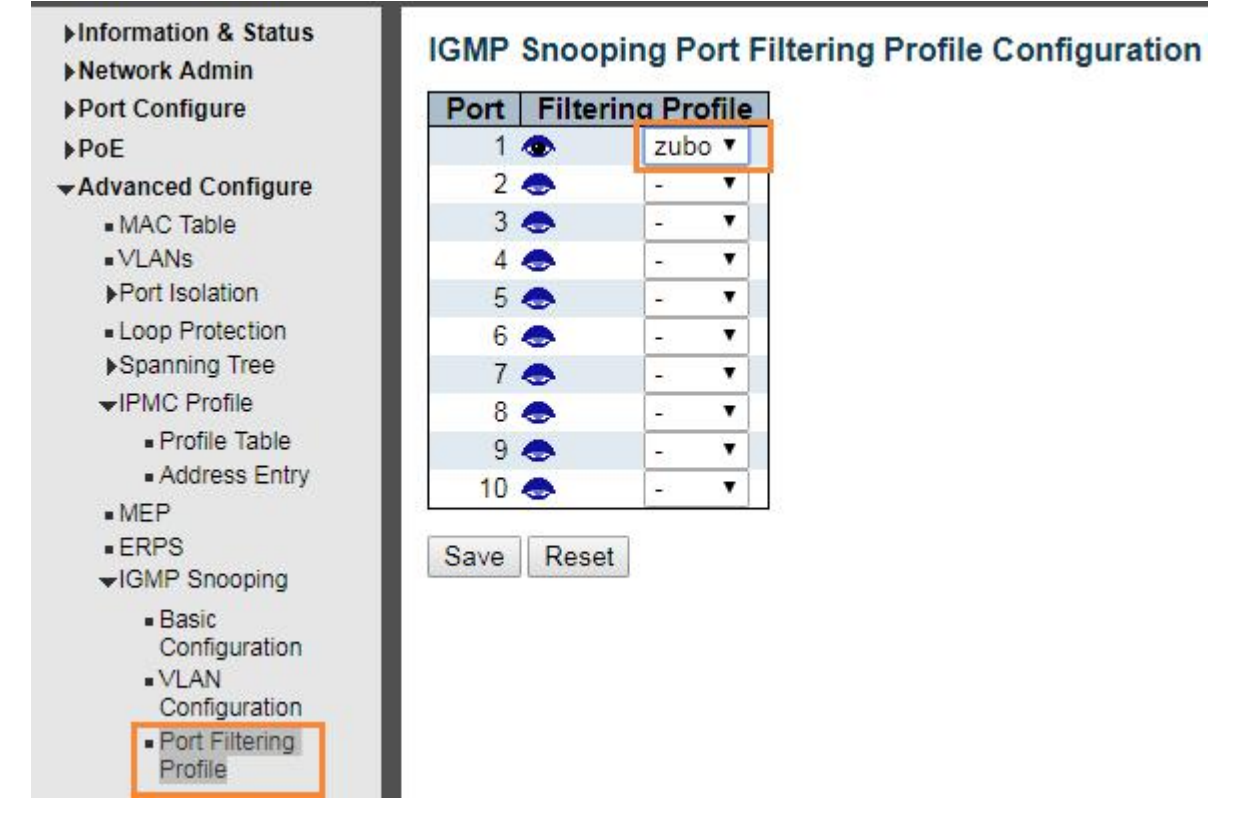

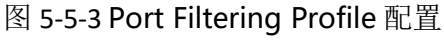

### 可配置的字段如下所述:

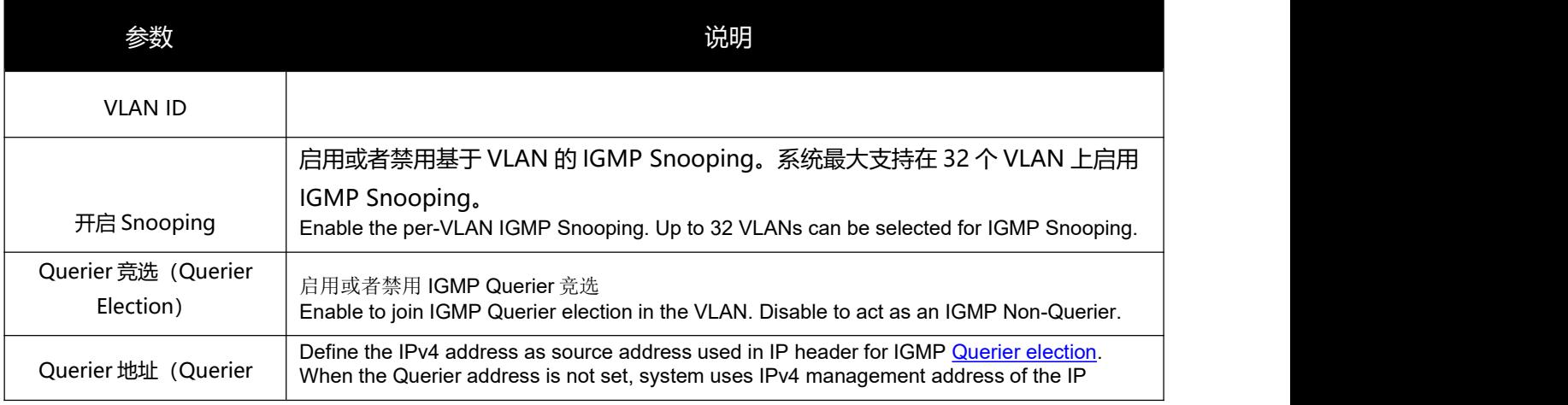

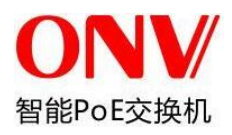

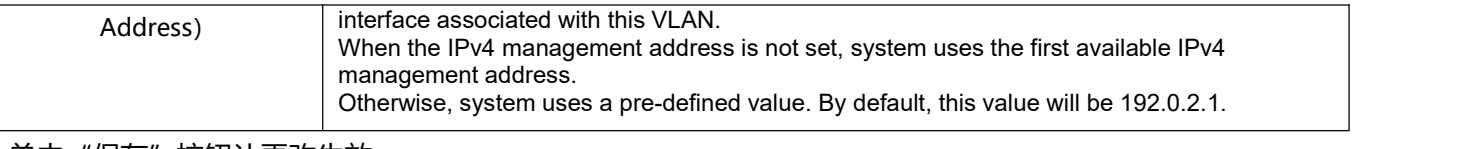

单击"保存"按钮让更改生效。

# **5.6 IPMC Profile**

#### 用户可配置过滤组播列表

单击 "高级配置" > "IPMC Profile" > "Address Entry", 如下所示:

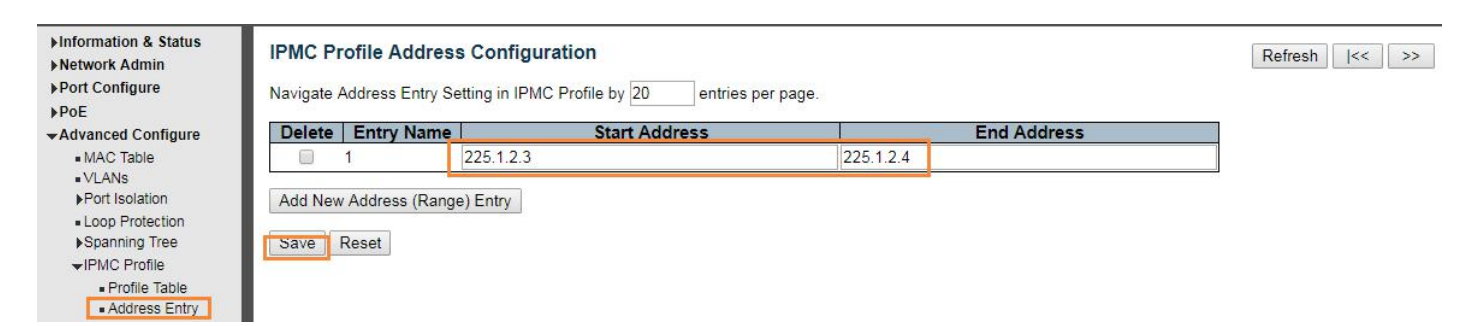

#### 可配置的字段如下所述:

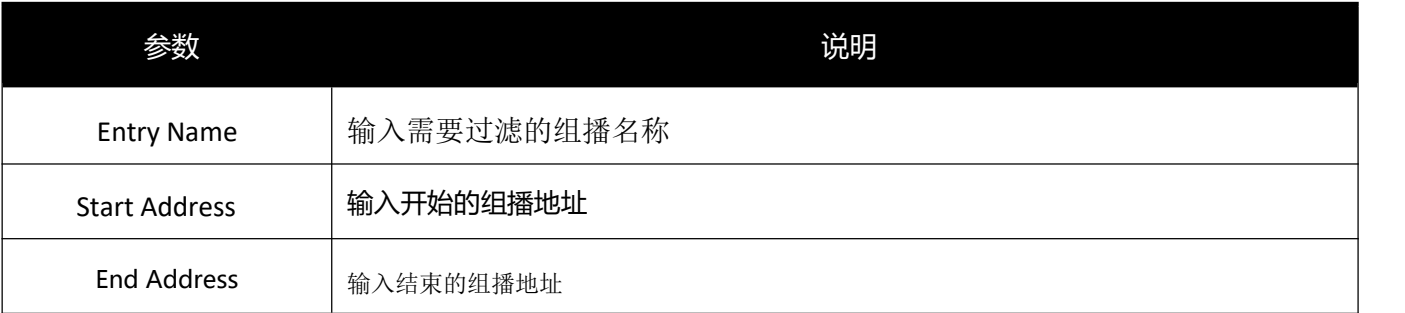

单击"保存"按钮让更改生效。

#### 绑定过滤组播列表

单击 "高级配置" > "IPMC Profile" > "Profile Table", 如下所示:

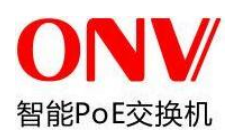

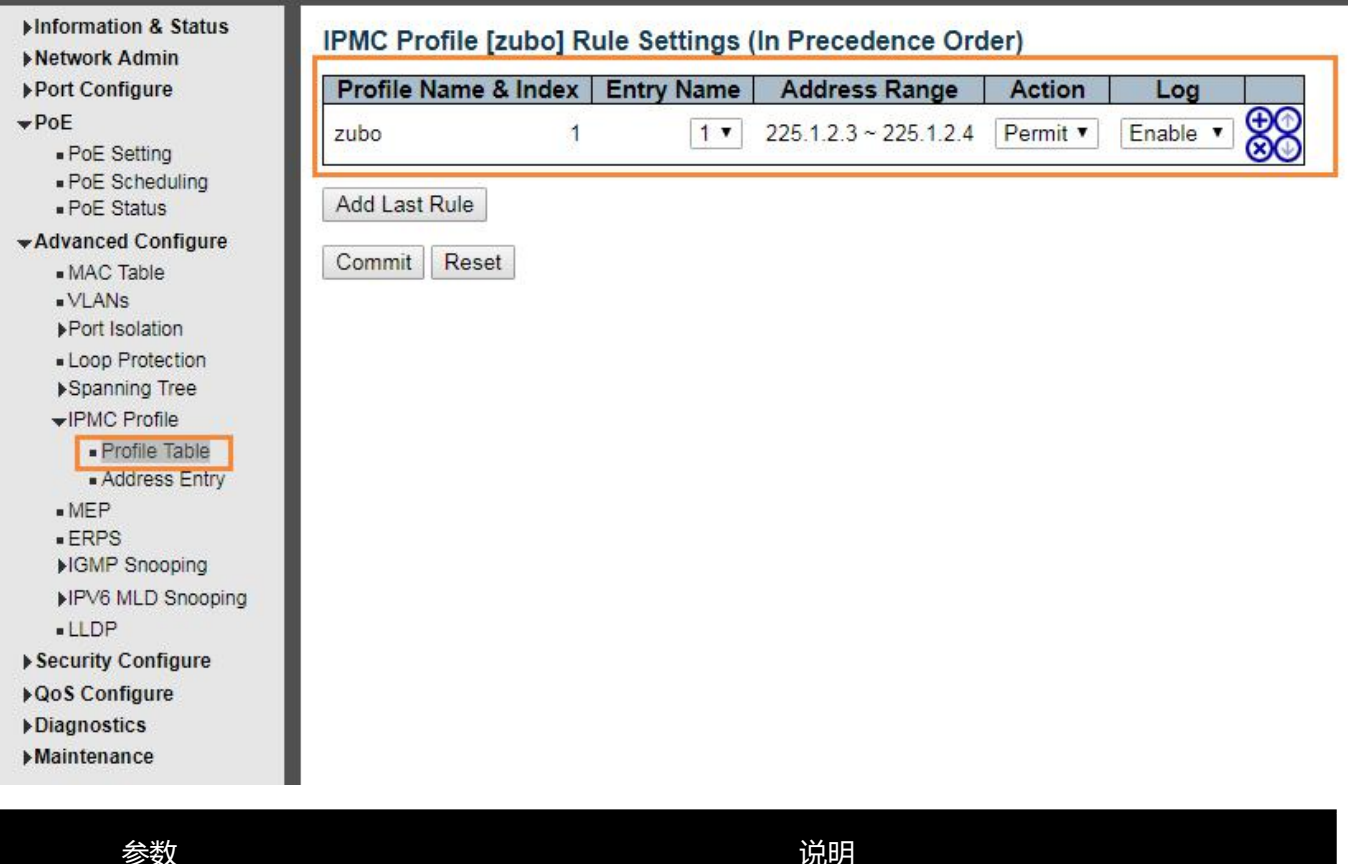

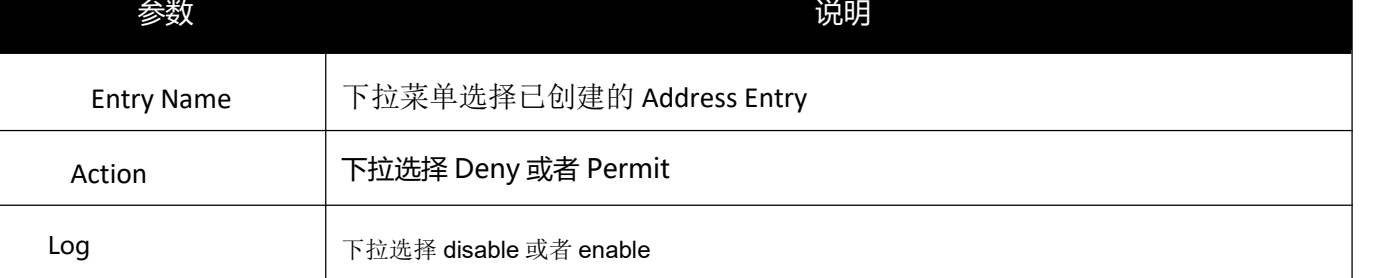

# **5.7 IPV6 MLD Snooping**

IPV6 MLD Snooping 是工作在二层以太网交换机上的组播管理和控制机制。

当启用了 IPV6 MLD Snooping,交换机通过侦听每个接口上接收到的 IPV6 MLD 报文,为交换机接口和组播组地

址建立映射关系,并根据建立的映射关系来转发组播数据流。

## **5.7.1** 基本配置

单击 "高级配置" > "IPV6 MLD Snooping" > "基本设置", 可查看交换机的 IPV6 MLD Snooping 基本配 置信息,如下所示:

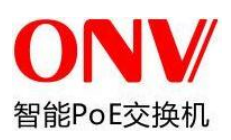

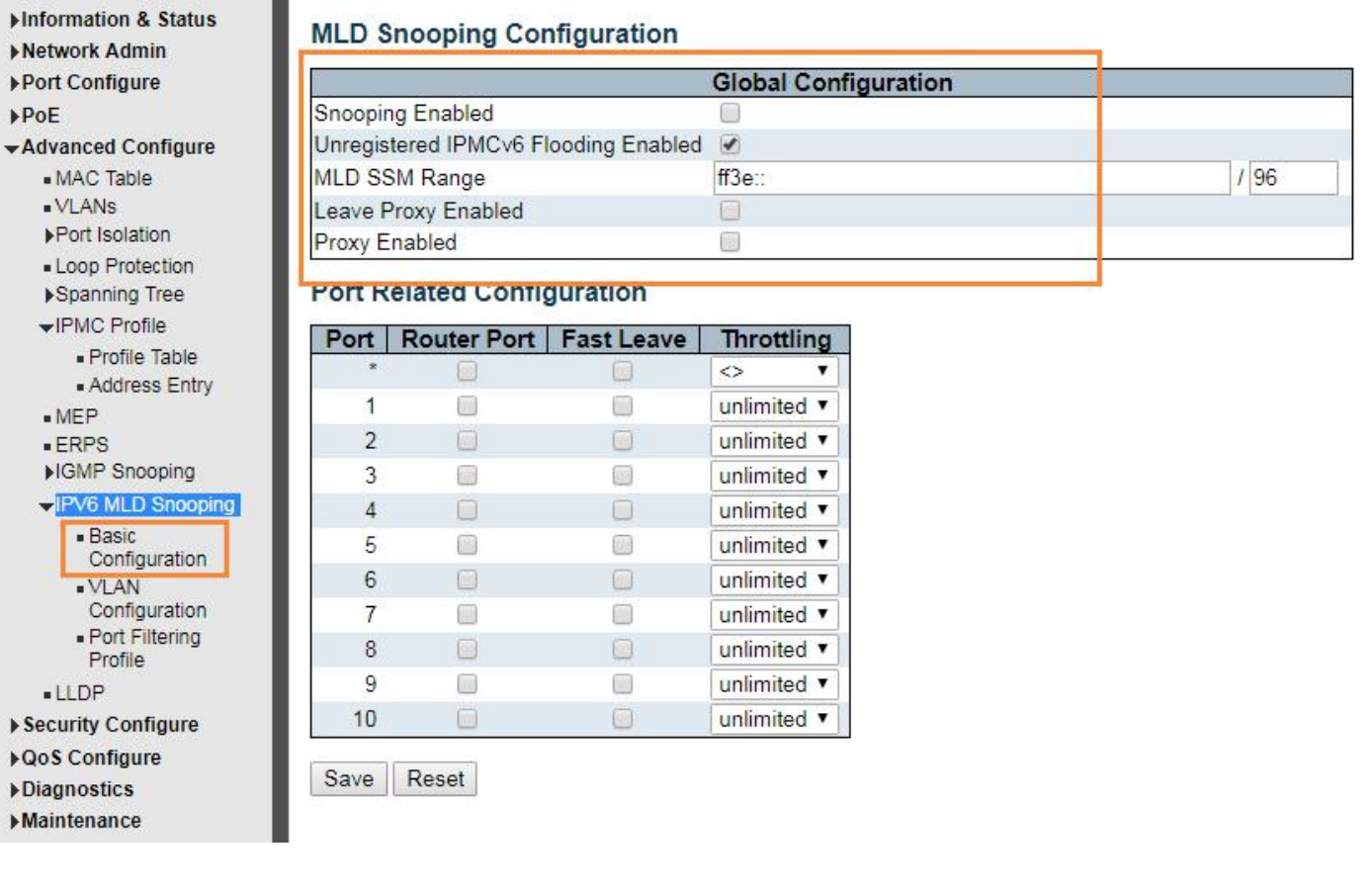

## 图 5-7-1 IGMP Snooping 基本配置

### 可配置的字段如下所述:

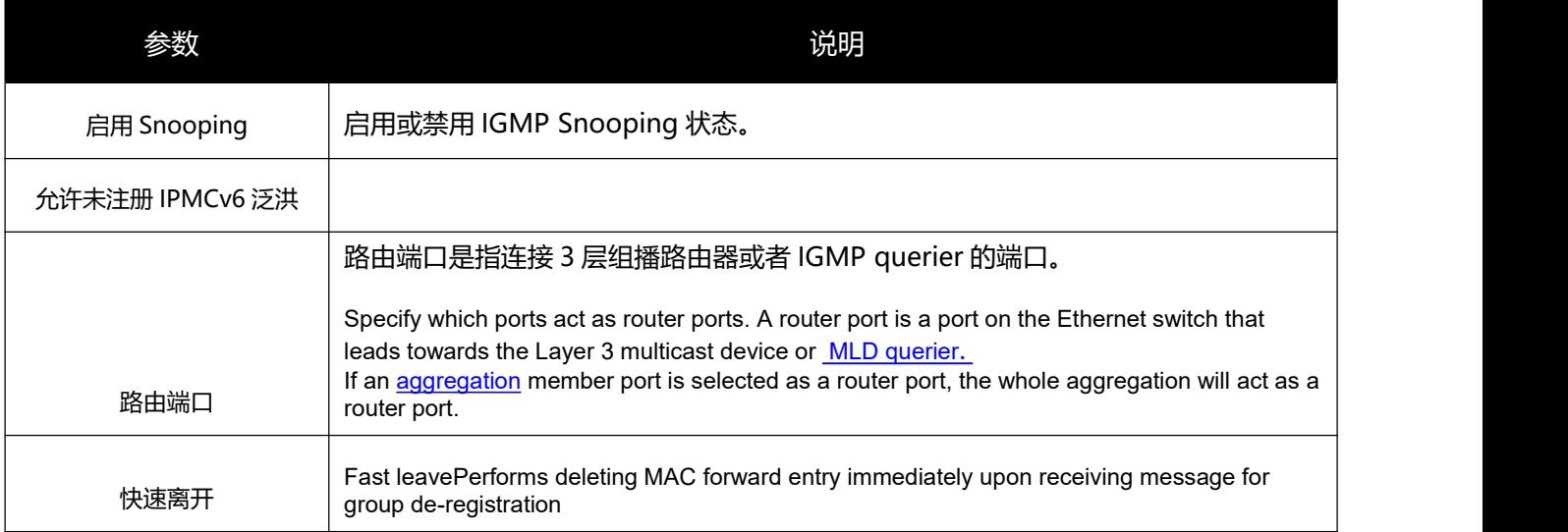

单击"保存"按钮让更改生效。

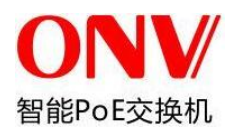

## **5.7.2 VLAN** 配置

单击 "高级配置" > "IPV6 MLD Snooping" > "VLAN 设置", 可查看交换机的 IPV6 MLD Snooping 配置

### 信息,如下所示:

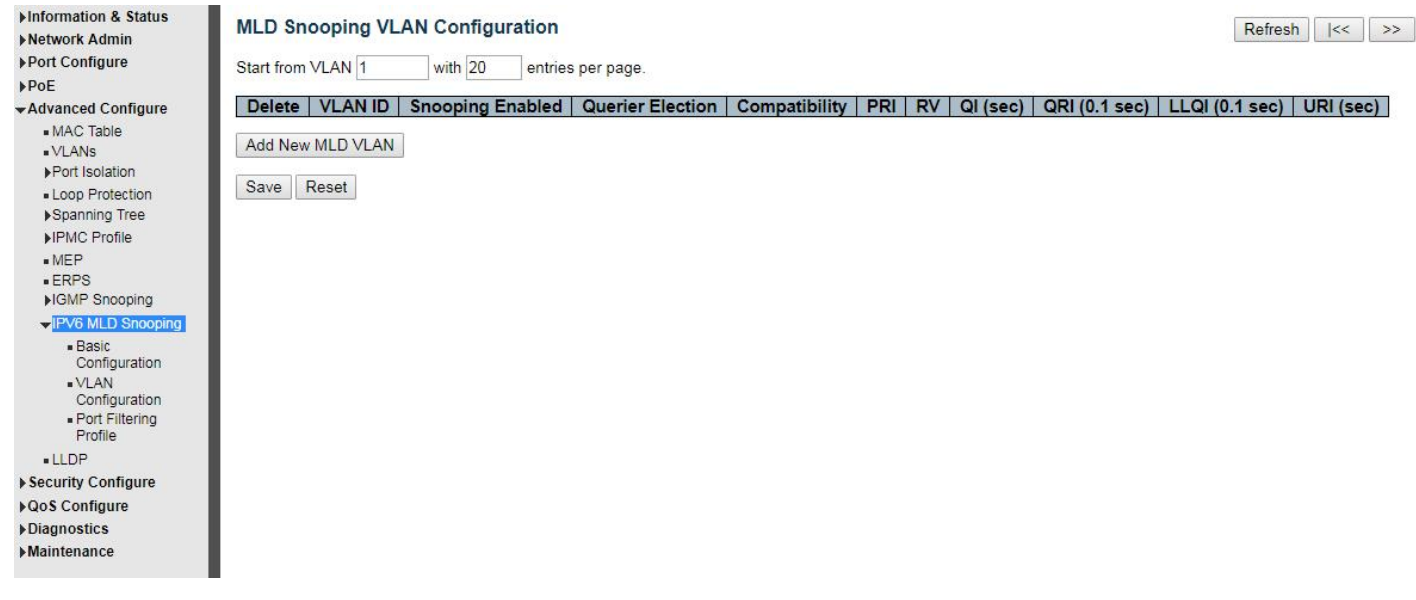

#### 图 5-7-2 IPV6 MLD Snooping 配置

#### 可配置的字段如下所述:

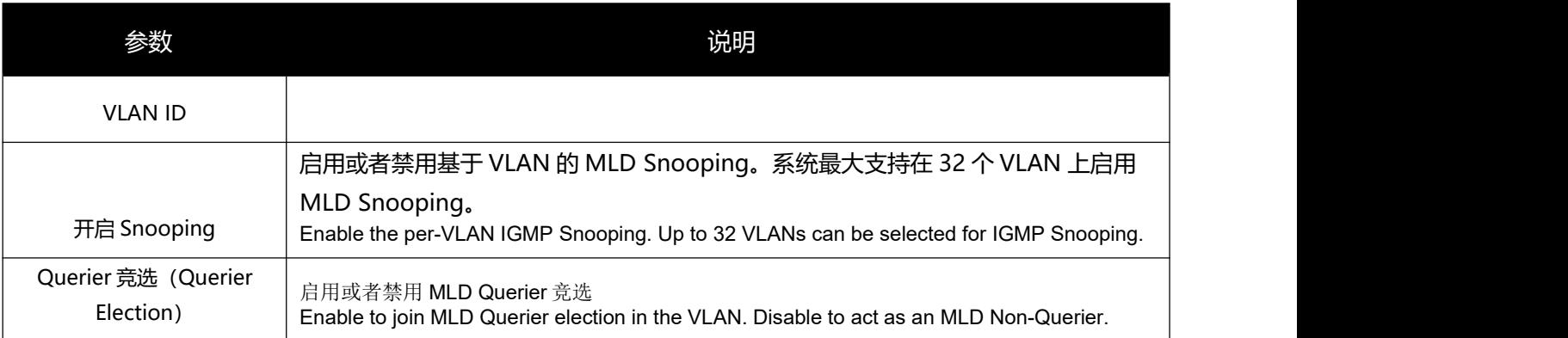

单击"保存"按钮让更改生效。

## **5.8 ERPS**

ERPS(以太网环保护切换)是针对以太网环保护切换的首个行业标准(ITU-T G.8032)。它通过成熟的以太网

操作维护管理(OAM)功能,以及以太网环网络的简单自动保护切换(APS)协议进行整合。ERPS 可为环形

拓扑中的以太网流量提供小于 50ms 的路径保护。这确保了以太网层中不会形成环路。

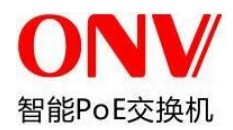

在一个环中,ERPS 初始状态下阻塞 RPL 链路,防止环路形成,当链路发送故障时,通过保护切换功能恢复 RPL 链路连接,并在故障排除后再次阻塞 RPL 链路

#### **ERPS** 术语和概念

RPL (环保护链路) ——空闲状态时被阻塞, 指定用以防止在环上形成环路的链路。

RPL 拥有节点(RPL Owner)——连接到 RPL 的节点, 用于空闲状态时阻塞 RPL 上的流量, 以及在保护状态时解除 阻塞。

**RPL** 邻居节点(RPL Neighbor)——与 RPL Owner 节点直接连接的链路节点。

**R-APS** (环-自动保护切换) ——Y.1731 和 G.8032 定义的协议消息, 用于通过 RAPS VLAN (R-APS 信道) 功能协

#### 调环上的保护过程。

受保护的 **VLAN**——业务流量 VLAN,用于传输正常的网络流量。

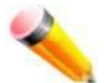

注意: 在启用 ERPS 之前, 应在环端口上禁用 STP.

要查看下面的窗口,请点击"高级配置"> "ERPS", 如下述:

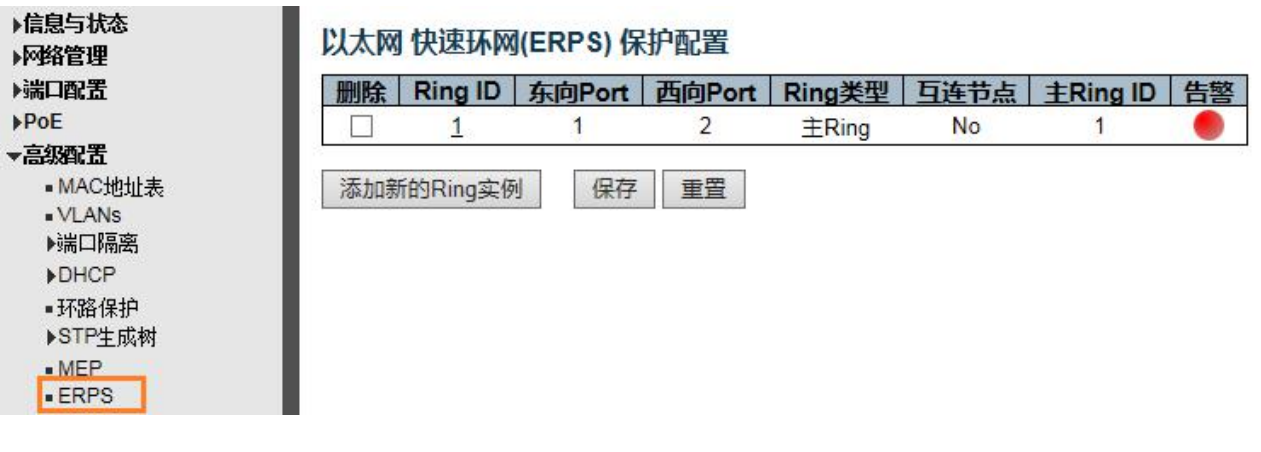

#### 图 5-8-1EPRS 设置

#### 可配置的字段如下所述:

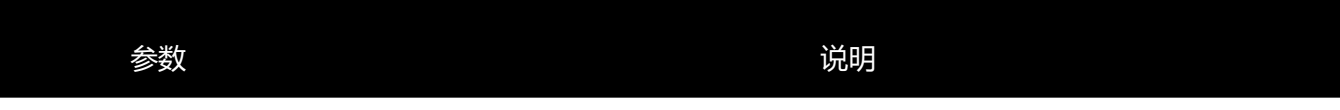

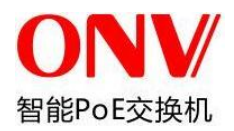

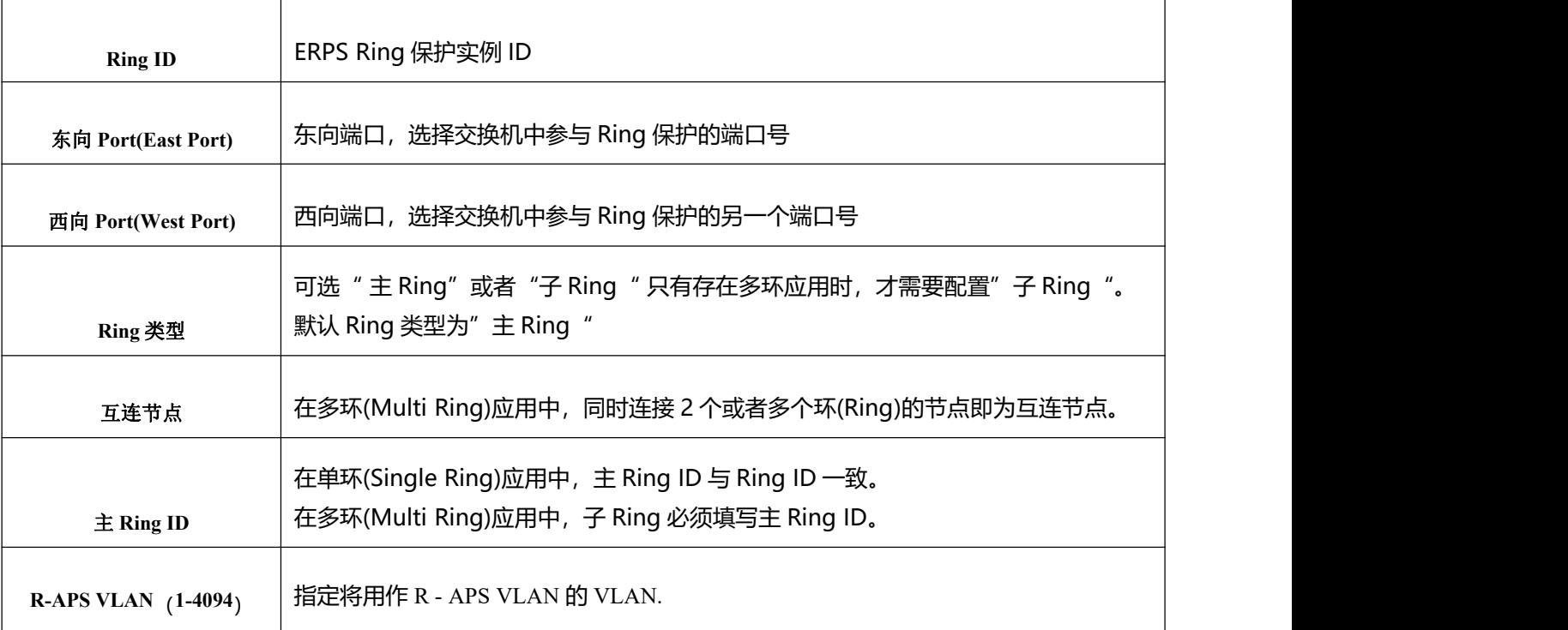

单击"创建新的 Ring 实例"按钮, 即可添加新的 ERPS Ring 保护实例。

单击"保存"按钮,接受所做的更改。

单击"Ring ID"列中的链接, 即可进入编辑 ERPS Ring 具体配置, 将出现以下窗口:

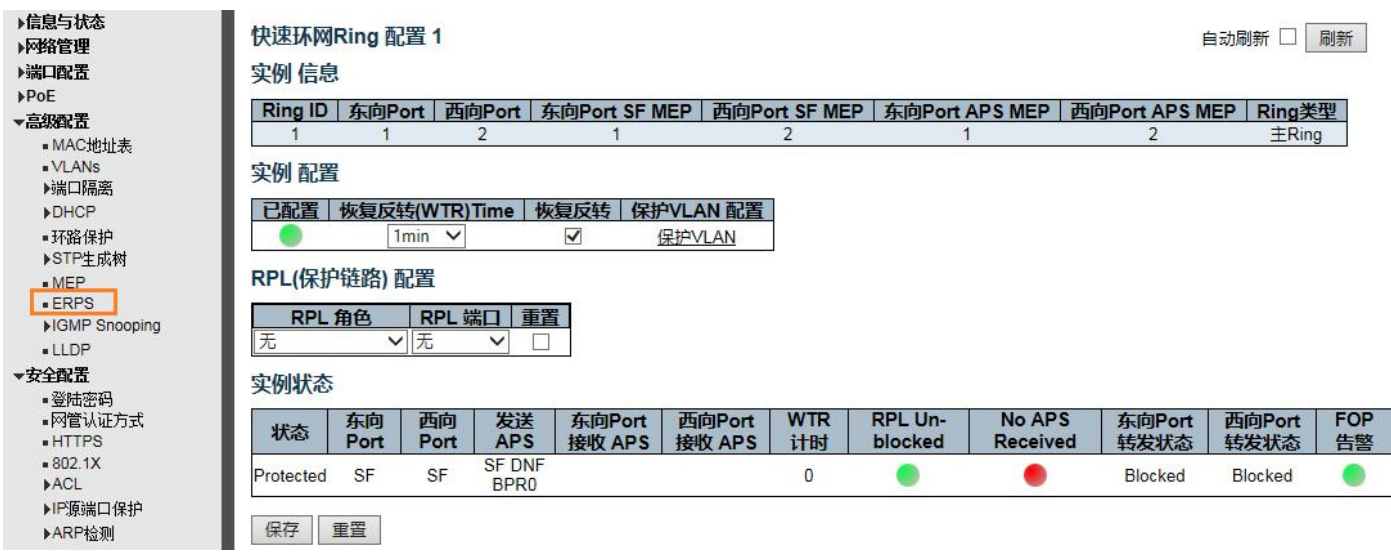

图 5-8-2EPRS 实例信息

| 参数 | 说明 |  |
|----|----|--|

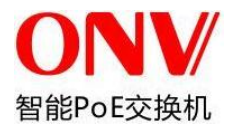

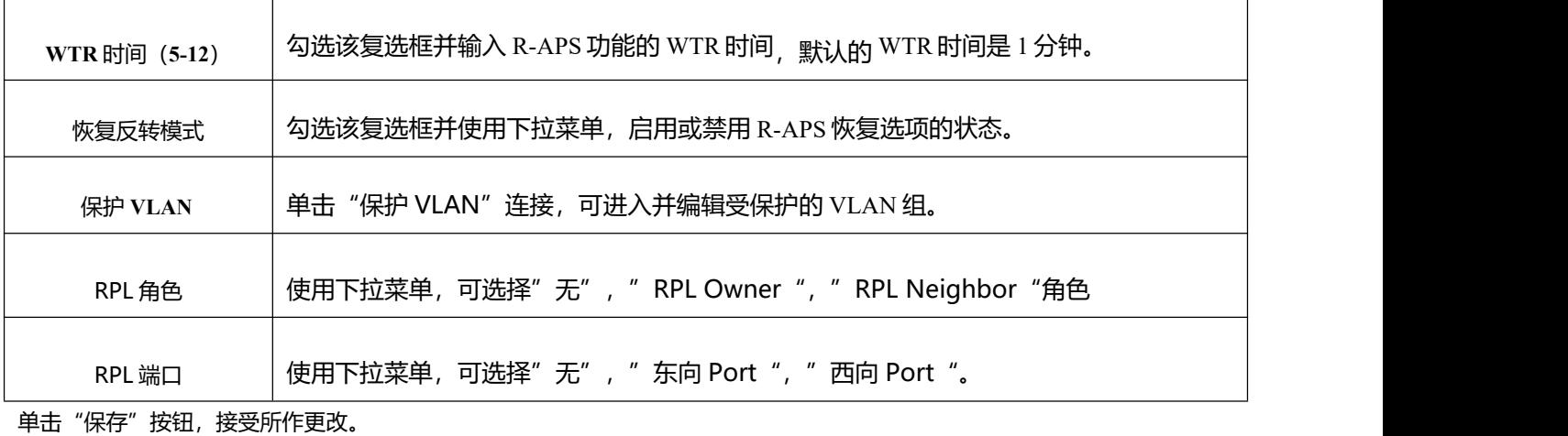

单击"保护 VLAN"按钮,可进入编辑保护 VLAN 配置。

⊤

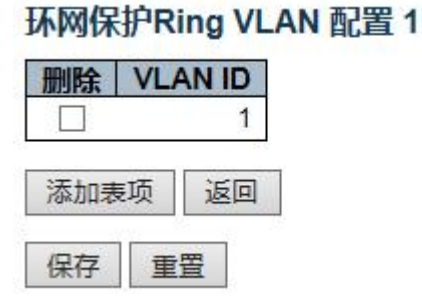

注意: 系统默认添加 VLAN 1 作为保护 VLAN, 如果用户需要修改或者添加其他 VLAN 作为保护 VLAN,可以在该页面进行编辑。

# **5.9 LLDP**

S4500 交换机支持 LLDP (链路层发现协议), 可以将本端设备的的主要能力、管理地址、设备标识、接口 标识等信息组织成不同的 TLV (Type/Length/Value, 类型/长度/值), 并封装在 LLDPDU (Link Layer Discovery Protocol Data Unit,链路层发现协议数据单元)中发布给与自己直连的邻居,邻居收到这些信 息后将其以标准 MIB (Management Information Base, 管理信息库) 的形式保存起来, 以供网络管理系 统查询及判断链路的通信状况。

可配置全局 LLDP 协议信息, 报文发送周期、重传次数、重传间隔、延迟时间等信息。

端口可启用/禁用 LLDP 协议,并指定发送给对端邻居的信息,如:端口描述、系统名字、系统描述、系统 属性、管理地址信息。

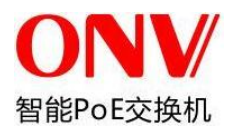

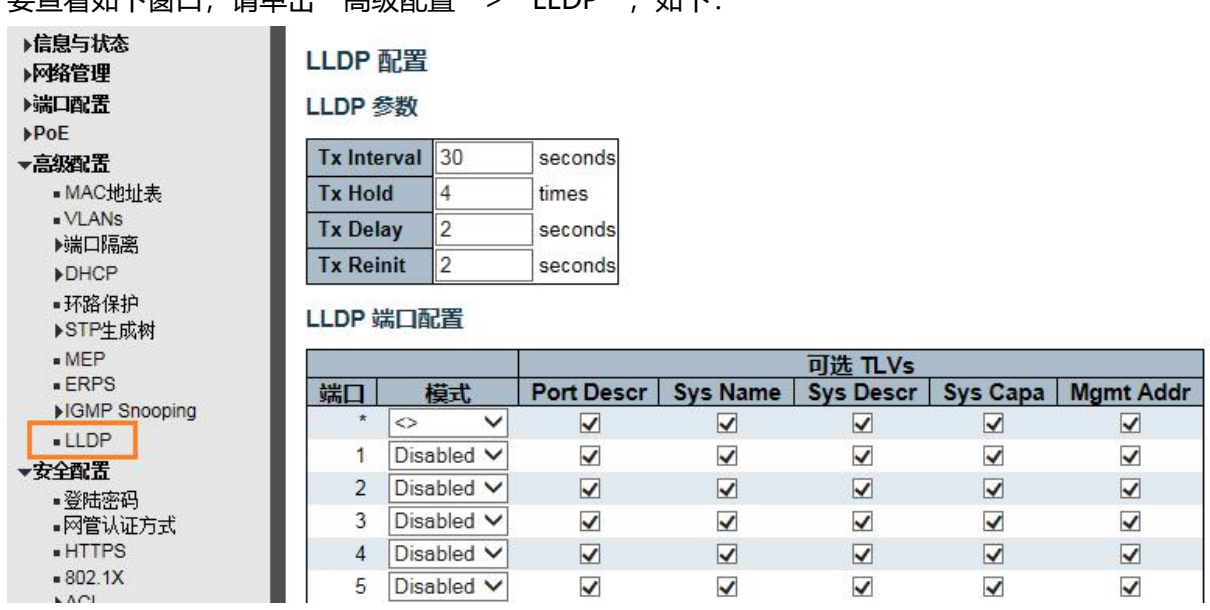

要查看如下窗口,请单击"高级配置">"LLDP",如下:

图 5-9 LLDP 配置窗口

# **5.10** 环路保护**(Loop Protection)**

环路保护(Loop Protection)功能设置配置如下:对交换机端口进行全局环网开启、关闭配置,用户可以更改 环网检测时间间隔,以及端口关闭保持时间。在环网功能全局开启时,能够对单个或多个端口进行环路配置,并可 选择是否选择主动检测模式。端口检测到环路时提供 3 种处理方式:关端口、关端口并记日志、仅记日志;

若要查看该窗口,请单击"高级配置" > "环路保护(Loop Protection)", 如下。

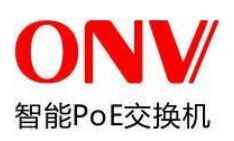

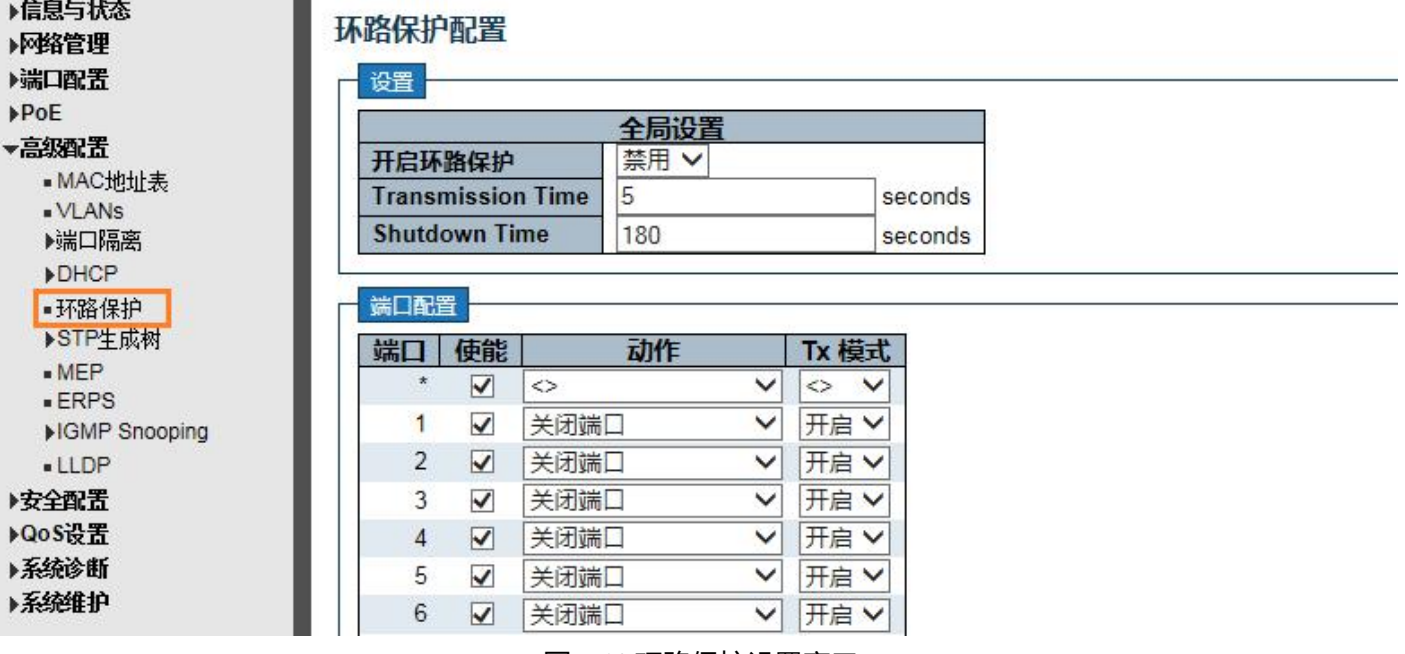

图 5-10 环路保护设置窗口

#### 可配置字段说明如下:

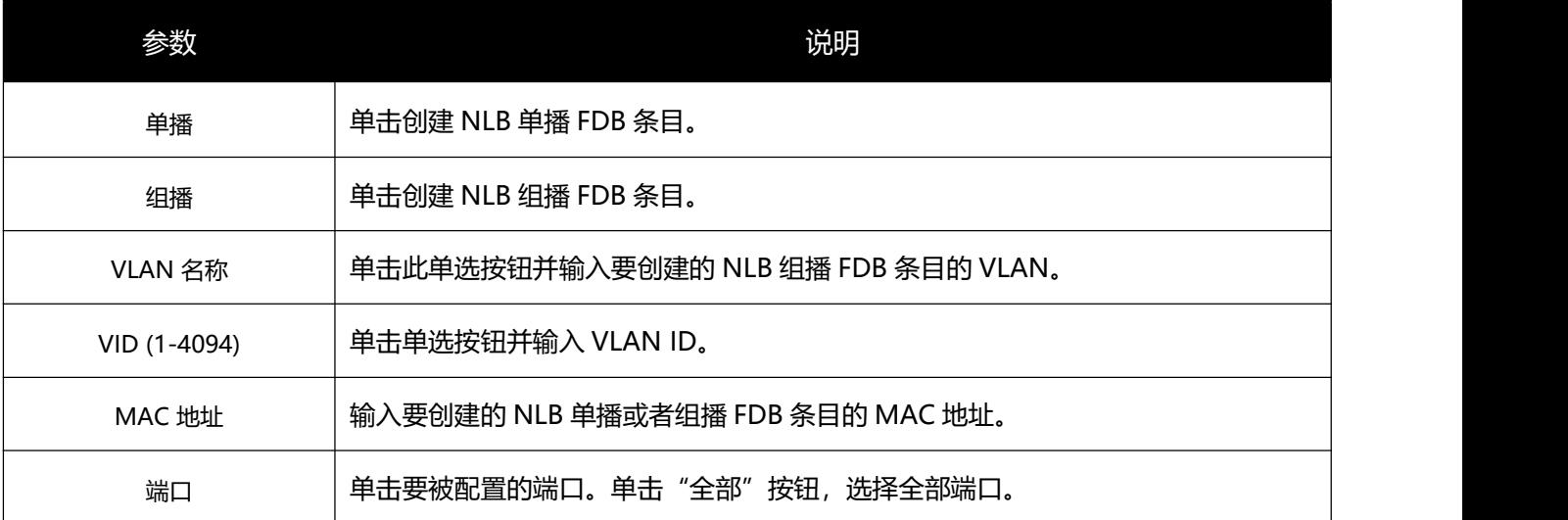

单击"应用"按钮,接受所做更改。

单击"清空"按钮,清除全部输入的信息。单击"编辑"按钮,更新相应条目的信息。

单击"删除"按钮,删除相应条目。

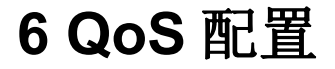

QoS 是 IEEE 802.1p 标准的一种实现,它是允许网络管理员为重要应用保留带宽或设置更高传输优先级的一种方

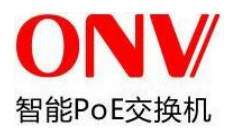

式,如 VoIP (互联网协议语音技术), web 浏览应用程序, 文件服务器应用程序或视频会议。此功能不但可以 くちょう はんしょう はんしょう はんしょう はんしょう はんしょう はんしょう

留带宽,还可限制其它并不重要的通信量。交换机在每个物理接口上有 8 个硬件队列,这样可映射不同应用程序 的数据包,并依次区分优先级别。

请注意交换机对交换机上每个端口有八个可配置的优先级队列(八个等级服务)。

# **6.1** 端口 QoS 分类

交换机允许为交换机上每个端口分配默认 802.1p 优先级以及 DPL, PCP, DEI 等信息。优先级和有效优先级标记为 0(最低优先级)到 7(最高优先级)。

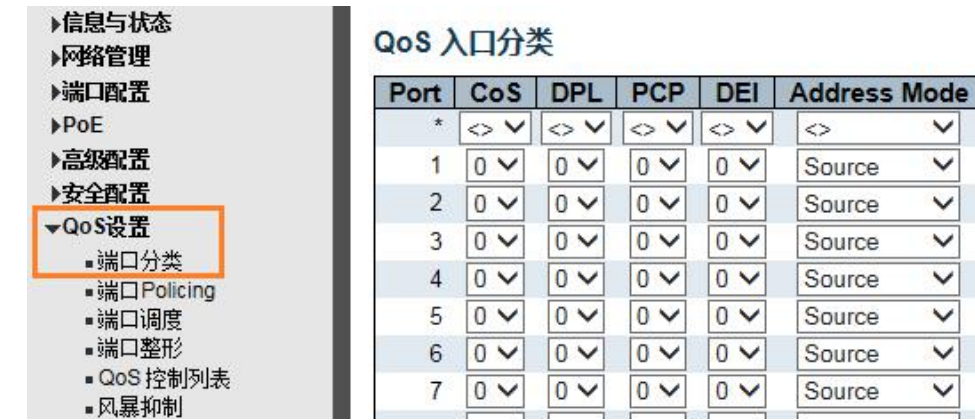

若要查看如下窗口, 请单击"QoS 配置" > "端口分类", 如下:

### 图 6-1 端口分类设置窗口

#### 可配置字段说明如下:

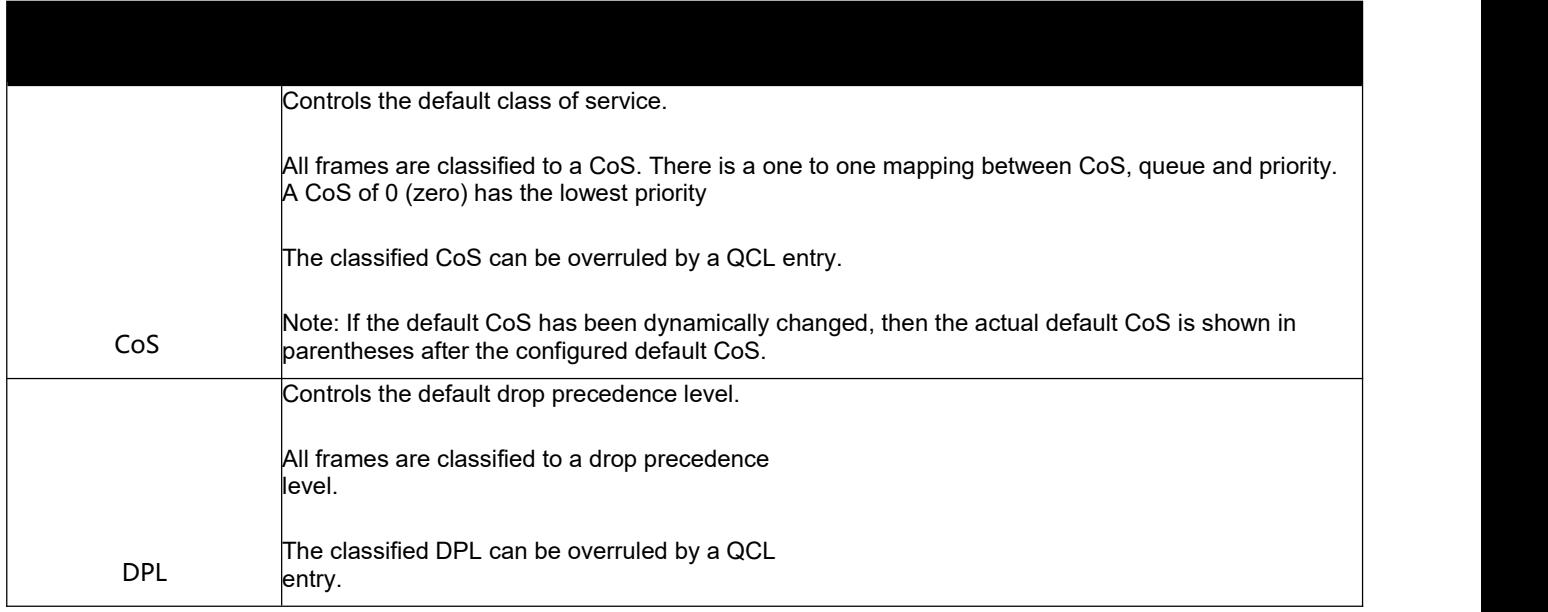

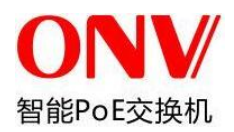

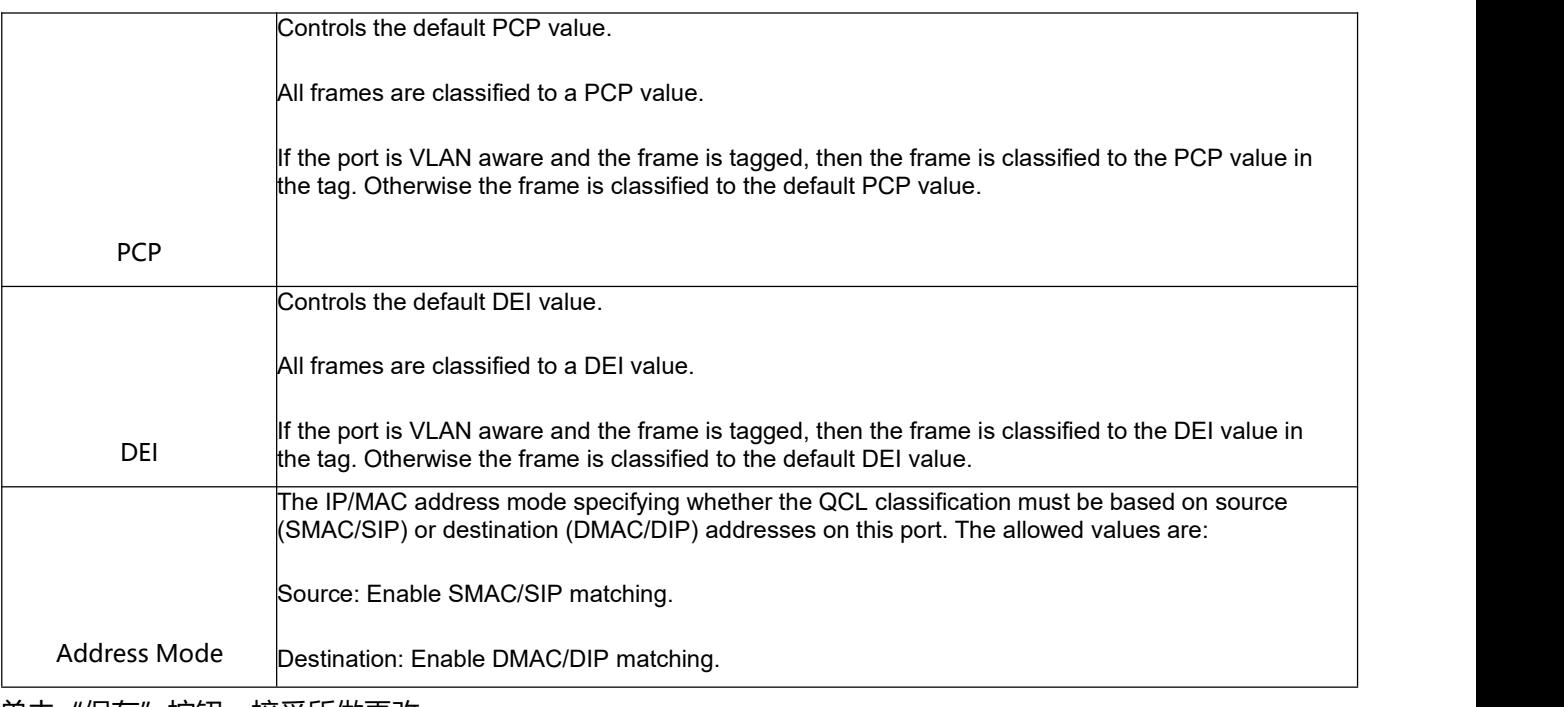

单击"保存"按钮,接受所做更改。

# **6.2** 端口 Policing

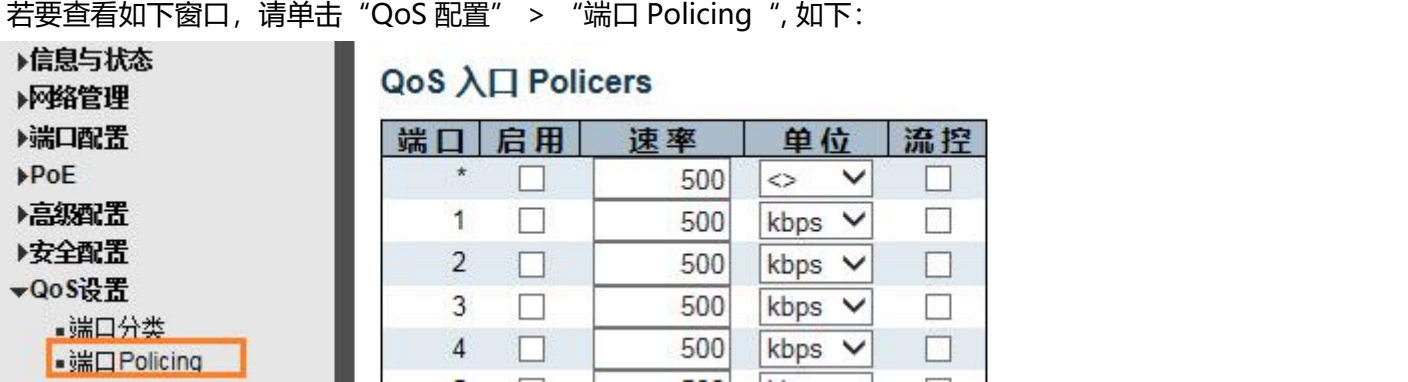

## 图 6-1 端口 Policing 设置窗口

### 可配置字段说明如下:

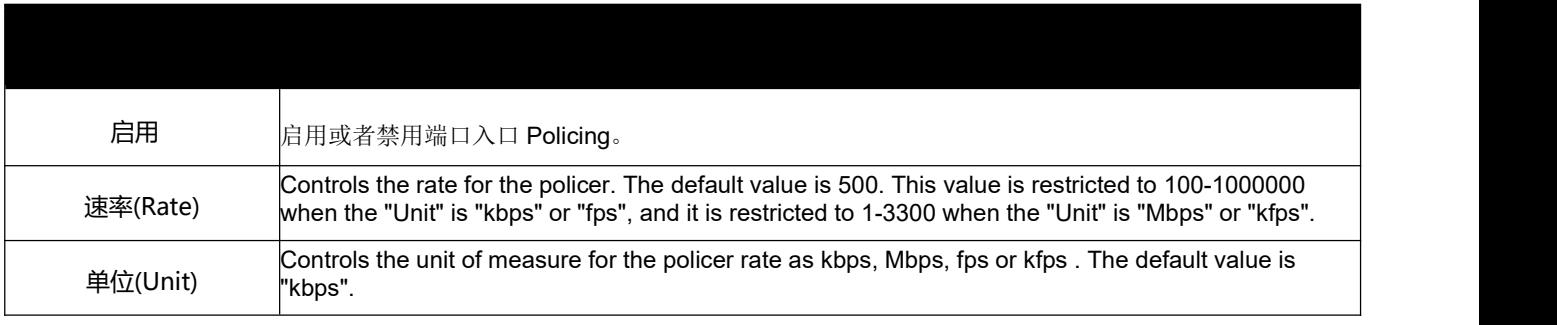

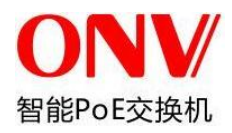

流控(Flow Control) If flow control is enabled and the port is in flow control mode, then pause frames are sent instead of discarding frames.

单击"保存"按钮,接受所做更改。

# **6.3** 风暴抑制

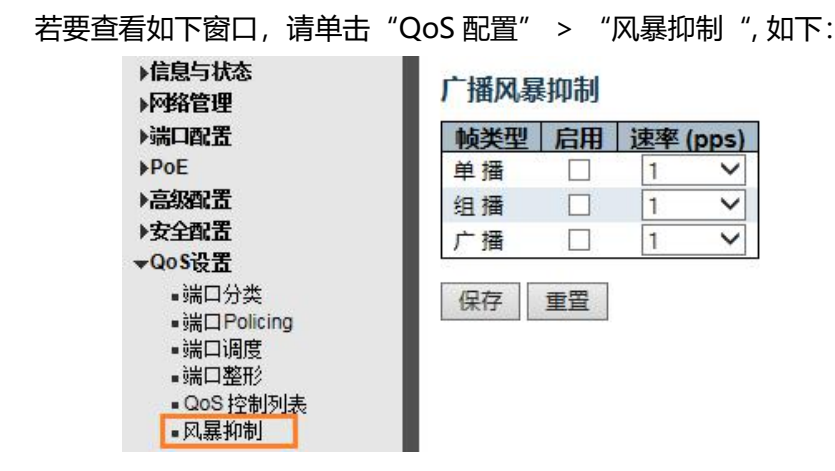

### 图 6-1 端口 Policing 设置窗口

#### 可配置字段说明如下:

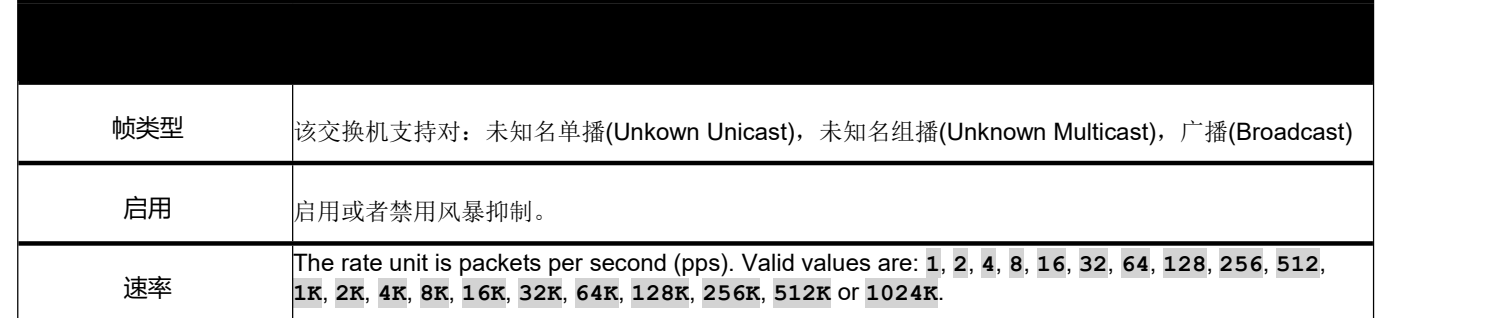

单击"保存"按钮,接受所做更改。

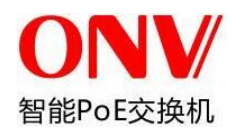

# **7** 安全配置

# **7.1** 登陆密码

交换机支持修改登陆密码。

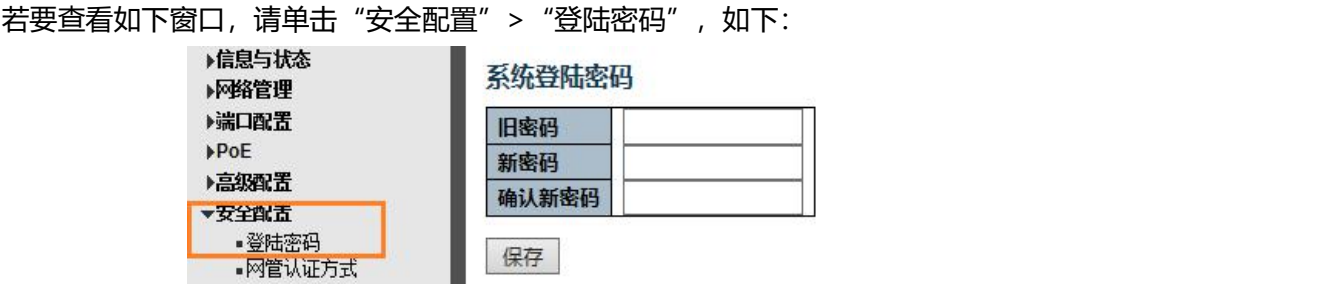

单击"保存"按钮,接受所做更改。

# **7.2** 802.1X

交换机能够以方便和开放的方式向所连接的计算机提供访问网络资源的方法。尽管自动配置和接入是重要的需求, 但是也可能导致未授权用户接入网络或者非法访问网络中的敏感数据。

IEEE 802.1X 标准定义了一个基于接口的接入控制协议, 以要求用户首先向认证服务器发送认证报文的方式, 来 防止未授权用户对网络的访问。对通过交换机接口访问网络的设备以服务器进行集中控制,这意味着用户可使用 认证报文在网络的任何一个点通过认证。

交换机使用局域网扩展认证协议(EAPOL)在客户端和 RADIUS 认证服务器之间交换认证消息,用以验证用户身 份和访问权限。当一个客户端连接到交换机的某个接口上时,交换机将会对 EAPOL 的请求发出一个响应。客户端 在对交换机的应答报文中提供身份识别(比如用户名),而交换机将把这些信息转发给 RADIUS。RADIUS 将会 验证这些信息并向客户端返回一个接受或拒绝报文。根据客户端和 RADIUS 的设置,客户可以拒绝这个认证方式 而采用其他认证方式。

RADIUS 在验证内容后发出一个接受或拒绝报文。如果认证成功交换机将会允许用户访问网络。否则,这个接口 上的非 EAP 数据流将会被阻塞。

#### 基于接口的访问控制

在基于接口的访问控制下,一旦连接设备成功地通过认证,接口即变为授权状态,此后该接口上所有的数据流量 将不受访问控制限制直到发生导致接口变为非授权状态的事件。因此,如果连接到接口的是一个共享网段,且这 个网段连接了多个网络设备,只要此网段上有一个设备通过认证则此网段上的所有设备都能够通过此接口访问该 交换机。显然,此控制方式易受攻击。

基于 MAC 地址的访问控制为了完全利用 802.1X 认证优势, 有必要为访问交换机的每个连接设备创建"逻辑"接 口。交换机把连接到其物理接口上的共享网段当作一系列的逻辑接口来处理,每个逻辑接口都必须经认证服务器 单独认证和授权。交换机学习每个相连设备的 MAC 地址,并为其创建一个逻辑接口,这样相连设备通过此逻辑 接口与交换机进行通信。

交换机支持基于端口的 802.1x 认证。在这里可以配置 802.1x 全局认证信息, 认证开关及相关协议时间配置。并且 可以对每个端口的认证状态进行修改与配置,如:强制授权、强制关闭、使能 802.1X、MAC 认证。 若要查看如下窗口, 请单击"安全配置" > "802.1X", 如下:

| ▶信息与状态<br>▶⊠络管理<br>▶端口配置                                                                | NAS配置<br>系统配置                                           |      |                                                   |              |      |      |       |  |
|-----------------------------------------------------------------------------------------|---------------------------------------------------------|------|---------------------------------------------------|--------------|------|------|-------|--|
| PoE<br>▶高级配置<br>▼安全配置<br>▪登陆密码<br>$= 802.1X$<br>ACL<br>▶IP源端口保护<br>▶ARP检测<br><b>AAA</b> | 模式<br>启用重认证<br>重认证周期<br>EAPOL超时<br>老化时间<br>持续时间<br>端口配置 |      | 禁用<br>秒<br>3600<br>30<br>秒<br>秒<br>300<br>秒<br>10 |              | ▽    |      |       |  |
| ▶QoS设置                                                                                  | 端口                                                      | 管理状态 |                                                   |              | 端口状态 | 重新启动 |       |  |
| ▶系统诊断<br>▶系统维护                                                                          | $\star$                                                 | ◇    |                                                   | $\checkmark$ |      |      |       |  |
|                                                                                         | 1                                                       | 强制授权 |                                                   | $\checkmark$ | 全局禁用 | 重新认证 | 重新初始化 |  |
|                                                                                         | $\overline{2}$                                          | 强制授权 |                                                   | $\checkmark$ | 全局禁用 | 重新认证 | 重新初始化 |  |
|                                                                                         | 3                                                       | 强制授权 |                                                   | $\checkmark$ | 全局禁用 | 重新认证 | 重新初始化 |  |
|                                                                                         | 4                                                       | 强制授权 |                                                   | $\checkmark$ | 全局禁用 | 重新认证 | 重新初始化 |  |

图 7.2 802.1X 配置窗口

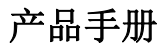

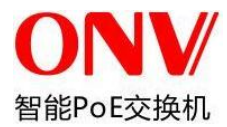

# **7.3** DHCP Snooping

## **7.3.1** 理解 DHCP

DHCP 协议被广泛用来动态分配可重用的网络资源,如IP 地址。一次典型的DHCP 获取IP 的过 程如下所示:

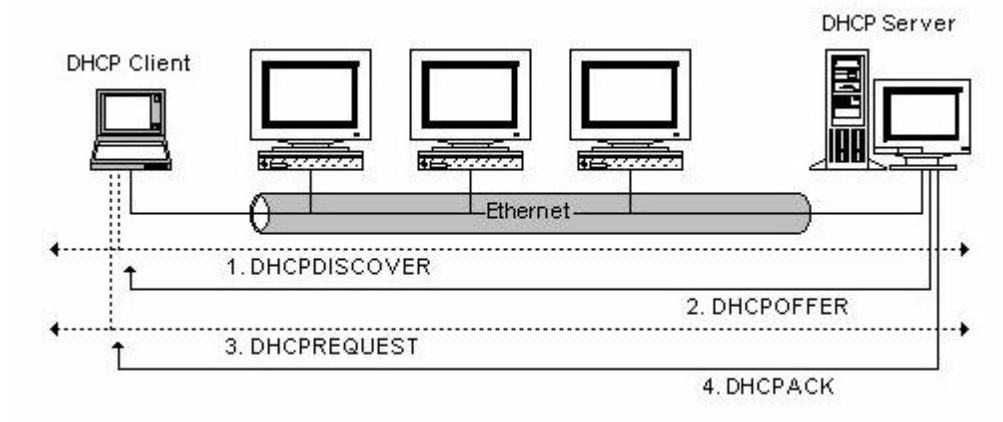

DHCP Client 发出DHCP DISCOVER 广播报文给DHCP Server, 若Client 在一定时间内没有收 到服务器的响应,则重发DHCP DISCOVER 报文。

DHCP Server 收到DHCP DISCOVER 报文后, 根据一定的策略来给Client 分配资源(如IP 地址), 然后发出DHCP OFFER 报文。

DHCP Client 收到DHCP OFFER 报文后, 发出DHCP REQUEST 请求,请求获取服务器租约, 并通告其他服务器已接受此服务器分配地址。

服务器收到DHCP REQUEST 报文,验证资源是否可以分配,如果可以分配,则发送DHCP ACK 报文;如果不可分配,则发送DHCP NAK 报文。DHCP Client 收到DHCP ACK 报文, 就开始使 用服务器分配的资源。如果收到 DHCP NAK,则重新发送 DHCP DISCOVER 报文。

## **7.3.2** 理解 DHCP Snooping

DHCP Snooping:意为DHCP 窥探,通过对Client 和服务器之间的DHCP 交互报文进行窥探, 实现对用户的监控, 同时DHCP Snooping 起到一个DHCP 报文过滤的功能, 通过合理的配置 实现对非法服务器的过滤。下边对DHCP Snooping 内使用到的一些术语及功能进行一些解释: 1) DHCP Snooping TRUST 口: 由于DHCP 获取IP 的交互报文是使用广播的形式, 从而存在 着非法服务器影响用户正常IP 的获取,更有甚者通过非法服务器欺骗窃取用户信息的现象,为 了防止非法服务器的问题,DHCP Snooping 把端口分为两种类型,TRUST 口和UNTRUST 口, 设备只转发TRUST 口收到的DHCP Reply 报文,而丢弃所有来自UNTRUST 口DHCP Reply 报文,这样我们把合法的DHCP Server 连接的端口设置为TURST 口,其他口设置为UNTRUST 口,就可以实现对非法DHCP Server 的屏蔽。

2 DHCP Snooping 绑定数据库: 在DHCP 环境的网络里经常会出现用户私自设置IP 地址的 问题,用户私设IP 地址不但使网络难以维护,并且会导致一些合法的使用DHCP 获取IP 的用户 因为冲突而无法正常使用网络, DHCP Snooping 通过窥探Client 和Server 之间交互的报文, 把

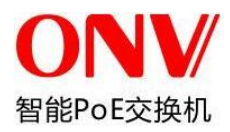

用户获取到的IP 信息以及用户MAC、VID、PORT、租约时间等信息组成一个用户记录表项,从 而形成一个DHCP Snooping 的用户数据库,配合ARP 检测功能或ARP CHECK 功能的使用, 从而达到控制用户上网的目的。

DHCP Snooping 通过对经过设备的DHCP 报文进行合法性检查, 丢弃不合法的DHCP 报文, 记 录用户信息并生成DHCP Snooping 绑定数据库供其他功能查询使用。以下几种类型的报文被 认为是非法的DHCP 报文:

1)、 UNTRUST 口收到的DHCP reply 报文,包括DHCPACK、DHCPNACK、DHCPOFFER 等。

2)、 UNTRUST 口收到的带有网管信息[giaddr]的DHCP request 报文。

3)、打开mac 校验时,源MAC 与DHCP 报文携带的DHCP Client 字段值分别为不同的报文。

4)、用户的信息存在于DHCP Snooping 绑定数据库中, 但是端口信息与设备保存在DHCP 绑 定数据库中的信息中的端口信息不一致的DHCPRELEASE 报文。

### **7.3.3** DHCP Snooping 的相关安全功能

在DHCP 的网络环境中,管理员经常碰到的一个问题就是一些用户私自修改使用静态的IP 地址, 而不是使用动态获取IP 地址,而使用静态IP 又会导致一些使用动态获取IP 的用户的无法正常使 用网络,从而使得网络应用环境变复杂,管理员管理网络的难度加大,而DHCP 动态绑定是指 设备在DHCP snooping 的过程通过记录合法用户的IP 获取信息,并进行相关记录,从而进行相 关的安全处理,当前的安全控制存在三种方式,一种是结合IP Source Guard 功能对合法用户进 行地址绑定,第二种就是使用软件的DAI(动态ARP 检测),通过对ARP 的控制进行用户的合 法性校验, 第三种结合ARP CHECK 的功能, 来对合法用户的ARP 报文进行绑定。注意: 结合 IP Source Guard 功能进行地址绑定时由于受硬件表项的限制,交换机能够支持的DHCP 用户数 目有限,当交换机上用户过多时,可能出现合法用户也无法添加硬件表项而不能正常使用网络现 象,而使用DAI 功能时,由于所有的ARP 报文都需要通过CPU 转发和处理,所以会严重影响交 换机的性能。

### 理解**DHCP Snooping**和**IP Source Guard**地址绑定的关系

IP Source Guard 功能维护一个IP 源地址数据库,通过将数据库中的用户信息[ip、mac]设置为硬 件过滤表项,只允许对应的用户使用网络,更多信息请参考《IP&MAC Source Guard 配置章节》。 DHCP Snooping 通过对DHCP 过程的窥探,维护一个用户IP 的数据库,并将该数据提供给IP Source Guard 功能进行过滤, 从而限制只有通过DHCP 获取IP 的用户才能够使用网络, 从而阻 止用户私设IP。

另外由于DHCP 绑定只是对IP 报文进行过滤,不能进行ARP 报文的过滤,所以为了增加安全性, 防止ARP 欺骗等问题,对于DHCP 绑定的用户进行了ARP 合法性检查,更多信息参考《ARP Inspection 配置章节》。

**7.3.4** DHCP Snooping 配置

单击 "安全配置" > "DHCP" > "Snooping", 可查看交换机的 DHCP Snooping 配置, <sub>如下所示:</sub>

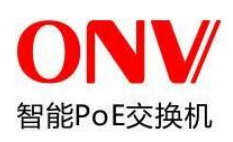

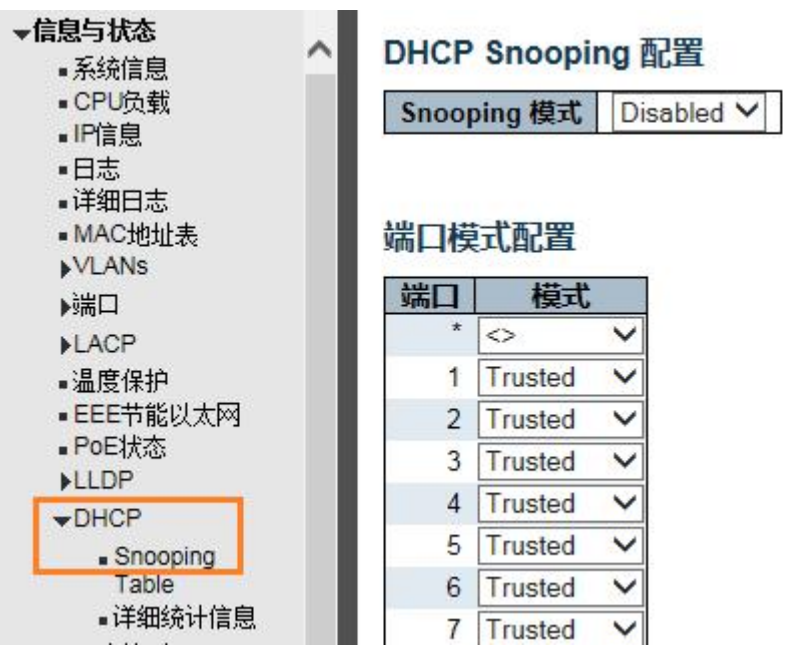

Îю,

图 4-26DHCP Snooping 配置窗口

## 可配置的字段如下所述:

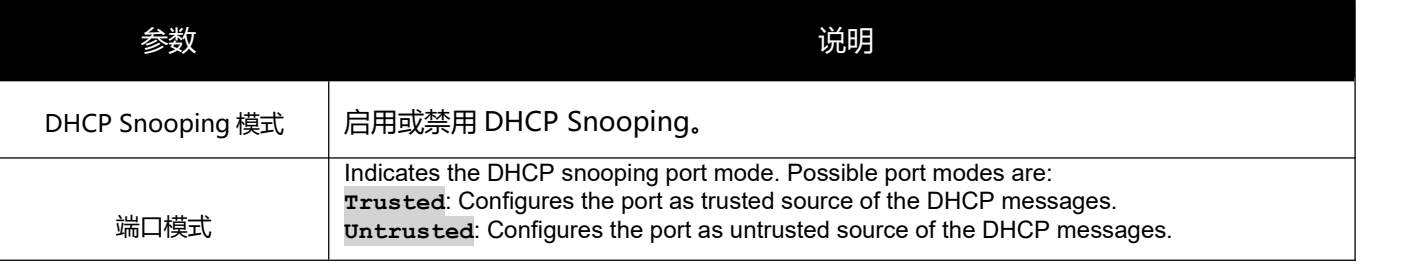

单击"保存"按钮让更改生效。

# **7.4 IP&MAC Source Guard**

IP&MAC Source Guard 维护一个源 IP 加源 MAC 绑定数据库, IP&MAC Guard 可以在对应的端口上主机报文进行 基于源 IP 加源 MAC 的报文过滤, 从而保证只有源 IP 加源 MAC 绑定数据库中的主机才能正常使用网络。

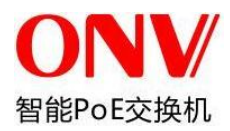

# **7.4.1** 端口配置

用户可以在此页中编辑端口配置。

要查看此窗口,请单击"安全配置"> "IP & MAC Source Guard" > "端口配置", 如下图所示:

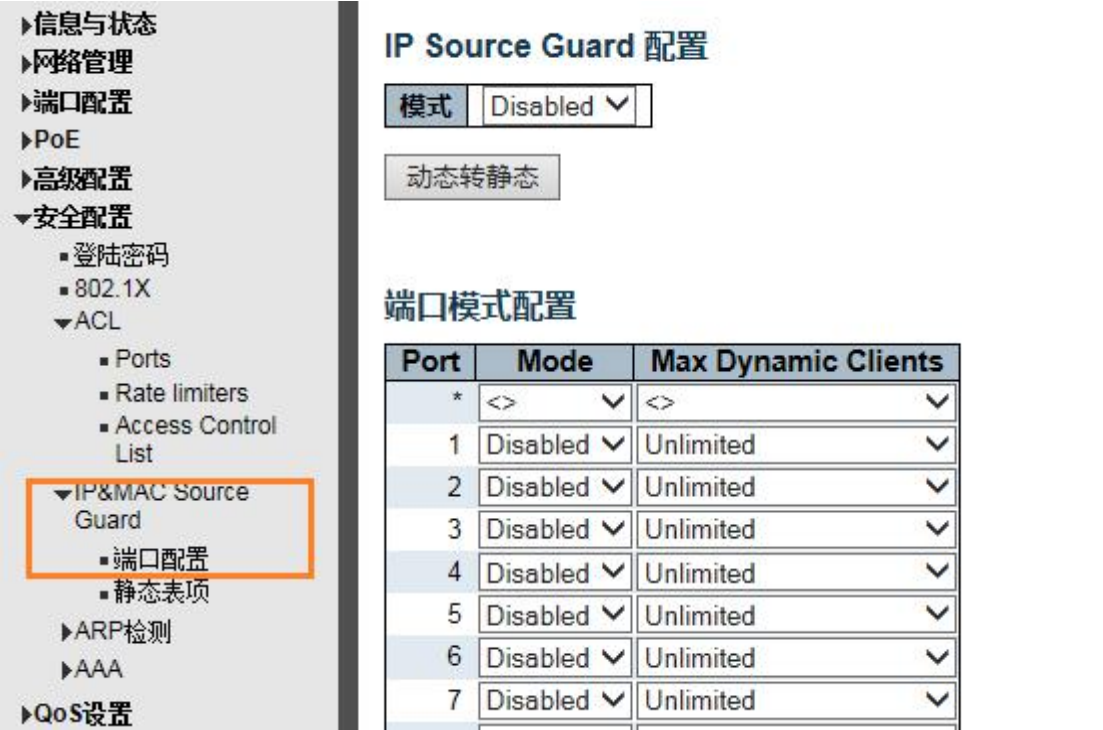

### 图 7-97 IP&MAC Guard 端口设置窗口

### 可配置的字段的说明如下:

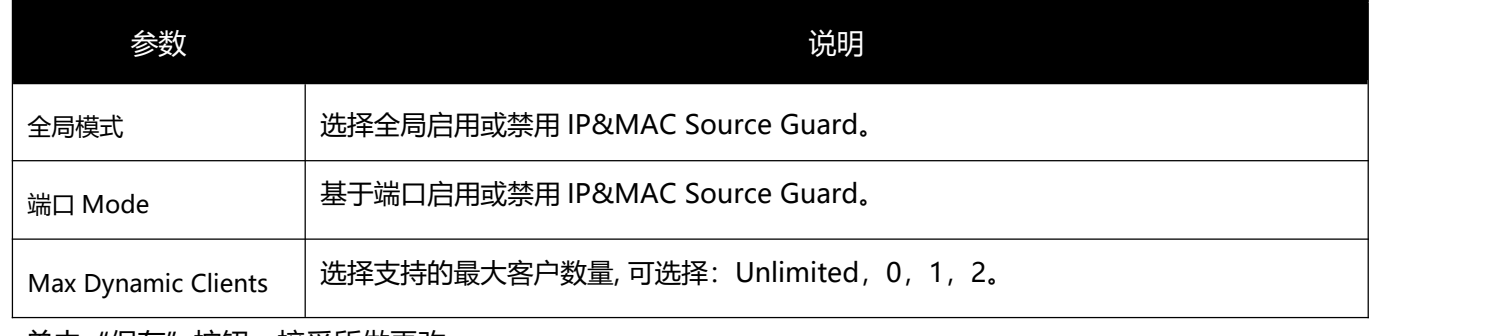

单击"保存"按钮,接受所做更改。

## **7.4.2** 静态表项

用户可以在此页中通过手工配置 IP&MAC Guard 绑定表项来完成端口的控制功能。

要查看此窗口,请单击"安全配置" > "IP&MAC Source Guard" > "静态表项", 如下图所示:

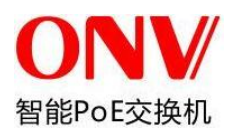

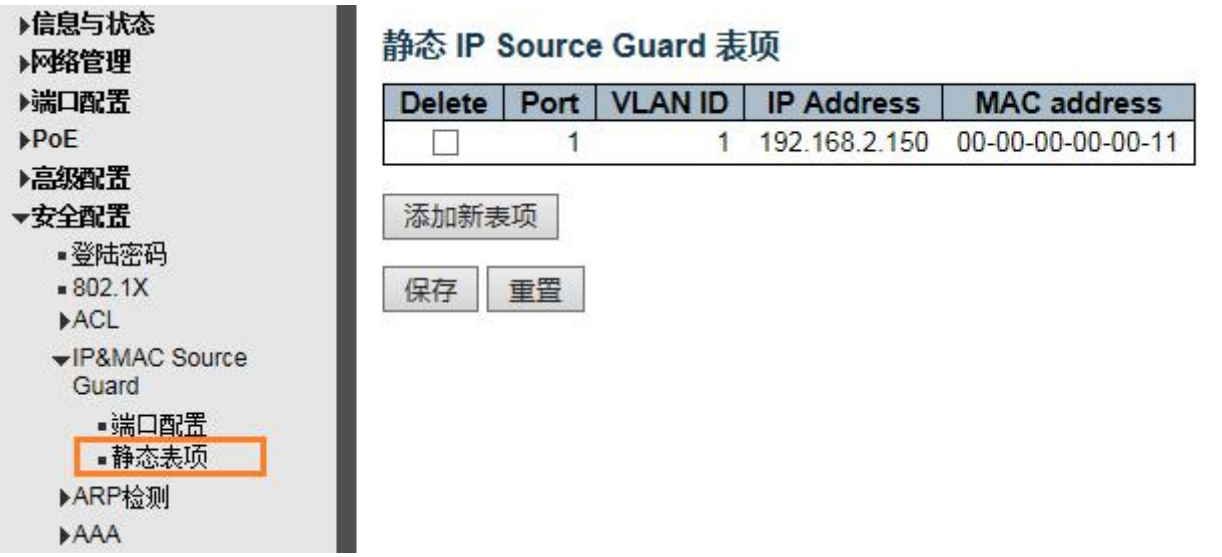

图 7-96 静态表项设置窗口

可配置的字段的说明如下:

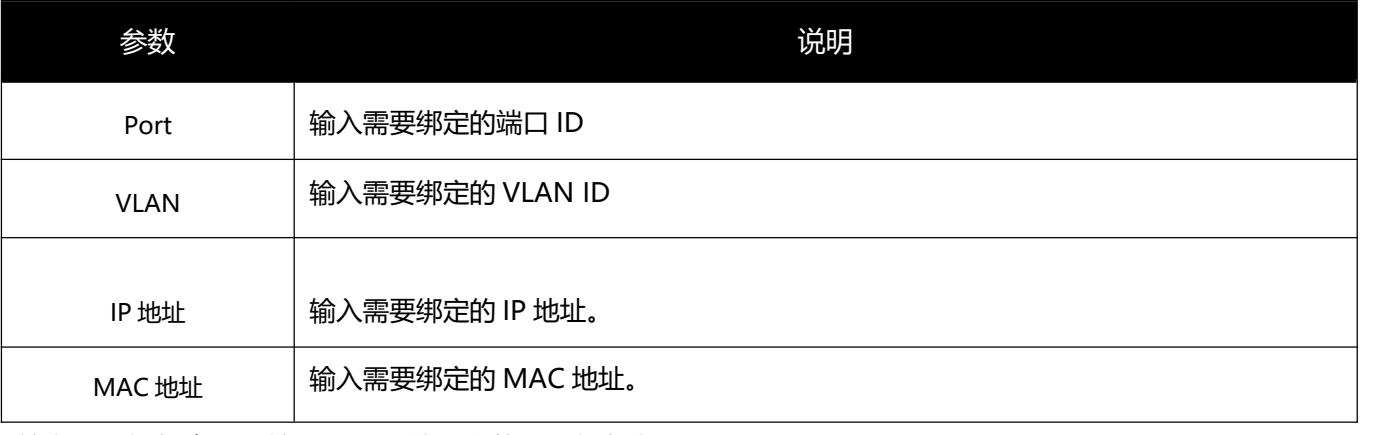

单击"添加新表项"按钮,根据输入的信息添加新条目。

单击"保存"按钮,应用该更改。

# **7.5 ARP Inspection**

IP&MAC Source Guard 维护一个源 IP 加源 MAC 绑定数据库, IP&MAC Guard 可以在对应的端口上主机报文进行 基于源 IP 加源 MAC 的报文过滤, 从而保证只有源 IP 加源 MAC 绑定数据库中的主机才能正常使用网络。

# **7.5.1** 端口配置

用户可以在此页中编辑端口配置。

要查看此窗口,请单击"安全配置" > "ARP Inspection" > "端口配置", 如下图所示:

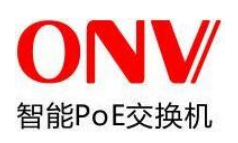

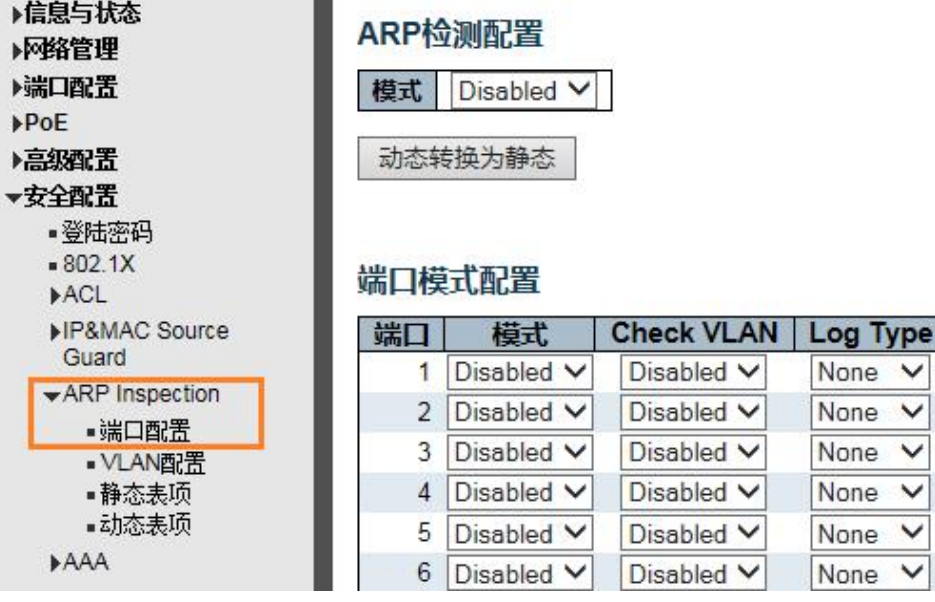

图 7-97 ARP Inspection 端口设置窗口

### 可配置的字段的说明如下:

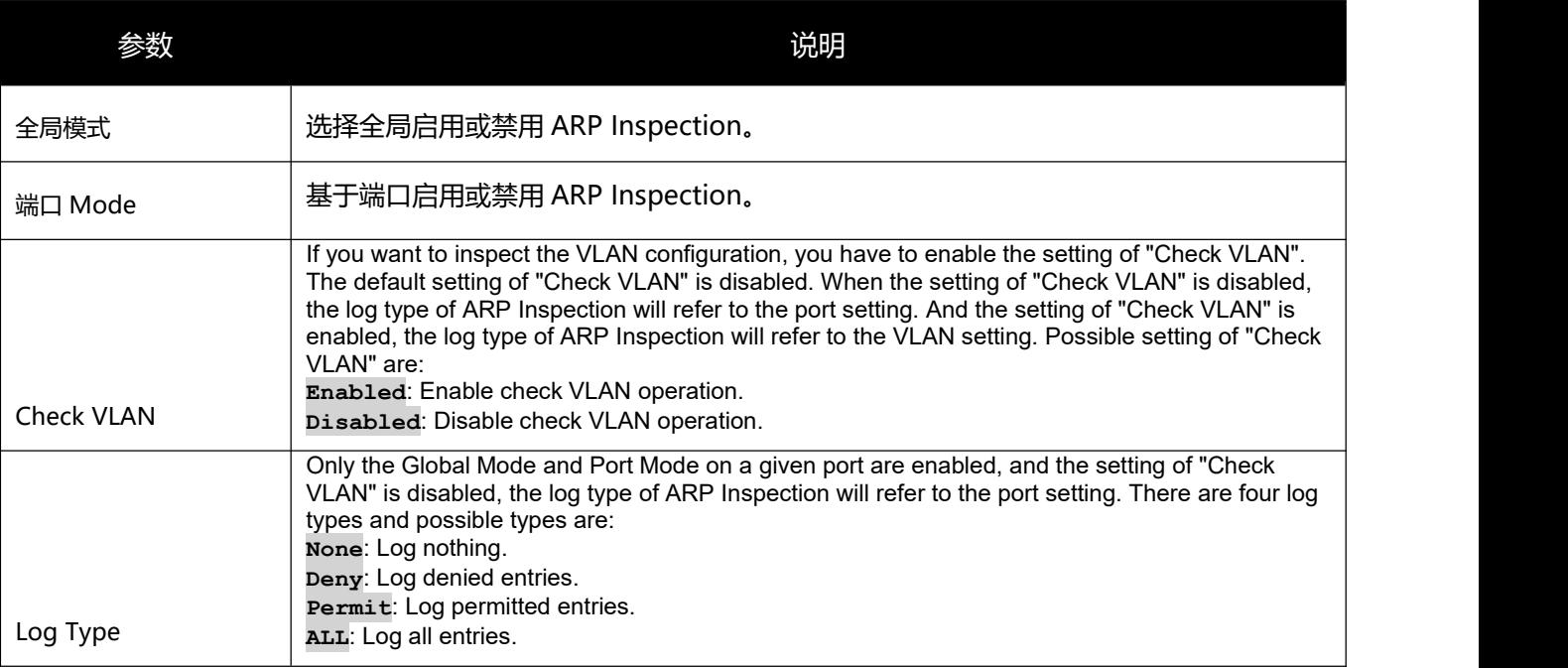

单击"保存"按钮,接受所做更改。

# **7.5.2** VLAN 配置

要查看此窗口,请单击"安全配置" > "ARP Inspection" > "VLAN 配置", 如下图所示:

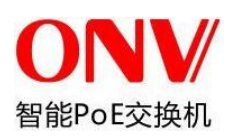

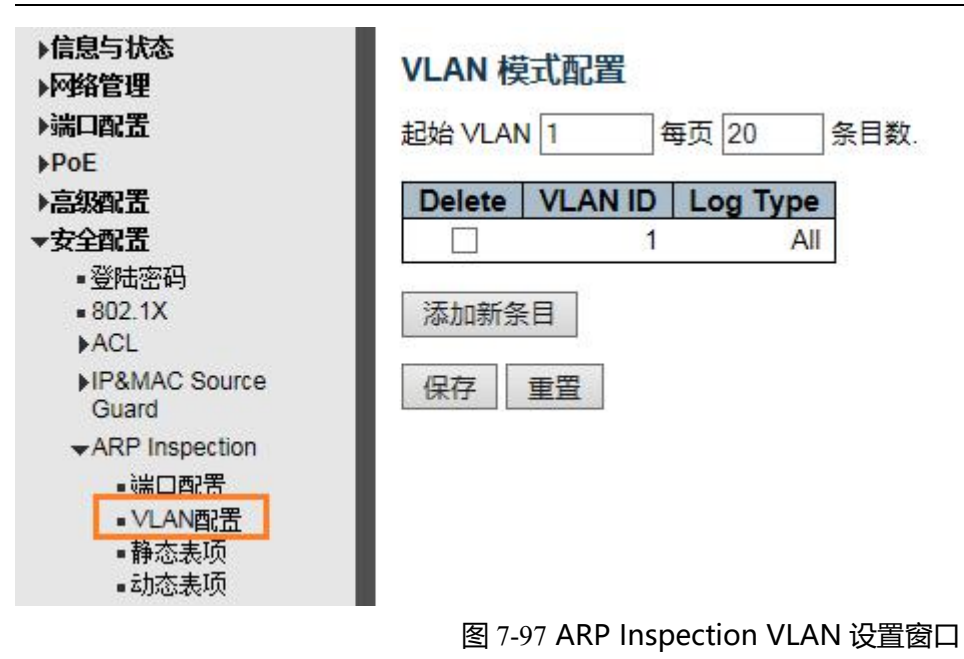

### 可配置的字段的说明如下:

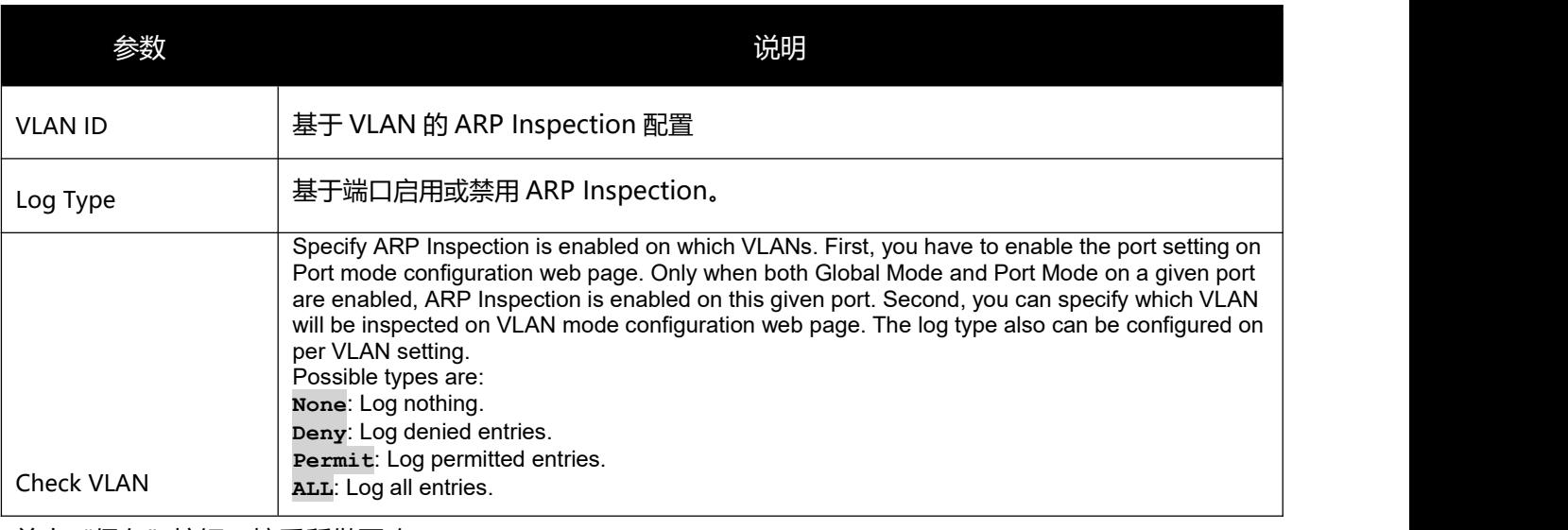

单击"保存"按钮,接受所做更改。

单击"添加新条目"按钮,创建新的 VLAN 配置。

## **7.5.3** 静态表项

用户可以在此页中通过手工配置 ARP Inspection 绑定表项来完成端口的控制功能。

要查看此窗口,请单击"安全配置" > "ARP Inspection" > "静态表项", 如下图所示:

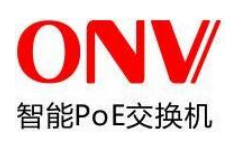

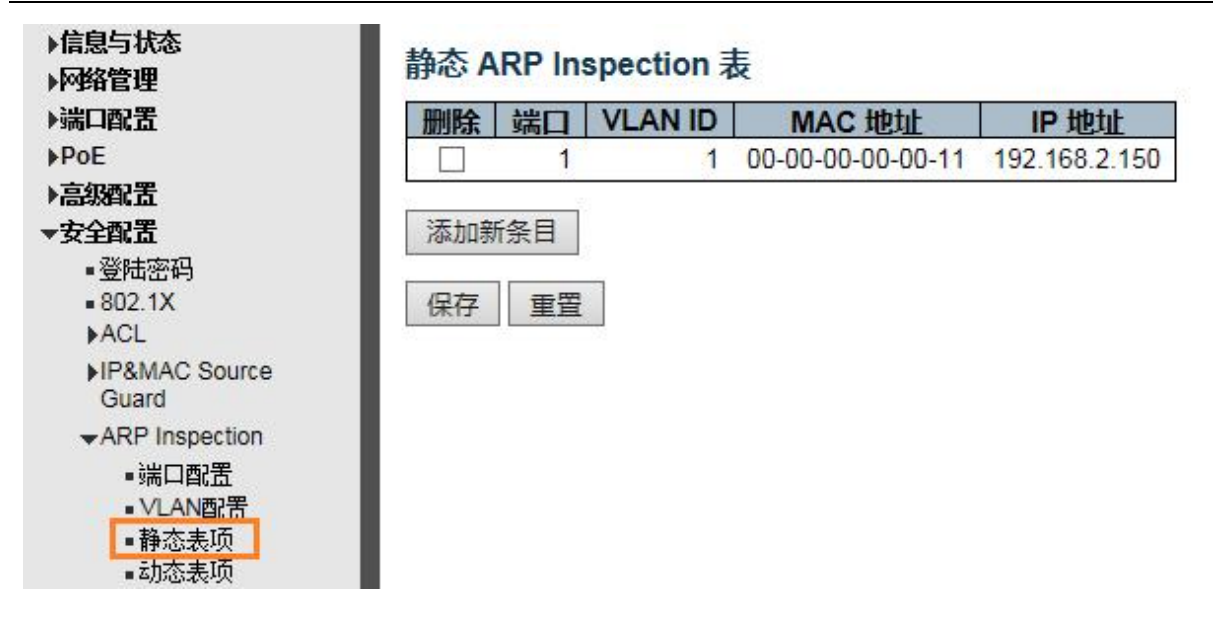

#### 图 7-96 静态表项设置窗口

可配置的字段的说明如下:

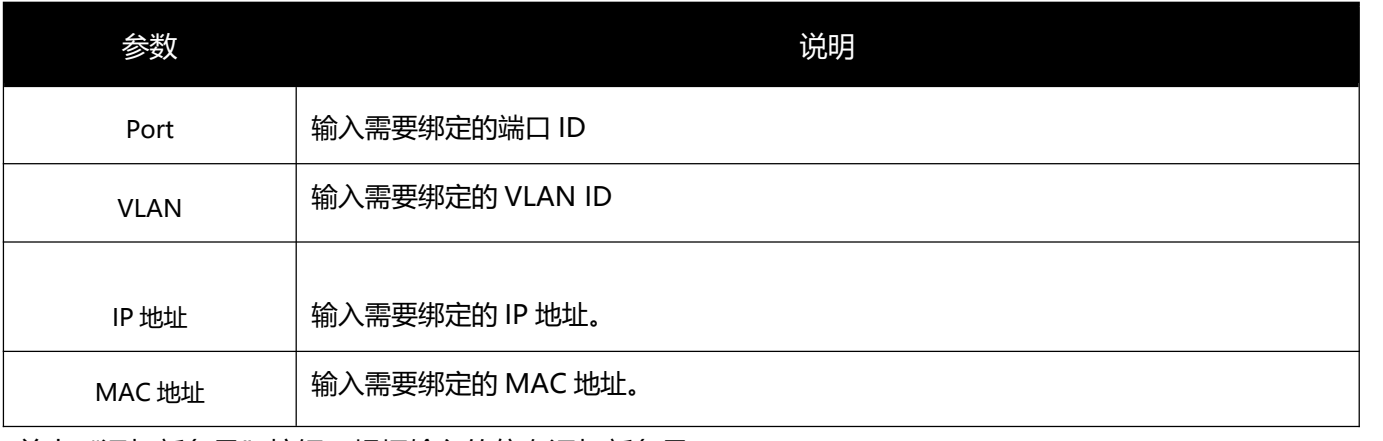

单击"添加新条目"按钮,根据输入的信息添加新条目。

单击"保存"按钮,应用该更改。

# **7.6** ACL

ACLs 的全称为接入控制列表(Access Control Lists), 也称为访问列表 (Access Lists), 俗称为 防火墙,在有的文档中还称之为包过滤。ACLs 通过定义一些规则对网络设备接口上的数据报文 进行控制:允许通过或丢弃。按照其使用的范围,可以分为安全 ACLs 和 QoS ACLs。 对数据流进行过滤可以限制网络中的通讯数据的类型,限制网络的使用者或使用的设备。安全 ACLs 在数据流通过网络设备时对其进行分类过滤,并对从指定接口输入或者输出的数据流进行

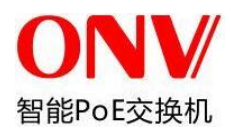

检查,根据匹配条件(Conditions)决定是允许其通过(Permit)还是丢弃(Deny)。

总的来说,安全 ACLs 用于控制哪些数据流允许从网络设备通过,Qos 策略对这些数据流进行优

先级分类和处理。

ACLs 由一系列的表项组成,我们称之为接入控制列表表项(Access Control Entry: ACE)。每个

接入控制列表表项都申明了满足该表项的匹配条件及行为。

访问列表规则可以针对数据流的源地址、目标地址、上层协议等信息。

# **7.6.1** ACL 端口配置

用户可以在此页中编辑 ACL 端口配置。

要查看此窗口, 请单击"安全配置" > "ACL" > "Ports", 如下图所示:

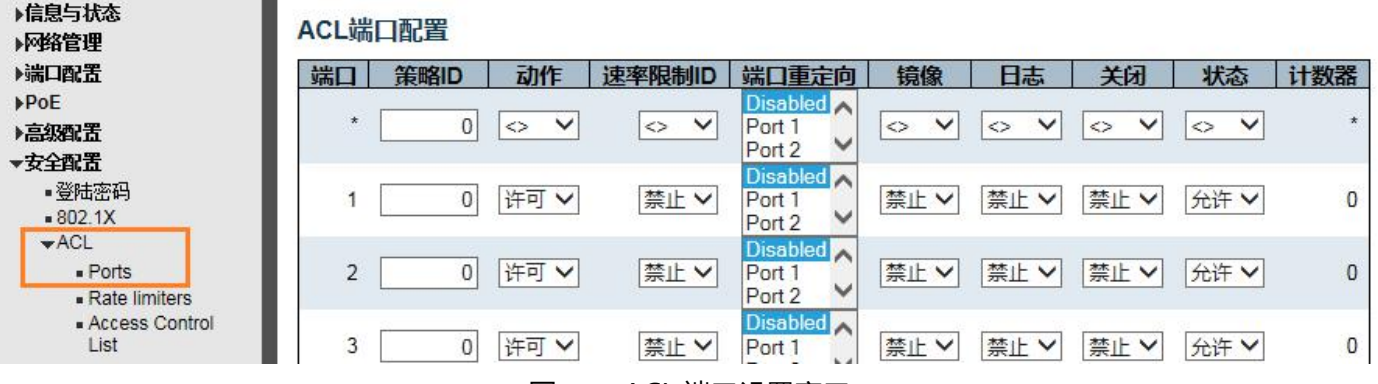

图 7-97 ACL 端口设置窗口

### 可配置的字段的说明如下:

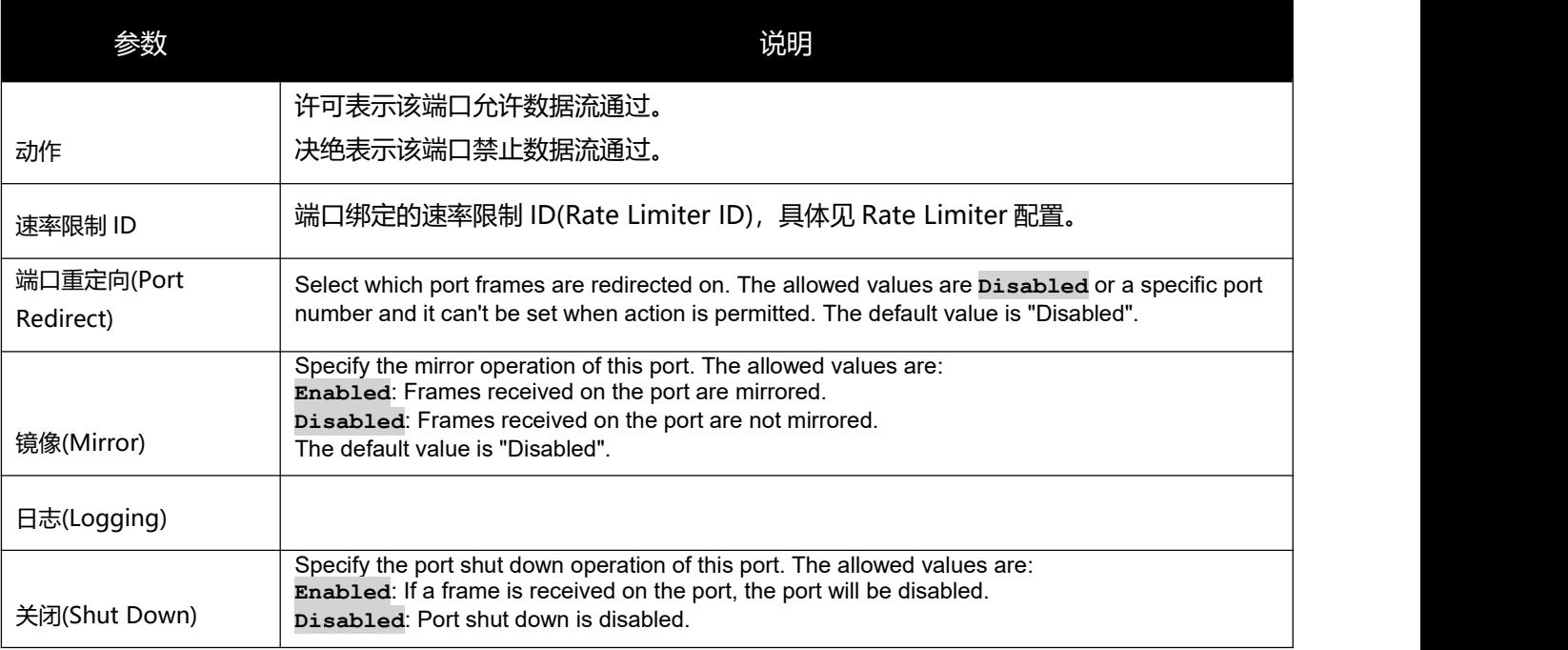
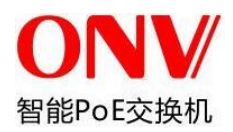

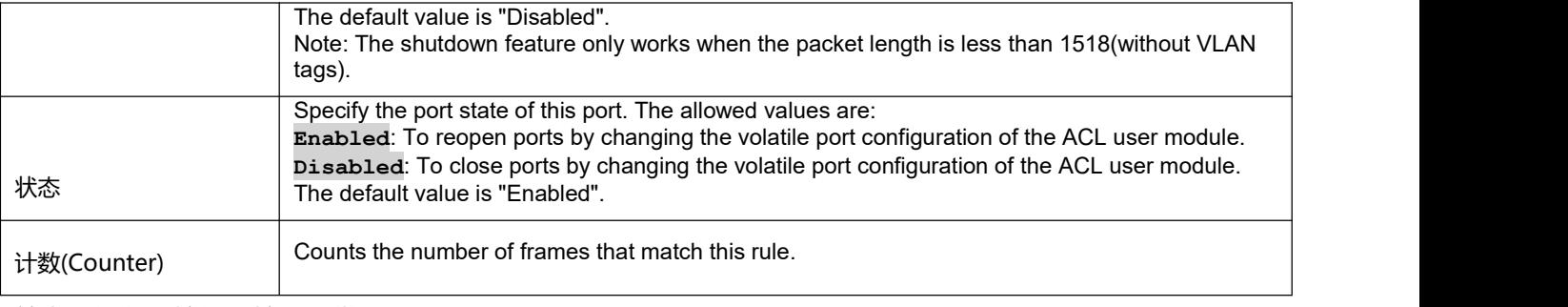

单击"保存"按钮,接受所做更改。

### **7.6.2** 速率限制(Rate Limiter)配置

用户可以在此页中编辑 ACL 速率限制(Rate limiter)配置。

要查看此窗口,请单击"安全配置" > "ACL" > "Rate Limiter", 如下图所示:

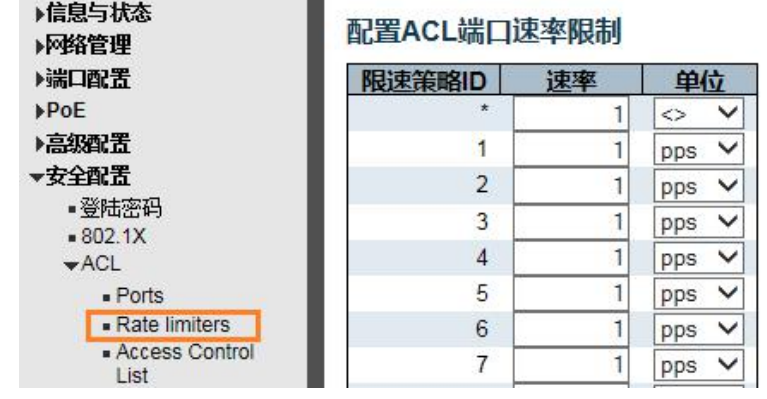

图 7-97 ACL Rate Limiter 设置窗口

单击"保存"按钮,接受所做更改。

### **7.6.3**Access Control List 配置

用户可以在此页中编辑 Access Control List 配置。

要查看此窗口,请单击"安全配置" > "ACL" > "Access Control List", 如下图所示:

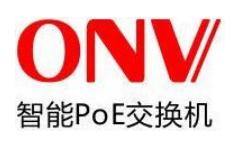

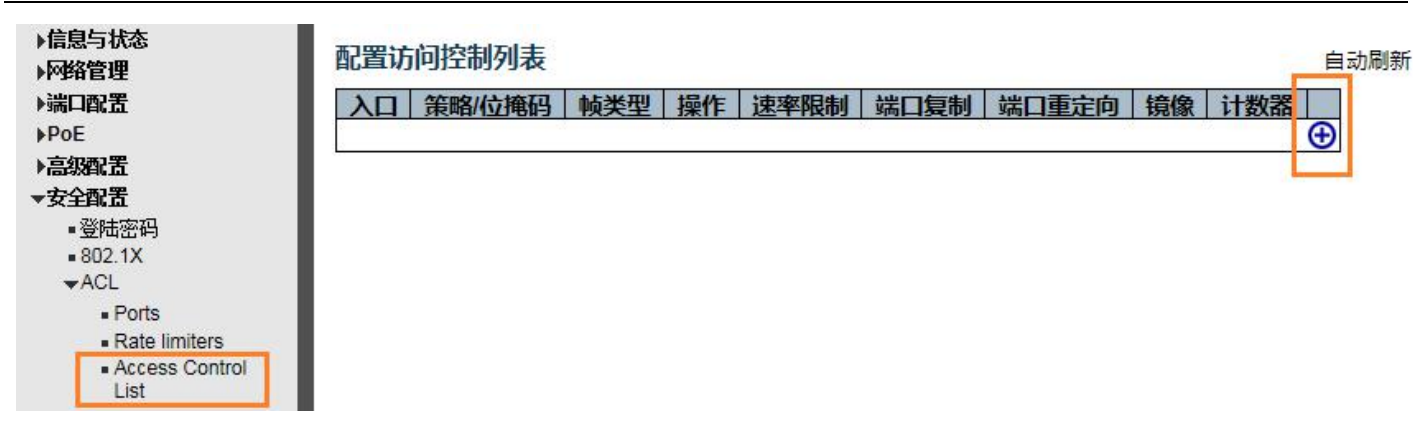

图 7-97 Access Control List 设置窗口

单击"+"按钮, 进入编辑 Access Control List。

**8** 系统诊断

### **8.1 Ping** 测试

Ping 是一个小程序,它发送 ICMP Echo 数据包到您指定的 IP 地址。目的节点对从交换机上发出的数据包进行回 应。

要查看此窗口,请单击"系统诊断" > "Ping", 如下所示:

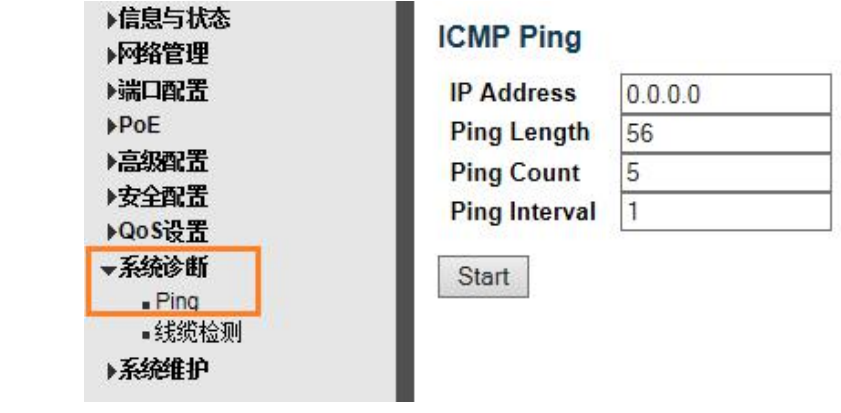

图 10-17 Ping 测试窗口

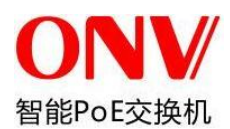

#### 可配置或显示的字段说明如下:

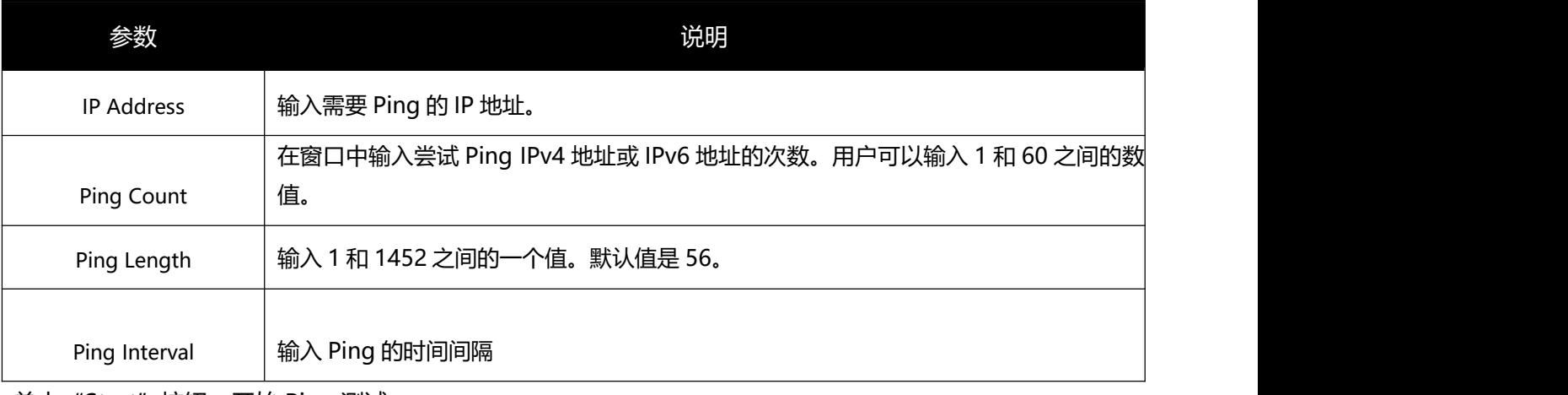

单击"Start"按钮,开始 Ping 测试。

### **8.2** 线缆检测

线缆检测是一个小程序,用可以检测 10/100/1000BASE-T 电口的线缆状态, 例如线对的开路, 短路, 线缆长度 等状态信息。

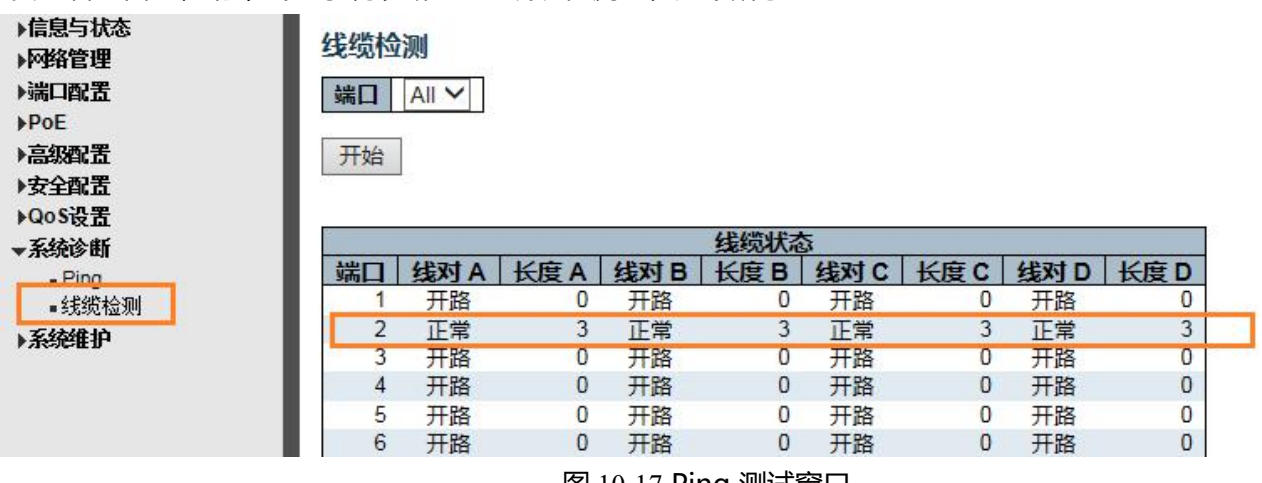

要查看此窗口,请单击"系统诊断"> "线缆检测", 如下所示:

图 10-17 Ping 测试窗口

单击"开始"按钮,开始"线缆检测"测试。

### **8.3** 利用率

可为用户显示 CPU 的使用百分比统计信息,以一个整数百分比表示,计算时间间隔内的简单平均值。

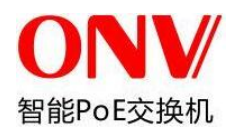

# 要查看此窗口,请单击"系统诊断" > "CPU 利用率", 如下所示: CPU 负载使用率 自动刷新 Ø 100ms 0% 1sec 0% 10sec 0% (all numbers running average) 75% 50%  $25%$

图 10-1 CPU 利用率窗口

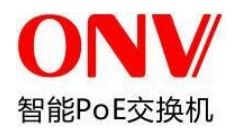

产品手册

**9** 系统维护

### **9.1** 设备重启

该窗口用于对重启复位交换机。请单击"系统维护" > "设备重启", 执行相关操作。

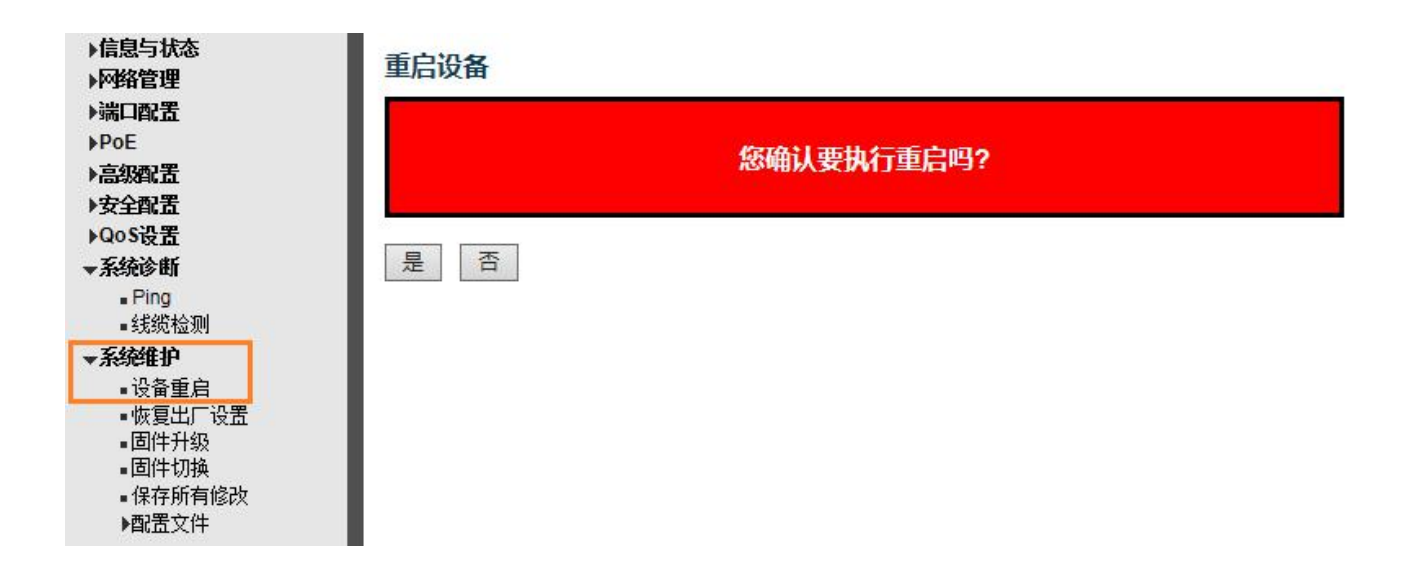

单击"是"重启设备。

### **9.2** 恢复出厂设置

该窗口用于对交换机进行恢复出厂设置。请单击"系统维护"> "恢复出厂设置", 执行相关操作。

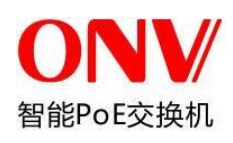

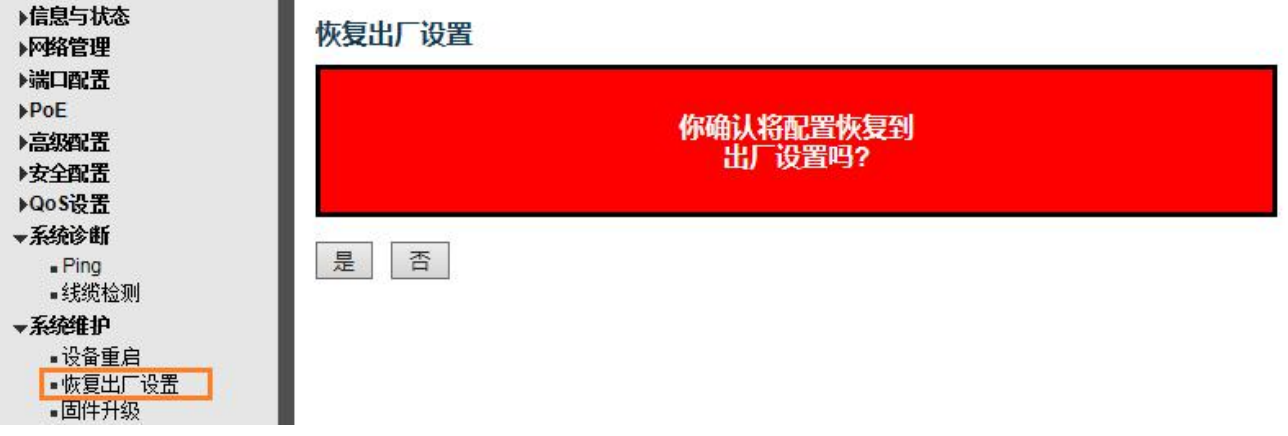

单击"是"进行恢复出厂设置。

### **9.3** 系统升级

该窗口用于对系统固件进行升级。请单击"系统维护" > "固件升级",执行相关操作。

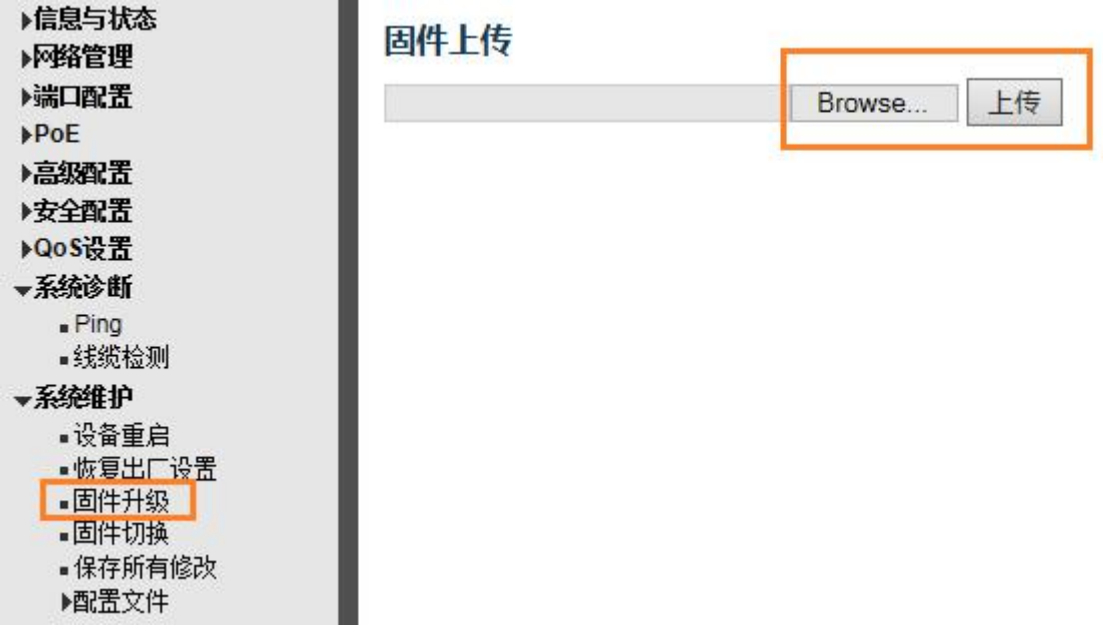

单击"Browse"选择要升级的固件文件。

单击"上传"进行固件升级。

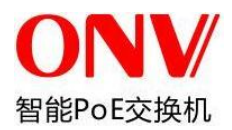

## 附录 **1** 术语表

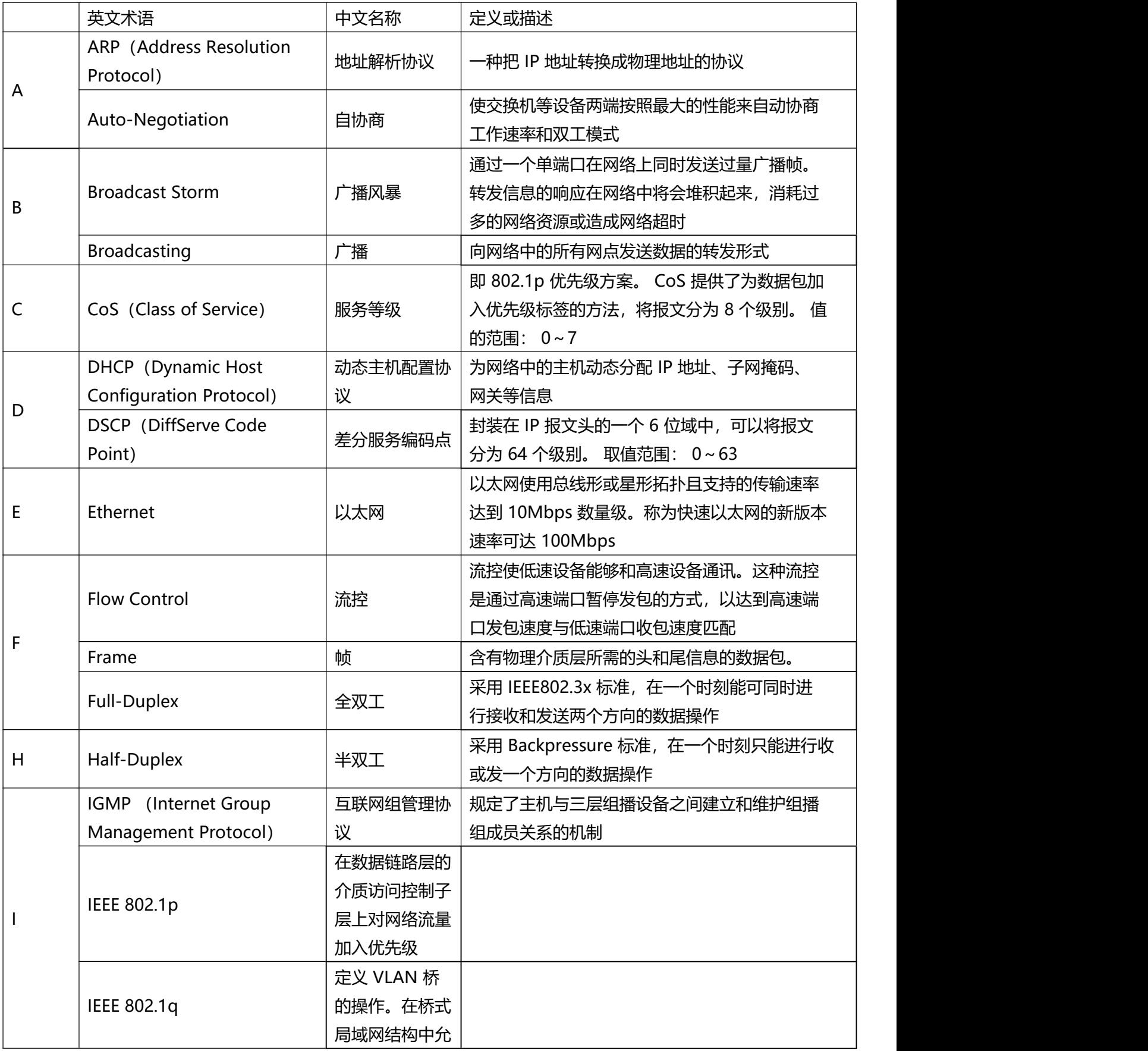

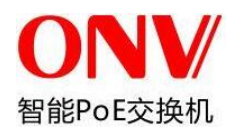

产品手册

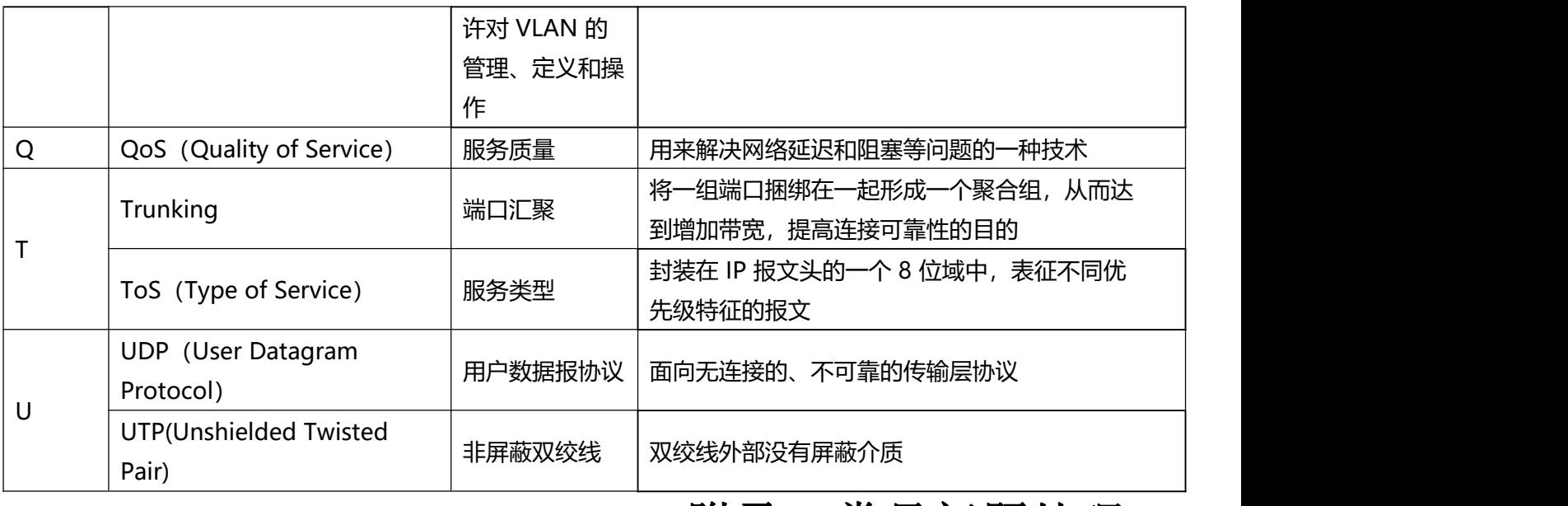

### 附录 **2** 常见问题处理

1、为什么通过 WEB 浏览配置时显示页面不正常?

答: 访问 WEB 前, 请先清除 IE 的缓存和 cookIES。否则可能导致网页显示不正常。

2、忘记登录密码怎么办?

答:忘记登录密码可以通过恢复出厂设置初始化密码,按住一键恢复 10s 即可初始化密码。初始用户名"admin" 和密码"system"。

3、通过 WEB 浏览器配置是否和通过 CLI 命令行下配置等效?

答:两者配置是一样的,并不冲突。

4、为什么配置完 Trunking 功能后, 却不能增加带宽?

答:检查设置为 Trunking 的端口其端口属性是否保存一致,包括速率、双工模式、 VLAN 等属性。

5、交换机出现部分端口不通的问题该如何处理?

答:当交换机上出现部分端口不通时,可能是网线故障、网卡故障和交换机端口故障,可通过如下测试 定位故障:

1、连接的计算机和交换机端口保持不变,更换其它网线;

2、连接的网线和交换机端口保持不变,更换其它计算机;

3、连接的网线和计算机保持不变,更换其它交换机端口;

4、若确认为交换机端口故障,请联系返厂维修;

6、端口自适应状态检测的顺序如何?

答:端口对状态进行检测时是按如下顺序进行: 1000Mbps 全双工, 100Mbps 全双工, 100Mbps 半双

工, 10Mbps 全双工, 10Mbps 半双工,从高到低依次检测,并自动以所支持的最高速度连接。